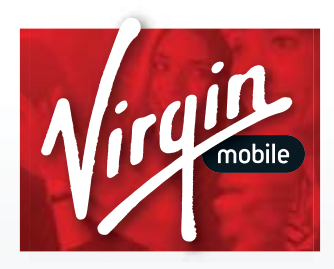

# **LG Optimus Elite<sup>®</sup>** User Guide

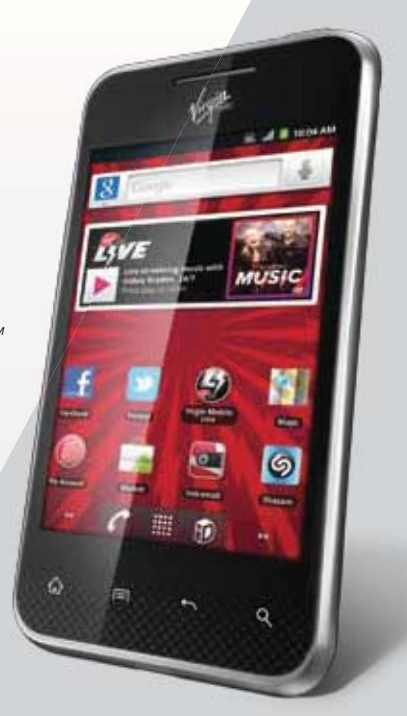

LG OPTIMUS Eliter

# **Table of Contents**

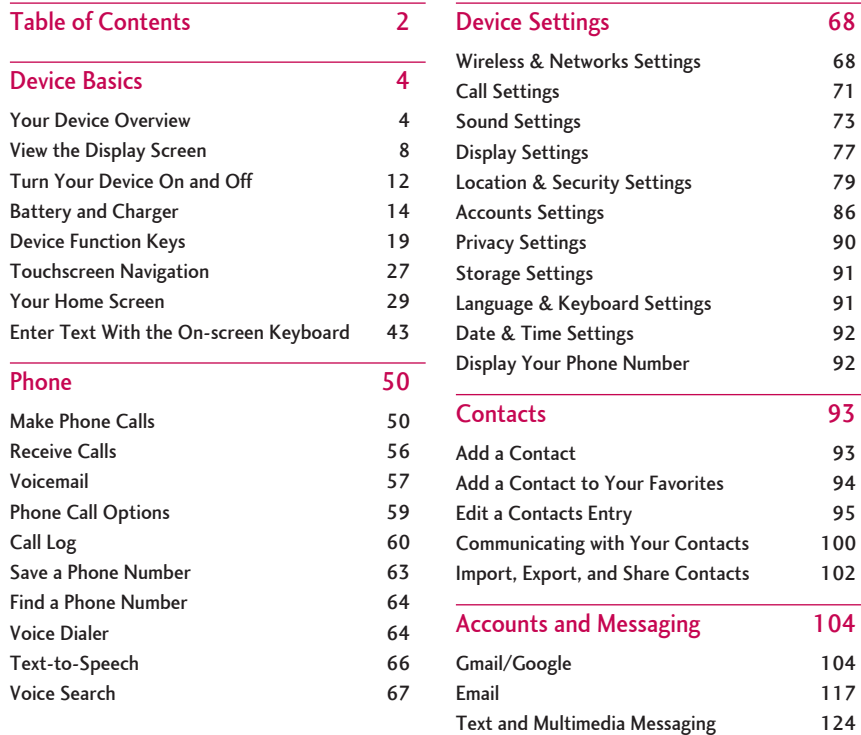

**Synchronizing Accounts** 

132

# Table of Contents

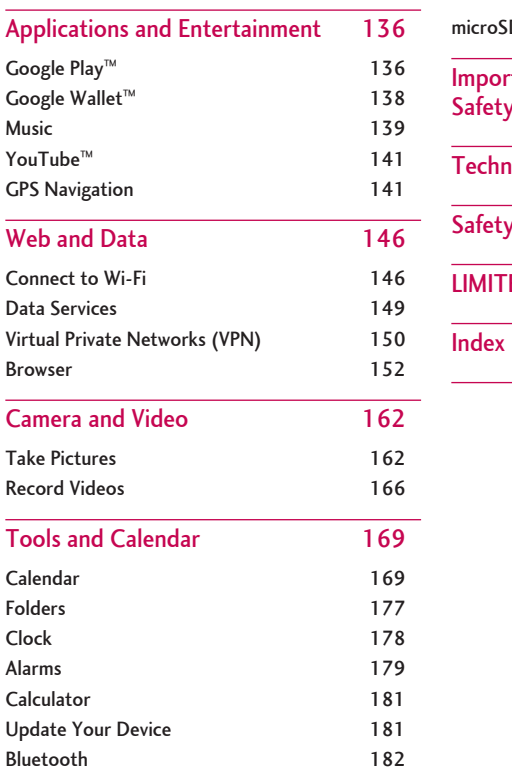

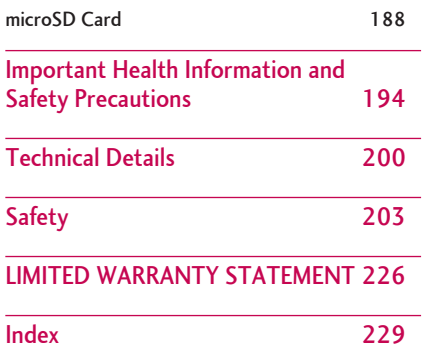

<span id="page-3-0"></span>Your device is packed with features that simplify your life and expand your ability to stay connected to the people and information that are important to you. The topics in this section will introduce the basic functions and features of your phone.

#### **Tip**

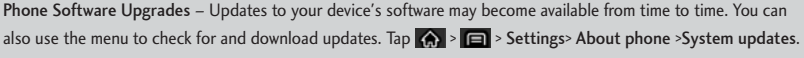

### Your Device Overview

The illustrations and descriptions below outline your phone's basic layout.

Front View

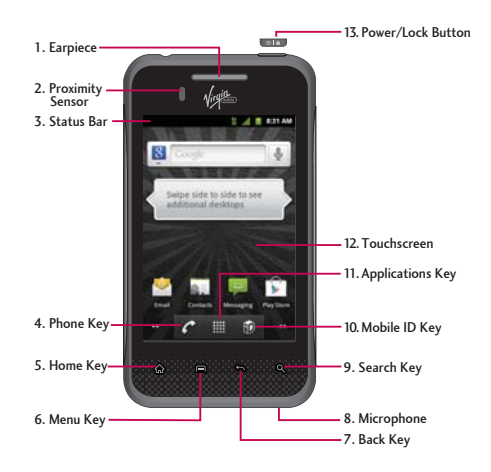

- 1. Earpiece lets you hear the caller and automated prompts.
- 2. Proximity Sensor senses proximity towards other objects (such as your head) so that touch commands are not accidentally activated during a call.

#### **Note**

Please be careful not to cover the sensor with a protective film, pouch, or a protective case not authorized by LG.

3. Status Bar provides information about your device's status and options, such as signal strength, roaming, ringer setting, messaging, and battery charge. The Status Bar displays icons indicating that you've received notifications (on the left) and icons indicating the device's status (on the right), along with the current time.

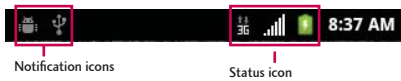

- 4. Phone Key displays the dialpad so you can dial a number. Also provides additional tabs to access Call log, Contacts, and your Favorites.
- 5. Home Key returns to the Home screen. If you're already viewing one of extension panes, it opens the central Home screen. Press and hold to display recently used applications.
- 6. Menu Key allows you to access your device's main functions menu from the Home screen: Add. Wallpaper, Settings, Switch ID, Search, and More (Manage apps and Notifications). While using an application, press to open a list of options available.
- 7. Back Key returns to the previous screen. Also closes pop-up display items such as menus and dialog boxes.
- 8. Microphone allows other callers to hear you clearly when you are speaking to them.

- 9. Search Key displays the Quick Search box that can be used to search for a key term both on the device and online. See Search Key.
	- For example, entering the letters "Pa" will display any matching entries from your device's Contacts list, installed applications, or will suggest search terms.
	- Press and hold to launch Voice Search where you can initiate a Google<sup>™</sup> search by verbally entering search terms. The device recognizes your spoken words and initiates a Web search.
- 10. Mobile ID Key launches the Mobile ID application from where you can replace a current ID or get a new one.
- 11. Applications Key opens the Applications screen to view installed applications.
- 12. Touchscreen displays all the information needed to operate your device, such as the applications, call status, the Contacts list, the date and time, and the signal and battery strength.
- 13. Power/Lock Button locks the screen. Press and hold to open the Phone options menu (for the following options): Silent mode, Airplane mode, and Power off.

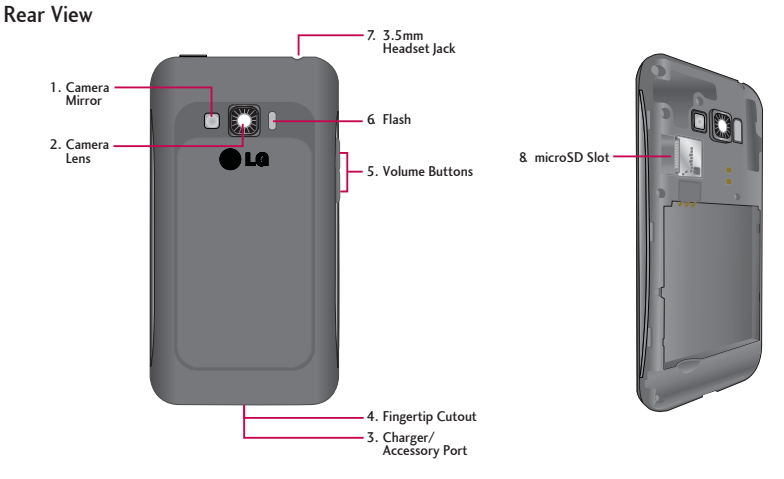

- 1. Camera Mirror helps you take your own picture.
- 2. Camera Lens lets you take pictures and record videos as part of the built-in camera.
- 3. Charger/Accessory Port allows you to connect the device charger or an optional USB cable (included). CAUTION! Inserting an incorrect accessory into the port may damage the device.
- 4. Fingertip Cutout allows you to lift and remove the device's back cover.
- 5. Volume Buttons allow you to adjust the ringer and media volumes, or to adjust the in-call volume during a call. When you press and hold the Volume Button down, the phone switches to the Silent mode.

- <span id="page-7-0"></span>6. Flash helps take pictures and video in darker lighting.
- 7. 3.5mm Headset Jack allows you to plug in a headset for convenient, hands-free conversations. CAUTION! Inserting an incorrect accessory into the port may damage the device.
- 8. microSD Slot accommodates the microSD™ card (expandable up to 32GB).

#### **Note**

Insert a microSD card to use the camera and other multimedia features. Multimedia contents will be saved in the microSD card

# <span id="page-7-1"></span>View the Display Screen

The Status Bar appears at the top of the screen. It displays icons indicating that you've received notifications (on the left) and icons indicating the device's status (on the right), along with the current time.

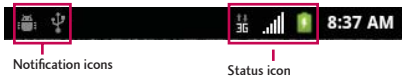

If you have more notifications than can fit in the Status Bar, a plus icon prompts you to open the Status Bar to view them all. (See Notifications Panel.)

The following list identifies the symbols you'll see on your device's display screen:

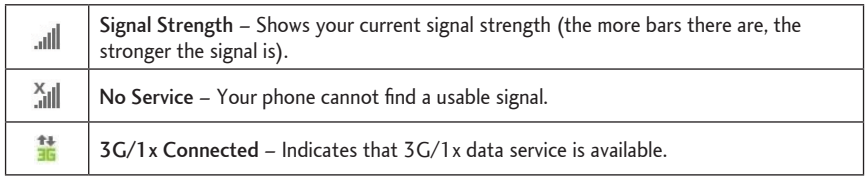

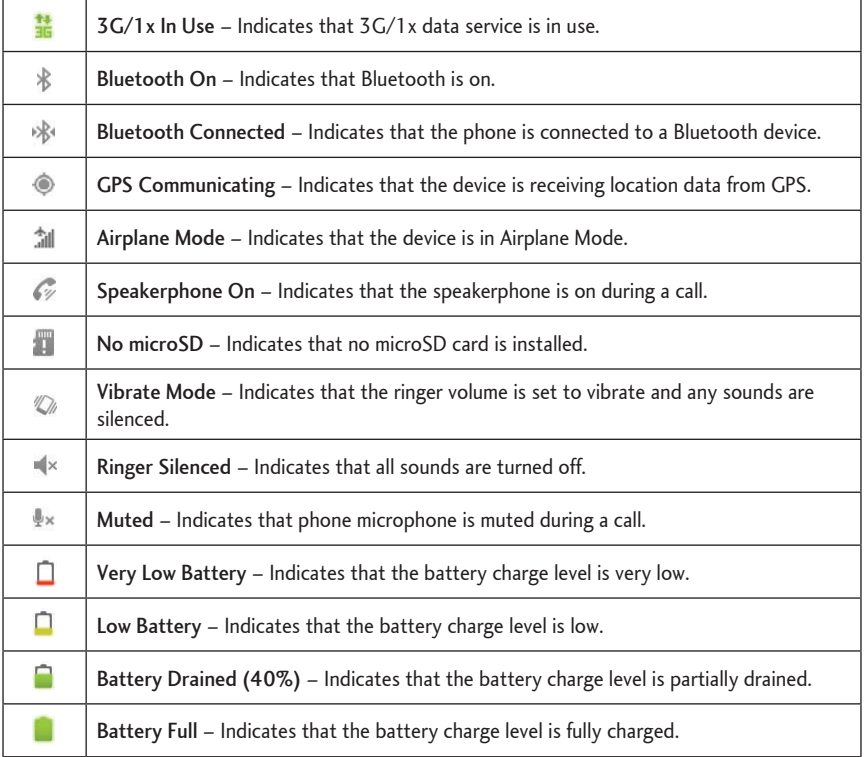

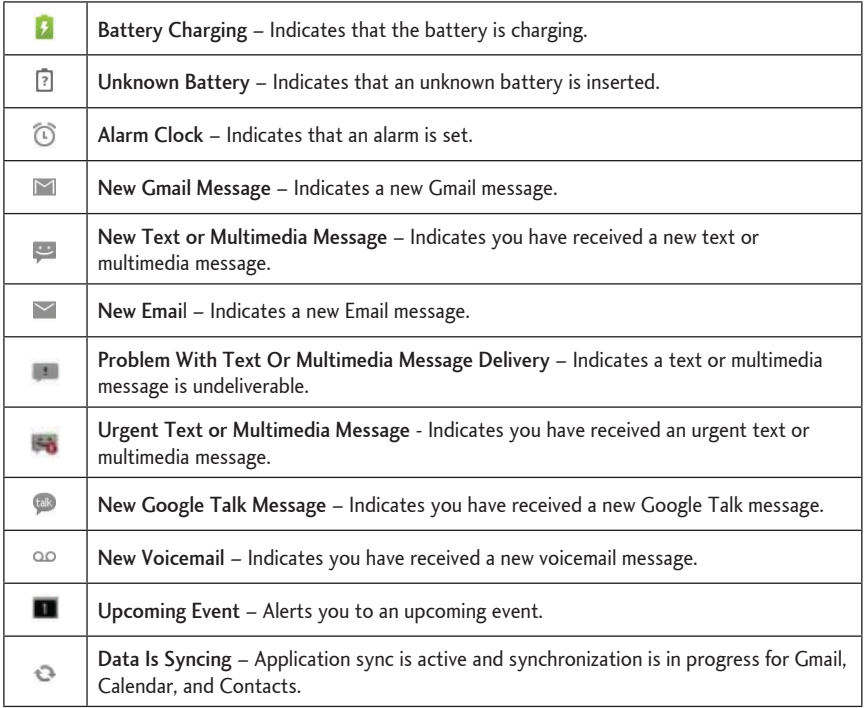

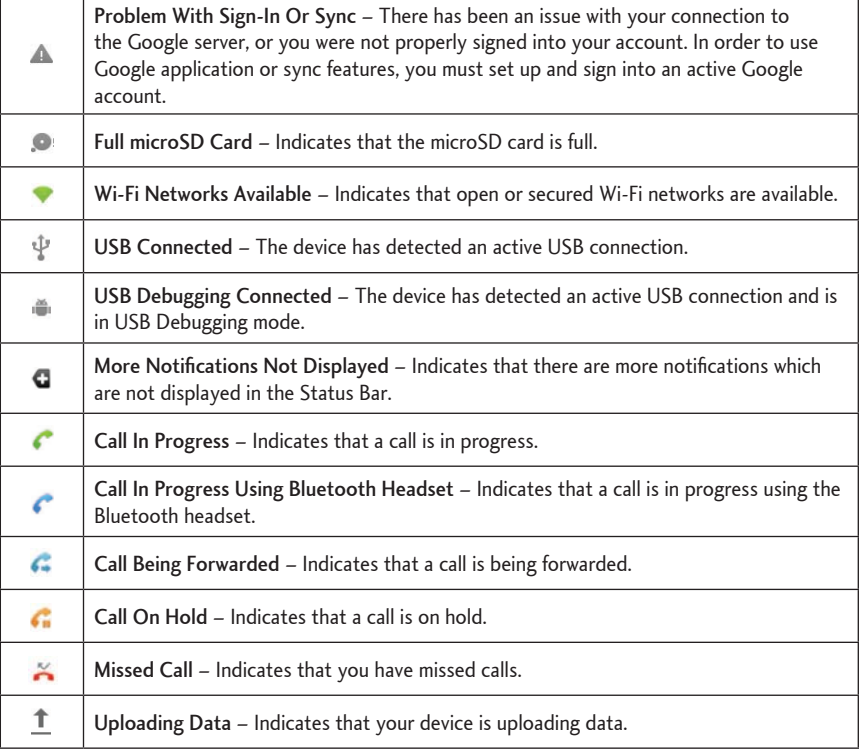

<span id="page-11-0"></span>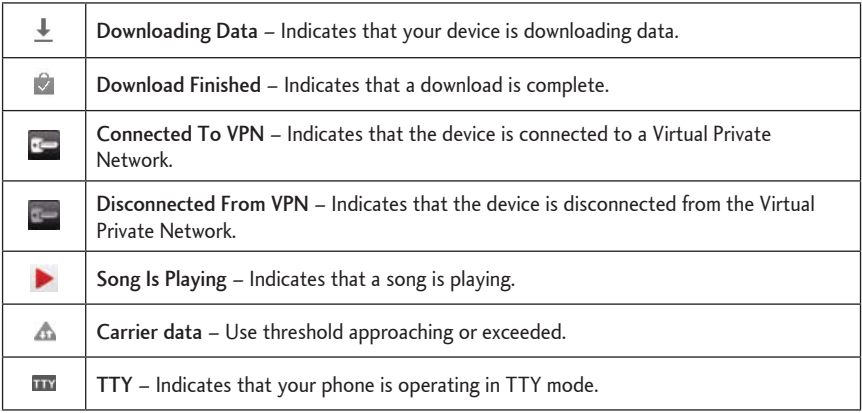

### **Turn Your Device On and Off**

Turn your device on and off and wake up the screen by using the Power/Lock Button.

**Turn Your Device On** 

 $\blacktriangleright$  Press and hold  $\Box$ 

Once your phone is on, it may display "Searching for Service." When your phone finds a signal, it enters standby mode – the phone's idle state. At this point, you are ready to begin making and receiving calls.

#### Turn Your Device Off

1. Press and hold  $\overline{\bullet}$  for two seconds until the Phone options are displayed.

2. Tap Power off and then tap OK to power off the device.

Your screen remains blank while your phone is off (unless the battery is charging).

#### <span id="page-12-0"></span>Wake Up the Screen

If you don't use the device for a while, the screen and backlight will shut off to conserve battery power.

To wake up the device's screen:

- 1. Press **WALLACK** Your lock screen will appear. See Your Device's Lock Feature.
- 2. Touch and drag the Unlock icon  $\bigcirc$  to the right. The last screen you were working on opens. (This is the default lock screen.)

#### **Locking Your Device**

When your device is locked, you can only receive incoming calls or make calls to 911.

ress that locking the screen prevents accidental screen touches from activating phone functions.

#### **Unlocking Your Device**

- 1. Press **OLE** to wake up the phone. (See Wake Up the Screen.)
- 2. On your lock screen, touch and drag the green Unlock icon  $\mathbf{G}$  to the right.
	- . If you have set up an Unlock Pattern, use your fingertip to draw the pattern.

# <span id="page-13-0"></span>**Battery and Charger**

LG-approved batteries and accessories can be found through LG.

WARNING: Use only LG-approved batteries and chargers with your device. The failure to use a LGapproved battery and charger may increase the risk that your phone will overheat, catch fire, or explode, resulting in serious bodily injury, death, or property.

#### **Battery Capacity**

Your device is equipped with a Lithium Ion (Li-Ion) battery. It allows you to recharge your battery before it is fully drained. The battery provides up to 7.2 hours of continuous digital talk time.

When the battery reaches 5% of its capacity, the battery icon blinks. When there are approximately two minutes of talk time left, the device can sound an audible alert and then turn off.

#### **Note**

Long backlight settings, searching for service, using vibrate mode, browser use, and other variables may reduce the battery's talk and standby times.

#### **Tip**

Watch your device's battery level indicator and charge the battery before it runs out of power.

#### In stall the Battery

You must first install and charge the battery to begin setting up your device.

- 1. Install the battery
- . Remove the battery from its packaging.
- Insert the battery into the opening in the back of the device, making sure the connectors align (see step 1 in the following illustration). Gently press down to secure the battery (see step 2 in

the following illustration).

. Position the back cover over the battery compartment and press down until you hear a click (see step 3 in the following illustration).

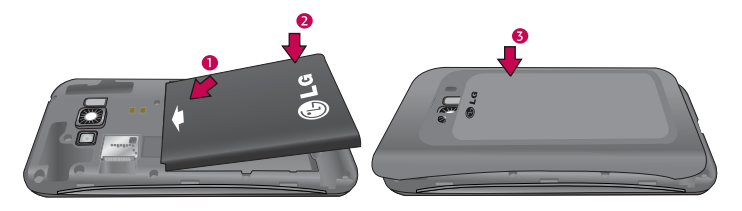

2. Press and hold  $\boxed{\bullet\rightarrow\bullet}$  located on the top right to turn the device on.

#### Remove the Battery

- 1. Make sure the power is turned off so that you don't lose any unsaved items.
- 2. Lift the back cover using the fingertip cutout located at the bottom of the cover and remove it.
- 3. Lift the battery using the fingertip cutout and remove it from the device.

WARNING: Do not handle a damaged or leaking Li-Ion battery as you can risk injury.

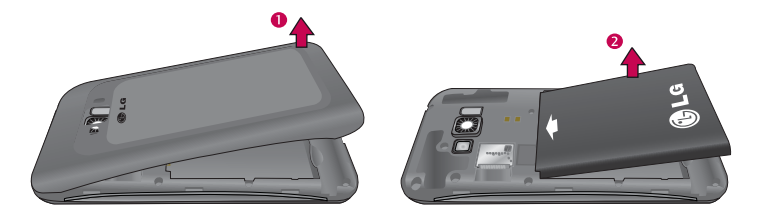

#### Charge the Battery

Keeping track of your battery's charge is important. If your battery level becomes too low, your device automatically turns off, and you will lose any information you were just working on.

Always use LG-approved desktop charger, travel charger, or vehicle power adapter to charge your battery.

1. Connect an charging adapter and USB cable as shown.

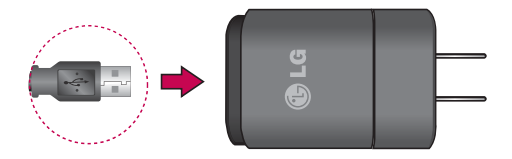

2. Plug one end of the USB cable into the device's Charger/Accessory Port and the charging adapter into an electrical outlet. The charge time varies depending upon the battery level.

With the LG-approved Li-Ion battery, you can recharge the battery before it becomes completely rundown.

#### **Battery Temperature Protection**

Though extremely rare, if the battery becomes overheated, the phone will automatically turn off.

#### Charge with USB

You can use your computer to charge your device. To be able to charge with the USB cable, you need to install the necessary USB drivers on your computer first. Connect one end of the USB cable to the Charger/Accessory Port on your device and connect the other end to a USB port on your computer. It is best to use the rear USB port when connecting to a desktop computer. The USB hub should be powered by an external power source.

#### **Note**

Low-power USB ports are not supported, such as the USB port on your keyboard or bus-powered USB hub.

LG USB Driver is downloadable from the following site: http://www.lg.com/us/ > Select Mobile > Drivers & Downloads. Under the Download Drivers/ Phone Updates section, click on Click here to download your mobile driver.

Always unplug the charger from the wall socket after the phone is fully charged to save unnecessary power consumption of the charger.

### **Extend Your Battery Life**

You can extend your battery's life between charges by turning off features that run in the background. You can also monitor how applications and system resources consume battery power.

- Reduce your Backlight On time. (See Screen timeout.)
- . Turn Bluetooth off when not in use. (See Turn Bluetooth On and Off.)
- Deactivate the GPS when not needed. Most applications using this function will periodically query the GPS satellites for your current location; each query drains your battery. (See Activate Location Mode.)

- Do not wait until your battery is completely depleted before charging your device. Repeating this process of a complete discharge and recharge can over time reduce the storage capacity of any battery.
- Turn off Automatic application sync. (See Synchronizing Accounts.)
- . Use the Power Control Widget to deactivate hardware functions such as Wi-Fi, Bluetooth, GPS, Synchronization, or LCD brightness setting. (See Add and Remove Widgets.)
- Check the Running Services and close any unnecessary applications.
- . Turn down screen brightness and set a shorter screen timeout. (See Display Settings.)

#### Check the Battery's Charge Level

#### Tap  $\bigcirc$  >  $\bigcirc$  > Settings > About phone > Status.

The battery status (charging or discharging) and level (as a percentage of fully charged) are displayed at the top of the screen.

#### **Battery Use Monitors**

The Battery use screen shows which applications consume the most battery power. You can also use it to turn off applications that you've downloaded, if they are consuming too much power.

Tap  $\bigcirc$  >  $\bigcirc$  > Settings > About phone > Battery use.

Tap any of the listed items for more options.

# <span id="page-18-0"></span>**Device Function Keys**

The Optimus Elite comes equipped with four main function keys that can be used on any screen to access added functions.

### **Menu Key**

The Menu Key activates an available menu function for the current screen or application. When on the Home screen, tap  $\Box$  to view the following options:

- Add ( $\bigodot$ ) adds one of the following functions to a selected screen. Options include: Shortcuts, Widgets, Folders, and Wallpapers. (See Customize Your Home Screen.)
- Wallpaper ( $\blacksquare$ ) provides the ability to customize the current screen's wallpaper image. This image can be obtained from either the default images or from any of the available images within the device's Gallery.
- Settings (O) provides quick access to the device's settings menu. (See Device Settings.) The Settings menu can also be accessed by tapping  $\bigotimes$  >  $\mathbb{H}$  >Settings.
- . Switch ID (iii) allows you to switch between the ID packs you have installed on your device and download new ones.
- Search (2) displays the Quick Search box that can be used to search for a key term both on the device and on the Web. (See Search Key.)
	- For example, entering the word "Pa", will display any matching entries from your device's Contacts list, installed applications, or will suggest search terms.
- More (O) allows you to manage applications and notifications.
	- Manage apps displays the Manage applications screen. You can manage how applications use memory, stop a misbehaving application, or uninstall an application.

- Notifications allows you to expand the Status Bar to provide more detailed information about the current on-screen notification icons. (See Notifications Panel.)

### **Work with Menus**

There are two Android menu types: Options menus and Context menus.

#### **Options menus**

Options menus contain tools that apply to the activities of the current screen or application, not to any specific item on the screen. To open the available options menu, tap  $\Box$ .

• Not all applications have Options menus; if you tap **E** on a screen that has no Options menu, nothing will happen.

Some applications have more Options menu items than can fit in the options menu; tap More to open the additional items.

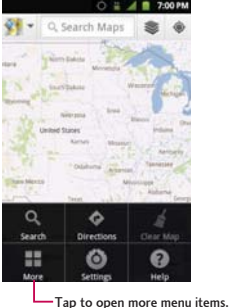

#### Context menus

Context menus contain options that apply to a specific item on the screen. To open a Context menu, touch and hold an item on the screen. Not all items have Context menus. If you touch and hold an item that has no Context menu, nothing will happen.

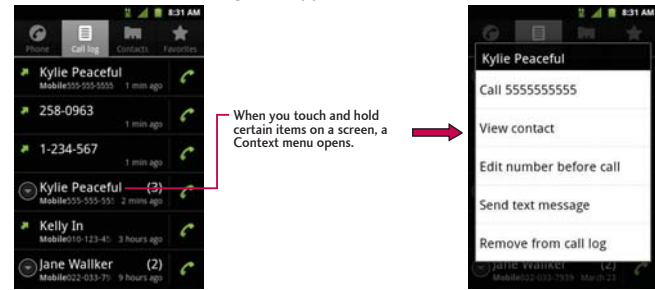

#### **Select Menu Items**

To select a menu or option, simply tap it. If there are more menus/options than can fit in a screen, slide the screen up to display more menus/options.

For example, to set the phone to play tones when dialing numbers on the dial pad:

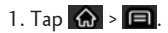

- 2. Tap Settings.
- 3. Tap Sound.
- 4. Slide the screen up to display more menus.
- 5. Tap Audible touch tones to checkmark it.

For the purposes of this guide, the above steps condense into:

 $\triangleright$  Tap  $\bigcirc$   $\bigcirc$   $\bigcirc$   $\bigcirc$   $\bigcirc$  Settings > Sound > Audible touch tones.

Back Up Within a Menu

To go to the previous menu:

 $\triangleright$  Tap  $\blacksquare$ .

To return to the Home screen:

 $\triangleright$  Tap  $\bigcirc$ .

### <span id="page-21-0"></span>Notifications Panel

Notification icons report the arrival of new messages, calendar events, alarms, as well as ongoing events, such as when you are on a call.

When you receive a notification, text appears briefly and the notification icon will be displayed in the Status Bar. For descriptions of the various notification icons, see View the Display Screen.

You can open the Notifications Panel to view a list of all recent notifications. Depending on your settings, you may hear a notification sound, and the device may vibrate.

#### **Note**

Adjusting sound volume and other general notifications settings is described in Sound Settings

Applications whose activities produce notifications, such as Gmail™ and Google Talk, have their own settings, which you can use to configure whether, and how, they send notifications. See the sections on those applications for details.

#### Open the Notifications Panel

Touch and drag the Status Bar to the bottom of the screen.

 $-$  or  $-$ 

#### $\triangleright$  Tap  $\bigotimes$  >  $\bigoplus$  > More > Notifications.

The Notifications Panel displays your wireless provider and a list of your current notifications, organized into ongoing and event-based notifications.

#### Respond to a Notification

- 1. Open the Notifications Panel. Your current notifications are listed in the panel, each with a brief description.
- 2. Tap a notification to view it. The Notifications Panel will close and the application that corresponds to your response will open.

For example, new voicemail notifications dial your voicemail box, and network disconnect notifications open the list of configured networks so you can reconnect.

#### **Clear All Notifications**

- 1. Open the Notifications Panel.
- 2. Tap Clear at the top right of the panel.

All event-based notifications will be cleared; ongoing notifications will remain in the list.

#### Close the Notifications Panel

► Touch and drag the tab at the bottom of the Notifications Panel to the top of the screen.

 $-$  or  $-$ 

 $\triangleright$  Tap  $\triangleright$ . The panel will also close when you touch a notification.

### **Home Key**

The Home Key takes you back to your main Home screen (of the 5 total available screens). Tap  $\bigoplus$ to access your main Home screen.

### **Back Key**

The Back Key returns you to the previously active screen. If the on-screen keyboard is currently open, tapping <a>>
closes the keyboard.

### <span id="page-23-0"></span>**Search Key**

The Search Key displays the Quick Search Box that you can use to search for a key term both on the device and on the Web. When you tap  $\vert \mathbf{Q} \vert$ , some applications, such as Contacts, Gmail<sup>™</sup>, and Google Maps<sup>™</sup>, have the ability to search contents within those specific applications. In addition to being able to search by typing in search terms, you can also search by voice.

- Tap Q to launch the Quick Search Box.
- Touch and hold Q to launch the Voice Search function.

### Device and Web Search Using Text Entry

1. Tap  $\bigotimes$  >  $\bigotimes$ .

When you tap this key on the Home screen or in the other applications that support this, the Quick Search Box will open automatically.

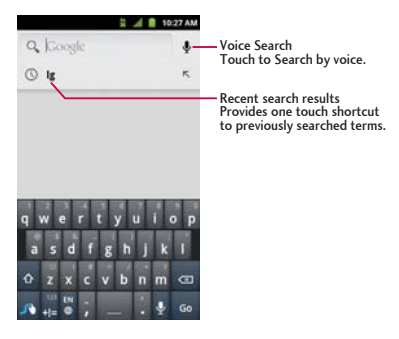

- In some applications, such as Gmail, Contacts, Browser, and Google Play™, the application's own search box opens when you tap  $\mathbf{Q}$  . This is indicated by the application's icon on the left side of the search box.
- 2. Enter the text you're searching for in the Quick Search Box.

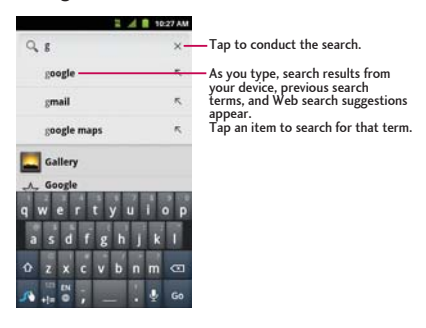

- . You can use the Search preferences to configure some aspects of Google Web search (for example, whether it makes suggestions below the Quick Search Box as you type), and what device features you want to include in searches.
- 3. Tap  $\rightarrow$  to search for the entered text.

```
- or -
```
If what you want to search for appears in the suggestions list, tap that item to conduct the search.

To search by type:

 $\triangleright$  Tap the Menu Key  $\triangleright$  Search settings > Searchable items. Then tap each item you wish to search in.

To search using voice command:

 $\triangleright$  Touch and hold  $\blacksquare$ .

 $-$  or  $-$ 

Tap Ifrom the Quick Search Box.

When you stop speaking, Google Search by Voice analyzes your speech and displays the results of your search.

The available Voice Commands are:

- . Say "Directions to," followed by an address, name, business name, type of business, or other destination, to get directions to that location from Google Maps<sup>™</sup>.
- . Say "Navigate to," followed by an address, name, business name, type of business, or other destination to get spoken, turn-by-turn directions to that destination.
- . Say "Map of," followed by an address, name, business name, type of business, or other location, to view that location on Google Maps.

<span id="page-26-0"></span>• For additional commands, tap Help.

### <span id="page-26-1"></span>**Touchscreen Navigation**

The Optimus Elite is a touch-sensitive device which allows you to select an on-screen option with a single touch and to easily scroll through long lists. Simply slide up and down through the display with your fingertip.

Your touchscreen provides an excellent way to interact with and use your Android phone. With the touch of your finger, you can access available applications, make menu selections, and access data saved to your device. The following terms are used for describing the different available actions using the touchscreen:

- Tap: A single finger tap selects items, links, shortcuts and letters on the on-screen keyboard.
- Touch and hold: Touch and hold an item on the screen by touching it and not lifting your finger until an action occurs. For example, to open a contact's available options, touch and hold the contact in the Contacts list until the context menu opens.
- . Drag: Touch and hold an item for a moment and then, without lifting your finger, move your finger on the screen until you reach the target position. You can drag items on the Home screen to reposition them, as described in Change the Device's Wallpaper, or drag the Notifications Panel open, as described in Notifications Panel.
- Swipe or slide: To swipe or slide, quickly move your finger across the surface of the screen, without pausing when you first touch it (so you don't drag an item instead). For example, you can slide the screen up or down to scroll through a list, or browse through the different Home screens by swiping from left to right (and vice versa).
- . Double-tap: Double-tap to zoom on a Web page or a map. For example, quickly double-tap a section of a Web page to adjust that section to fit the width of the screen. You can also doubletap to zoom in and out when using Maps.

- . Pinch-to-Zoom: Use your index finger and thumb in a pinch or spread motion to zoom in or out when using the Browser, Maps, or browsing pictures.
- Rotate the screen: From many applications and menus, the orientation of the screen adjusts to the device's physical orientation. (See Change the Screen Orientation.)

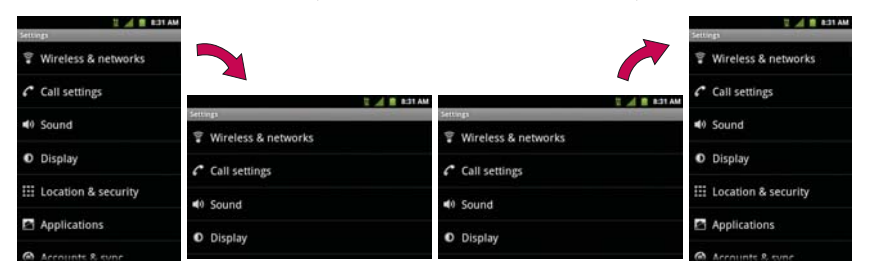

### <span id="page-28-0"></span>**Your Home Screen**

The Home screen is the starting point for many applications and functions, and it allows you to add items like application shortcuts, folders, or widgets to give you instant access to information and applications. This is the default page and accessible from any menu by tapping  $\bigotimes$ .

### **Home Screen**

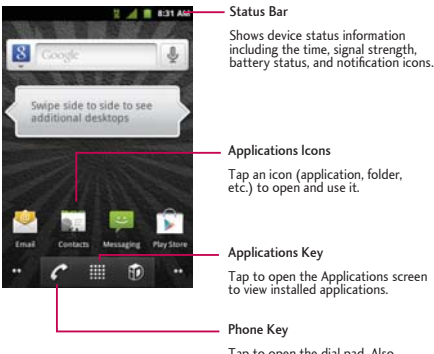

Tap to open the dial pad. Also<br>provides additional tabs to access Call log, Contacts, and your Favorites.

To return to the Home screen:

 $\triangleright$  Tap  $\bigcirc$  at any time, from any application.

### **Extended Home Screens**

The operating system provides multiple Home screens to provide more space for adding icons, widgets, and more.

Slide your finger left or right across the Home screen. The main screen is in the center with two extension screens on either side of it. (For more information on sliding, see Touchscreen Navigation.)

#### **Extended Home Screens**

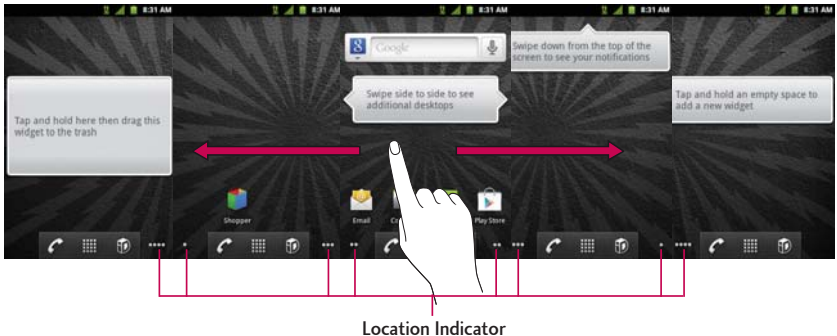

The dots indicate which Home screen you are viewing.

► Touch and hold the Home screen dots on the lower left or right of the screen to view thumbnails of the Extended Home screens, then touch one to go to that specific screen (see the following image).

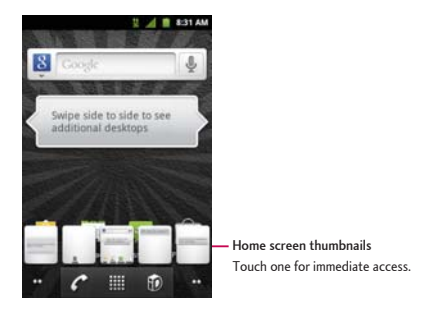

### Use the Applications Key

All of your device's applications are located within the Applications screen. This key provides shortcuts to your currently available applications.

#### **Note**

This screen houses all default and downloaded applications (installed from Google Play).

- 1. Tap  $\left|\bigoplus_{n=1}^{\infty}$  >  $\right|$  to open the Applications screen.
	- $\bullet$  To close the Applications screen, tap  $\bigcirc$  or tap  $\bigcirc$  again.
- 2. Scroll though the list and tap an icon to launch the associated application.

### **Applications: How to View, Open and Switch**

All of the applications on your device, including any applications that you downloaded and installed from Google Play™ or other sources, are grouped together on one Applications screen that you access from your Home screen. If you have more applications than you can currently see on the Applications screen, slide the screen up or down to view more.

The Applications screen contains all of the device's applications (though not downloaded widgets and other downloaded material that isn't an application), including the Clock, Browser, Calculator, Camera, Play Store, YouTube, Voice Search, and much more.

#### Overview

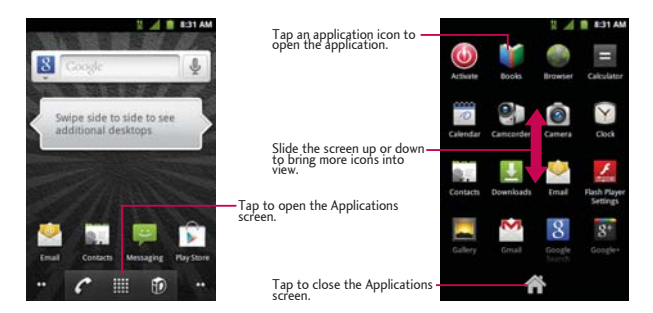

### Open and Close the Applications Screen

To open the Applications screen:

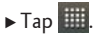

#### To close the Applications screen:

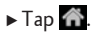

 $-$  or  $-$ 

 $\triangleright$  Tap  $\bigcirc$ .

#### **Note**

The Applications screen closes automatically when you tap an icon to open its application. Dragging an icon onto your Home screen also closes the Applications screen automatically.

#### Open and Switch Applications

Multi-tasking is easy with Android™. Opened applications can keep running in the background when you open another application. There's no need to quit an application before opening another. You can easily switch among several open applications. Android manages each application, pausing and starting them as needed to ensure that unused applications don't waste your device's resources.

To open an application:

 $\triangleright$  Simply tap its icon on the screen.

#### **Tip**

You can customize your Home screen with shortcuts to the applications you use most often. Applications are located on the Applications screen, but you can add an application shortcut to your Home screen for faster access. No matter where the icon is, on the Applications screen or your Home screen, just touch it to open and use it. See Add Application Icons to the Home screen for more information.

#### To open multiple applications:

1. Tap an application icon to open it.

- 2. Tap  $\bigotimes$ .
- 3. Tap **in and tap the icon for the other application you want to open.** 
	- $-$  or  $-$

Simply tap the icon if the application you want is already on your Home screen.

### To switch between multiple applications:

- 1. Touch and hold  $\bigcirc$  A small window opens with icons of applications that you've used recently.
- 2. Tap the application icon you want to open.
	- $-$  or  $-$

Tap  $\blacktriangle$  to return to the current application.

### Add Application Icons to the Home Screen

Customize your Home screen with shortcuts to the applications you use most often.

- 1. Tap  $\bigotimes$  >  $\Box$
- 2. Touch and hold the application icon you want to add to your Home screen.
- 3. Lift your finger to place the app on your Home screen, or drag the icon to where you want it on the screen, then lift your finger.

### **Applications**

The following is a listing of the default applications available on your device.

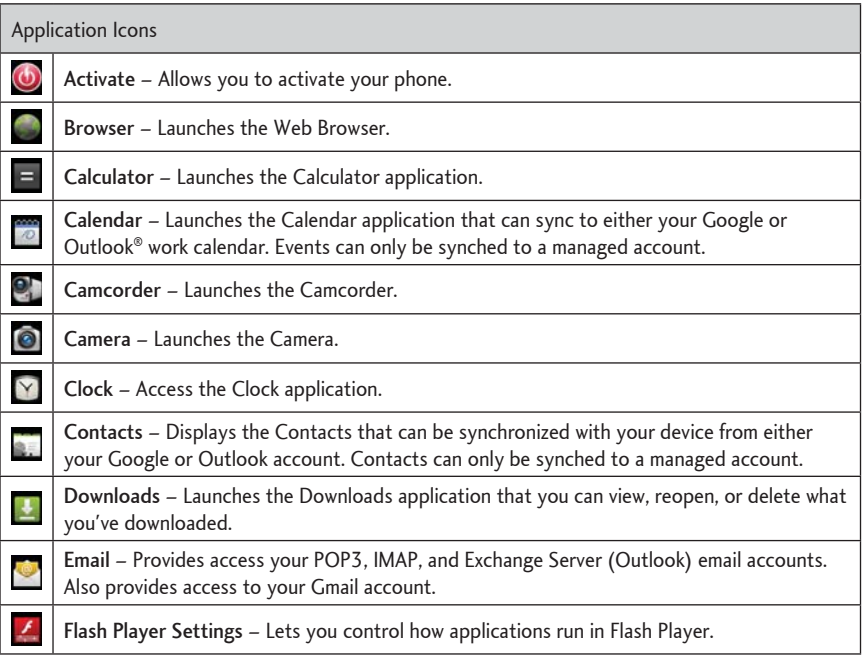

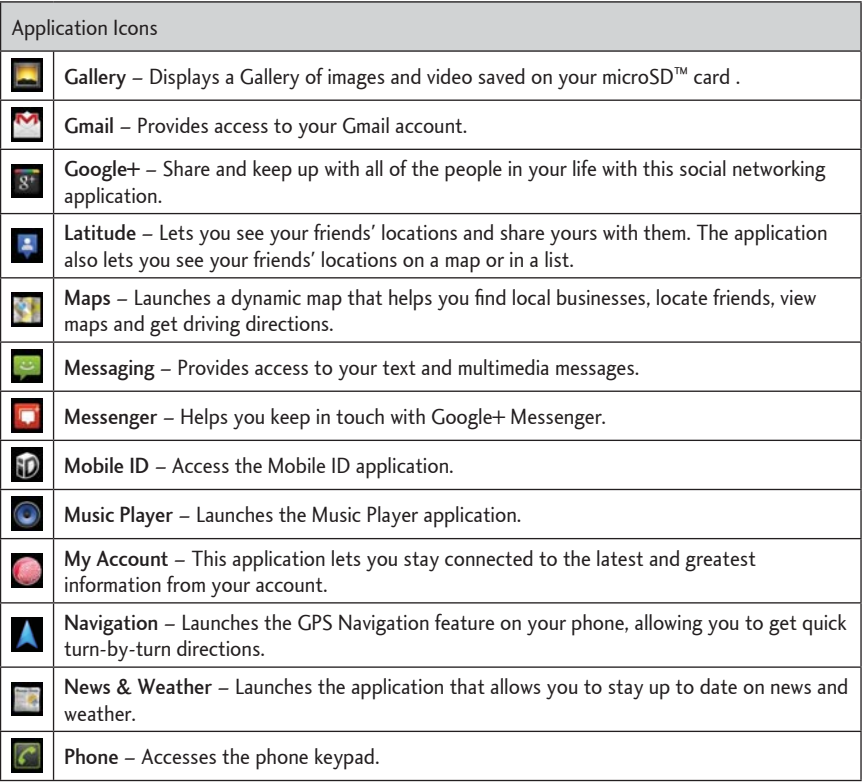
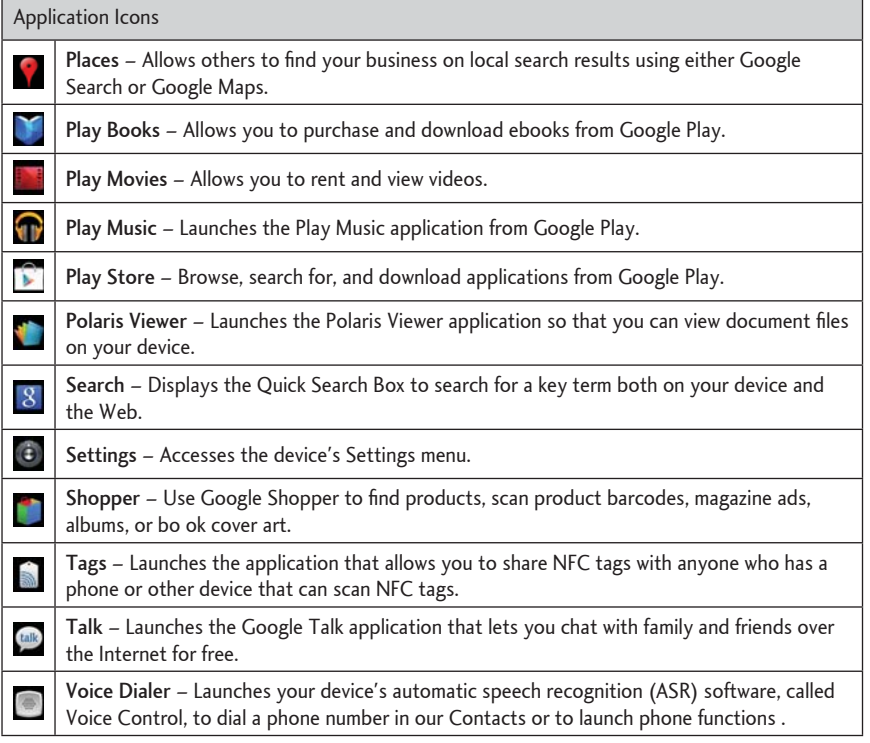

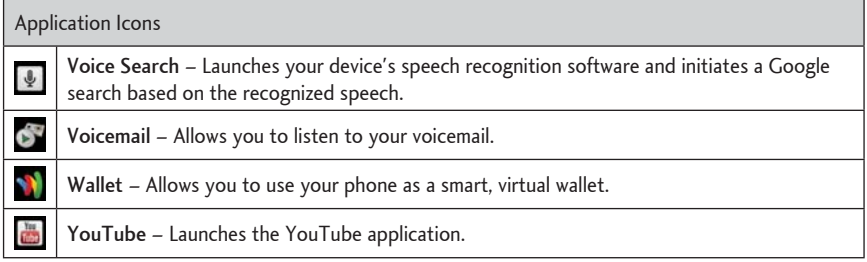

### **Note**

The Email application can access both Exchange Server-based email (such as Work email) and other Internet-based email providers such as Yahoo! and Gmail.

### Customize Your Home Screen

You can customize your Home screen by doing the following:

- Create Shortcuts
- Add Widgets
- Create Contact shortcuts
- Create Folders
- Change the Background (Wallpaper)

#### Create Shortcuts

Shortcuts are different from the Home screen Widgets. Shortcuts can access a specific contact, activate a feature, action, or launch an application.

#### To add a shortcut from the Applications screen:

- 1. Tap  $\bigcirc$  to access the Home screen.
- 2. Select a location (screen) for your new shortcut by scrolling across your available screens until you reach the desired one. (See **Home Screen**.)
- 3. Tap :::: to reveal all your current applications. By default, the applications are listed in a grid view
- 4. Scroll down through the list and locate your desired application.
- 5. Touch and hold the icon. This creates an immediate shortcut of the selected icon and closes the Applications screen. The new shortcut then appears to hover over the Home screen.

#### **Note**

The same shortcut can be added to any of the available screens (Home or Extended). The application you add to the screen will still appear within the Applications screen.

6. While holding the icon, position it on the current screen. Once complete, release the screen to lock the shortcut into its new position.

#### To add a shortcut via the Home screen:

- 1. Tap  $\bigcirc$  to access the Home screen.
- 2. Touch and hold on an empty area of the screen.
- 3. From the Add to Home screen window, tap Shortcuts.
- 4. Tap a selection from the list.
- 5. Select the item you want to add to your current Home screen.

### To delete a shortcut:

- 1. Tap to access the Home screen.
- 2. Touch and hold the desired shortcut. This unlocks it from its location on the current screen.
- 3. Drag the icon over the Trash  $\Box$  and release it.

### **Add and Remove Widgets**

Widgets are self-contained applications that can be accessed through your Applications Key or on the Home or Extended screens. Unlike a shortcut, this Widget appears as an on-screen application.

### To add a Widget:

- 1. Tap  $\bigcirc$  to access the Home screen.
- 2. Touch and hold on an empty area of the screen.
- 3. From the Add to Home screen window, tap Widgets.
- 4. Tap an available Widget to place it on your current screen.

### To remove a Widget:

- 1. Go to the Home screen on which the widget is located.
- 2. Touch and hold the widget. This unlocks it from its location on the current screen.
- 3. Drag the widget over the Trash  $\Box$  and release it.
	- This action does not delete the Widget, just removes it from the current screen.

### To place a Widget onto a different screen:

1. Touch and hold the widget you want to move.

- 2. Drag the widget to the edge of the screen (the left side if moving to a screen located on the left, right side if moving to a screen located on the right).
- 3. After about one second, the current screen will change. Repeat until you get to the desired screen.

#### **Create and Manage Folders**

Folders can be located on any of the available screens and can contain multiple shortcuts or different Contact entries

To create a folder on-screen:

- 1. Tap  $\bigcirc$  to access the Home screen.
- 2. Touch and hold on an empty area of the screen.
- 3. From the Add to Home screen window, tap Folders.
- 4. Tap an available folder type to place it on your current screen.

#### **Note**

Starred contacts are those Contact entries you have tagged as very important.

Change the Device's Wallpaper

1. From the Home screen, tap  $\Box$  > Wallpaper.

 $-$  or  $-$ 

Touch and hold an empty spot on the Home screen, then tap Wallpapers.

2. Tap Gallery, ID wallpapers, LG wallpapers, Live wallpapers, or Wallpapers.

- Gallery to use a picture saved on your device as a wallpaper. You can crop the picture before setting it as a wallpaper.
- . ID wallpapers to open the available wallpapers that were included in your ID pack.
- LG wallpapers to open available LG wallpapers.
- Live wallpapers to open a list of animated wallpapers installed on your device. Live wallpapers can be animated or even interactive. More Live wallpapers are available on Google Play.
- Wallpapers to open a screen of wallpaper images saved on your device. Slide the thumbnail images left and right to view the available images.
- 3. Tap Set wallpaper or Save.

## **Access Recently-Used Applications**

Your device keeps a running list of your eight most recently used applications.

- 1. Touch and hold  $\bigcirc$  to open the recently-used applications window.
- 2. Tap an icon to open the related application.

## **Change the Screen Orientation**

This device is capable of changing the orientation of screen content when the orientation of the device itself has changed. The device's built-in accelerometer senses movement and changes its angle/orientation. Note that some of the screens, applications and widgets do not support orientation changes.

The automatic screen orientation feature can be manually enabled to change the orientation for all enabled screens when rotation is detected.

#### **Note**

An example of a screen that automatically re-orients by moving the device is the Messaging screen. This only requires you turn the device to a horizontal position.

- 1. Tap  $\left|\leftarrow\right>$  >  $\left|\frac{1000}{1000}\right|$  > Settings > Display.
- 2. Tap Auto-rotate screen to enable (a green checkmark displays) or disable the screen autorotation.

# Enter Text With the On-screen Keyboard

The on-screen keyboard displays automatically when you tap a text entry field. To manually display the keyboard, simply touch a text field where you want to enter text.

There are two types of methods that you can use: Android keyboard and Swype.

- 1. Touch and hold the text entry field and tap Input method.
- 2. Tap the method you want to use: Android keyboard or Swype.

### Android keyboard

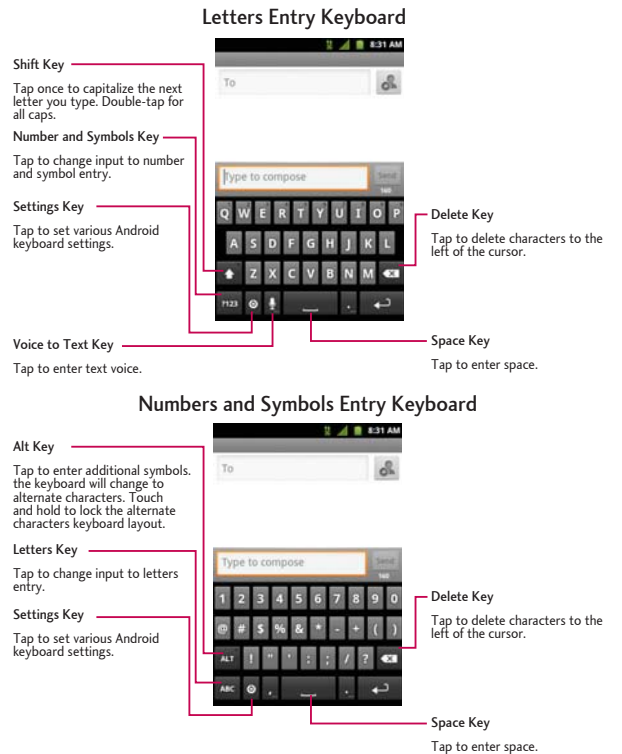

- 1. Tap a text field where you want to enter text.
- 2. Enter the desired text.
	- To enter numbers or symbols, tap **nm**.
	- To enter letters again, tap **I**
	- To configure Android keyboard settings, tap © > Android keyboard settings.
		- Vibrate on keypress allows you to activate a vibration sensation as you enter text using the keypad.
		- Sound on keypress allows you to activate a sound sensation as you enter text using the keypad.
		- Popup on keypress displays the larger image of each key you tap.
		- Touch to correct words underlines a word in a text field if you tap the word and the keyboard has suggestions for other words you may have intended.
		- Auto-capitalization allows you to automatically capitalize the first letter of a sentence.
		- Show settings key allows you to set whether to display the Settings Key or always hide it.
		- Voice input allows you to set on which on-screen keyboard you want the voice-input Microphone Key  $\blacksquare$  or turn voice input off.
		- Input Language allows you to select the current text input language. The default language depends on the language set when you first activated the phone.
		- Quick fixes allows you to correct some common misspellings as you type.
		- Show suggestions shows you suggested words in a strip above the on-screen keyboard as you type.
		- Auto-complete allows you to automatically enter a suggested word (highlighted in the strip

above the keyboard) when you enter a space or punctuation.

— Rotate the screen to a horizontal position to use the larger keyboard.

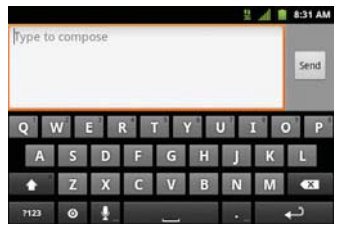

Letters Entry

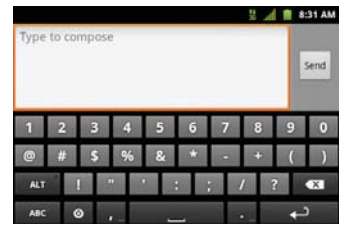

-G[DQCTF 0WODGTU-CPF-5[ODQNU-'PVT[--G[DQCTF

#### **Note**

If you do not want the screen to change orientations automatically, uncheck the Auto-rotate screen. Tap  $\bigotimes$  > > Settings > Display and deselect Auto-rotate screen.

3. When you finished typing, tap  $\blacklozenge$  to close the keyboard.

#### Swype Method

Swype is a text entry method that allows you to enter a word by sliding your finger from letter to letter, lifting your finger between words. Swype uses error correcting algorithms and a language model to predict the next word. Swype also includes a predictive text system. For more information, please refer to the Swype Tutorial and Help on your device.

#### Letters Entry Keyboard

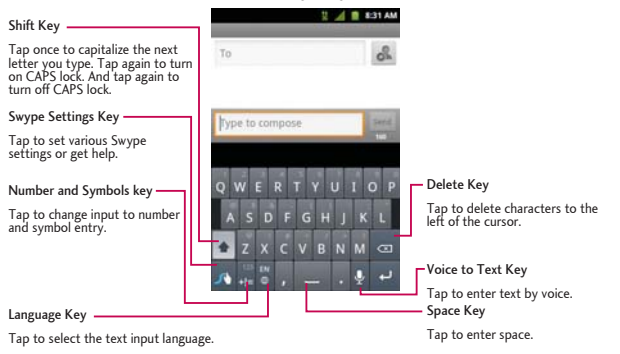

#### Numbers and Symbols Entry Keyboard

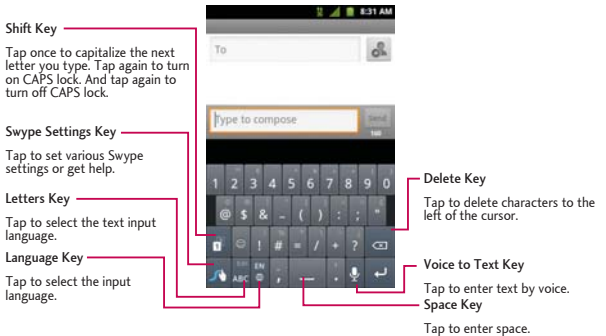

 $\triangleright$  Put your finger on the first letter of the word and draw a path from letter to letter, lifting your finger up after the last letter.

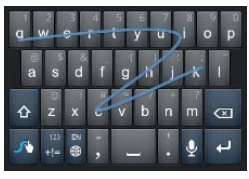

- ► Create a squiggle (like an S shape) to create a double letter (such as "pp" in "apple").
- To enter a capitalized word, slide your finger above the top row of the keyboard and then slide back down to the next letter(s).
- $\triangleright$  Move your finger over the apostrophe to enter contractions. For common punctuated suffixes, lift your finger off between the suffix and the main part of the word.

### **Configure Swype Settings**

- 1. When the Swype keyboard is displayed, touch and hold <sup>1</sup>
- 2. Tap any of the following settings:
	- . How to Swype lets you access the useful quick guide.
	- Personal dictionary allows you to manage your personal dictionary.
	- Preferences allows you to view and set diverse options for Swype text input mode as you prefer.
	- Language Options allows you to select the current text input language. The default language depends on the language set when you first activated the phone.

## **Tips for Editing Text**

You can edit the text you enter in text fields and use menu commands to cut, copy, and paste text, within or across most applications.

#### Cut/Copy and Paste Text

- 1. Touch and hold the text field that contains the text
- 2. Tap Select word or Select all in the menu that opens. The selected text is highlighted in orange, with a tab at each end of the selection.
- 3. Drag either selection tab to expand or reduce the range of selected text.
	- To cancel the selection, simply tap unselected text or empty area.
- 4. Tap the selected text.
- 5. When the context menu opens, tap Cut or Copy.
- 6. Place the cursor on the location where you want to paste the text.
- 7. Touch and hold the text field.
- 8. When the context menu opens, tap Paste. The text that you pasted also remains in the device's memory (temporarily), so you can paste that same text in another location.

# **Make Phone Calls**

There are several convenient ways to place calls from your device.

Place a Call

- 1. Tap  $\hat{\omega}$  >  $\hat{\mathcal{C}}$ .
- 2. Enter a phone number using the on-screen dialpad and tap  $\mathcal{L}$ .
	- If you enter a wrong number, tap <a>>
	I to erase digits one by one.
	- To erase the entire number, touch and hold

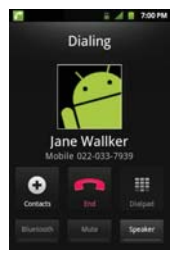

- You can open other applications during a call. The  $\bullet$  will appear in the Status Bar while the call is underway.
- . Press the Up/Down Volume Keys to adjust the call volume.
- Use the on-screen buttons to use the speakerphone, and for other options, as described in In-Call Options.
- 3. Tap <sup>1</sup> to end the call.

### **Tip**

To redial your last outgoing call, follow step 1 to access the Dialer, tap the C<mark>all log</mark> tab, locate the call entry and  $tan$  $\theta$ 

You can also make calls from your Contacts list, from the Call log, and using Voice Dialer.

# Dialing Options

After entering numbers with the dialpad, you can use the following dialing options.

 $\mathsf{Tap}$   $\Box$  to view the following options:

- Add to contacts: Tap to add the entered number as a new contact, or to an existing contact entry. (See Save a Phone Number.)
- Add 2-sec pause: Enter digits and select this option to introduce a two-second pause before the following sequence of digits is dialed by the phone. (See Dial and Save Phone Numbers With Pauses.)
- Add wait: Enter digits and select this option to have the phone dial the preceding set of digits first, and then dial the following sequence of digits when you tap Yes on the pop-up screen. (See Dial and Save Phone Numbers With Pauses.)

# Missed Call Notification

When you do not answer an incoming call,  $\blacktriangleright$  is displayed in the Status Bar.

To display the Missed Call entry from the notification screen:

- 1. Touch and drag the Status Bar to the bottom of the screen to open the Notification Panel.
- 2. Tap the missed call notification. The Call log screen will be displayed. (To dial the phone number, tap  $\mathcal{C}$

## **Call Emergency Numbers**

You can place calls to 911 even if your phone is locked or your account is restricted. To place a 911 call, tap  $\begin{array}{cc} \mathcal{C} \end{array}$  and dial  $\begin{array}{cc} 9 \text{ w} \text{w} \end{array}$  1 1  $\mathcal{C}$  .

#### **Note**

When you place an emergency call, your phone automatically enters Emergency mode.

- Speaker On to activate speakerphone mode. (If you are in speakerphone mode, the option is displayed as **Speaker Off** to deactivate.)
- Dialpad/Hide to show or hide the on-screen dialpad.
- $\bullet$  End to end the current call.

### To exit Emergency mode:

- 1. Tap to end the emergency call.
- 2. Tap Exit on the Emergency Call Back mode.

### Enhanced 911 (E911) Information

This phone features an embedded Global Positioning System (GPS) chip necessary for utilizing E911 emergency location services where available. When you place an emergency 911 call, the GPS feature of your phone seeks information to calculate your approximate location. Depending on several variables, including availability and access to satellite signals, it may take up to 30 seconds or more to determine and report your approximate location.

*lmportant: Always report your location to the 9.1.1 operator when placing an emergency call. Some* designated emergency call takers, known as Public Safety Answering Points (PSAPs) may not be equipped to *TGEGKXG-)25-NQECVKQP-KPHQTOCVKQP-HTQO-[QWT-RJQPG*

Wireless Emergency Alerts (WEA), also known as CMAS, is a part of a national alerting system called IPAWS (Integrated Public Alert and Warning System) that enables emergency management officials to rapidly disseminate the warnings and safety information via text alerts to wireless phones based on the phones' geographic location, The Federal Emergency Management Agency or FEMA is responsible for receiving the alerting information and forwarding the alerts to participating wireless carriers such as Sprint. Such alerts may come from the President of the United States; the National Weather Service, state or county public safety officials. This system is integrated into the same national alerting services that serve television and radio today. For more information regarding WEA/ CMAS please go to: FEMA website.

## **In-Call Options**

Once you initiate a call, you will see these on-screen options:

- End to end the call.
- Dialpad to display the dialpad.
- . Bluetooth (Only available when a Bluetooth headset is connected to your phone) to conduct the call via the Bluetooth headset for hands-free conversation. (For details about pairing the phone with a Bluetooth headset, see Pairing Bluetooth Devices.)

#### **Note**

When using the Bluetooth headset during a call, the Ongoing Call notification icon is blue in the Status Bar.

- Mute to mute the microphone during a call. The Mute button lights up and  $\mathbb{I}$  is displayed on the Status Bar to indicate the microphone is muted. To unmute the microphone, tap Mute again.
- Speaker to turn the speakerphone on or off. The Speaker button lights up and  $\mathcal{O}$  is displayed on the Status Bar to indicate that the speakerphone is on.

WARNING: Because of higher volume levels, do not place the device near your ear while using the speakerphone.

## <span id="page-53-0"></span>Dial and Save Phone Numbers With Pauses

You can dial or save phone numbers with pauses for use with automated systems, such as voicemail or credit card billing numbers.

There are two types of pauses available on your device:

- 2-Second Pause automatically sends the next set of numbers after two seconds.
- Hard Pause (Wait) sends the next set of numbers when you tap Yes on the pop-up.

#### **Note**

You can have multiple pauses in a phone number and combine two-second and hard pauses.

### To dial or save phone numbers with pauses:

- 1. Enter the phone number.
- 2. Tap  $\Box$  > Add 2-sec pause or Add wait.
- 3. Enter additional numbers.
- 4. Tap  $\mathscr{C}$  to dial the number.
	- $-$  or  $-$

 $\mathsf{Tap}[\blacksquare]$  > Add to contacts to save the number in your Contacts.

#### **Note**

When dialing a number with a hard pause (Wait), tap Yes on the pop-up to send the next set of numbers.

## Dial From the Contacts List

Dial directly from your contacts list.

1. Tap  $\bigotimes$  >  $\bigodot$  > Contacts.

```
- or -Tap \left|\leftarrow\right> > \left|\frac{1}{2}\right| > Contacts.
```
2. Find a contact to call and tap it to open its entry, then tap  $\curvearrowleft$ .

 $-$  or  $-$ 

Touch and hold the contact. When a context menu opens, tap Call contact.

### **Use Direct Dialing**

With Direct Dialing, you are able to directly save a contact to your Home screen.

- 1. Tap  $\left|\left.\bigoplus_{n=1}^{\infty}\right|$  > Add > Shortcuts > Direct dial.
- 2. Tap a contact from your Contacts List. The contact will appear on your Home screen.

To use Direct Dial:

Simply tap the contact on the Home screen.

# Plus (+) Code Dialing

When placing international calls, Plus Code Dialing automatically enters the international access code for your location (for example, 011 for international calls made from the U.S.).

- 1. In the Dial screen, touch and hold 0. until you see a "+" on the display screen.
- 2. Dial the country code and phone number, and then tap  $\mathcal{L}$ . The phone automatically prepends the access code for international dialing, followed by the country code and phone number.

# Receive Calls

When you receive a phone call, the Incoming Call screen opens with the caller ID and any other available information (such as the caller's name, if saved in the Contact's list). The most recent incoming calls are recorded in the Call log. (See Call Log.)

### Answer a Call

 $\triangleright$  Touch and drag  $\bigcirc$  to the right.

If you were already on a call, the first call is placed on hold while you answer the new call. To silence the ringer of an incoming call, press the down Volume Button.

Your phone notifies you of incoming calls in the following ways:

- The phone rings or vibrates.
- The backlight illuminates.
- The screen displays an incoming call message.

### Reject a Call

 $\triangleright$  Touch and drag  $\bigcirc$  to the left.

The caller is sent directly to your voicemail box to leave a message.

### Fnd a Call

When you have finished the conversation, please make sure to tap

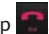

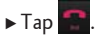

```
- or -
```
If you opened other applications while on a call:

- 1. Open the Notifications Panel.
	- . Touch and drag the Status Bar to the bottom of the screen.
- 2. Tap Current call to redisplay the Phone application.
- $3. \mathrm{Tap}$

# Voicemail

Your phone and service provider always offer traditional voicemail service accessed through the Phone application.

# **Set Up Voicemail**

You should set up your Voicemail and personal greeting as soon as your device is activated. Always use a password to protect against unauthorized access. Your device automatically transfers all unanswered calls to your voicemail, even if your device is in use or turned off.

- 1. Tap  $\bigcirc$  and touch  $\bigcirc$ .
- 2. Touch and hold in to dial your voicemail number.
- 3. Follow the system prompts to:
	- Create your password.
	- Record your name announcement.
	- Record your greeting.

## Voicemail Notification

There are several ways your device alerts you to a new voicemail message.

- By sounding the assigned ringer type.
- By displaying within the Notifications area of the Status bar when a single new unheard voicemail message is received.
- By displaying within the Notifications area of the Status bar when multiple new unheard voicemail messages have been received.

#### **Note**

Your device accepts messages even when it is turned off. However, your device notifies you of new messages only when it is turned on and you are in a service area.

# **Phone Call Options**

Your phone application provides many useful features and options to help you make the most of your calling experience.

# Caller ID

Caller ID allows you to identify a caller before answering the phone by displaying the contact name and number of the incoming call. If you do not want your number displayed when you make a call, follow these steps.

- 1. Tap  $\bigotimes$  >  $\mathbb{H}$  (Tap the Phone tab if necessary).
- 2. Tap  $*$  6  $\mu$  7  $\mu$ gas
- 3. Enter a phone number and tap  $\mathcal{C}$ .

# **Call Waiting**

When you're on a call, Call Waiting alerts you of incoming calls by sounding a beep instead of a ring. Your device's screen informs you that another call is coming in and displays the caller's phone number (if it is available).

To respond to an incoming call while you're on a call:

- ► Before accepting the incoming call, tap and drag one of the following on-screen options:
	- . Answer to answer the new call. The first caller is placed on hold.
	- . Decline to send the call to your voicemail box.

To switch back to the first caller:

From the In-Call options screen, tap Swap calls.

### **Tip**

For those calls where you don't want to be interrupted, you can temporarily disable Call Waiting by tapping  $\frac{1}{2}$ <br> $\frac{1}{2}$  assemble to before placing your call. Call Waiting is automatically reactivated once you end before placing your call. Call Waiting is automatically reactivated once you end the call.

# <span id="page-59-0"></span>Call Log

The Call Log tab of the Phone application lists all recent incoming, outgoing, and missed calls. The Call log is a list of the most recently placed, received, or missed calls. It offers a convenient way to redial a number, return a call, or add a number to your Contacts.

Open the Call Log

## $\triangleright$  Tap  $\left|\bigoplus_{n=1}^{\infty}\right|$  > Call log.

Calls are listed in the Call log tab, the most recent calls are located at the top of the list. Scroll down to see older entries.

#### **Note**

Call log records only calls that occur while the device is turned on. If a call is received while your device is turned off, it will not be included in the call log. If you return a call from the voicemail menu, it will not be included in your phone's Call log.

### Call Log Options

Tap an entry to view the date and time of the call and call duration. The following options are available<sup>.</sup>

- $\bullet$  Call again to make a call.
- Send text message to send a text message.
- Add to contacts to add an entry's number to your Contacts.
- View contact to view the contact entry.

If several calls were made to one number or received by one number, the calls are displayed as one entry. When you tap this entry, the individual call logs are opened.

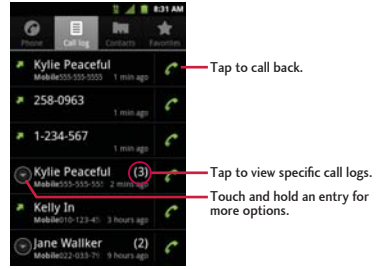

You can also touch and hold the entry to open a menu with more options, to communicate with that contact in other ways.

- Call to make a call
- . View contact (for entries saved in Contacts) to view contact information.
- Edit number before call to edit a number before you redial.
- Send text message to send a text message.
- Add to contacts to add an entry's number to your Contacts.
- . Remove from call log to remove the entry from the Call log.

Make a Call From the Call Log

From the Call log, tap  $\bigcap$  at the right of the entry.

### Save a Number From the Call Log

1. Tap an entry and tap Add to contacts.

 $-$  or  $-$ 

Touch and hold an entry and tap Add to contacts.

2. Tap Create new contact.

 $-$  or  $-$ 

Search for an existing contact name and tap an existing contact to add the new number to that existing contact. (For more information about creating and editing contacts, see Contacts.).

### **Note**

You cannot save phone numbers already in your Contacts or from calls identified as No ID or Restricted.

### Prepend a Number From the Call Log

If you need to make a call from the Call log and you are outside your local area code, you can add the appropriate prefix by prepending the number.

- 1. Touch and hold an entry and tap Edit number before call.
- 2. Tap the area immediately to the left of the phone number and enter the prefix.
- 3. Tap  $\bullet$  to call the number.

 $-$  or  $-$ 

 $\mathsf{Tap}$   $\Box$  > Add to contacts to save the amended number in your Contacts.

### Clear the Call Log

- 1. From the Call log, tap  $\Box$  > Clear call log.
- 2. If you are certain you want to clear the Call log, tap OK.

```
- or -
```
Tap Cancel.

# <span id="page-62-0"></span>Save a Phone Number

You can store phone numbers and contact entries in your phone. You can also synchronize them with your Google™ Account, Microsoft Exchange account, or other accounts that support syncing contacts. (For more information, see Contacts.)

To save a number from standby mode:

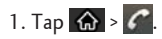

- 2. Enter a phone number and tap  $\Box$  > Add to contacts.
- 3. Tap Create new contact.

 $-$  or  $-$ 

Search for an existing contact name and tap an existing contact to add the new number to that existing contact.

For more information about creating and editing contacts, see Contacts.

# **Find a Phone Number**

Your contacts are displayed alphabetically in a list. It is easy to search for a contact by name.

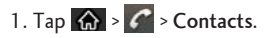

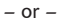

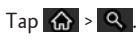

- 2. Scroll and search for the contact or start entering the name of the contact you're searching for. As you type, contacts with matching names will appear above the keyboard.
- 3. Tap a matching contact in the list to open its entry. To dial a number, tap  $\binom{2}{1}$ .

# **Voice Dialer**

You can use your device's automatic speech recognition (ASR) software, called Voice Dialer, to dial a phone number in your Contacts or to launch device functions without having to go through the phone menus. All you have to do is to talk into the phone, and ASR will recognize your voice and complete tasks by itself.

### **Note**

The Voice Control (Speech-to-Action) feature will not launch if you are currently in an active menu.

### Activate Voice Dialer

 $\triangleright$  Tap  $\overrightarrow{w}$  >  $\overrightarrow{w}$  > Voice Dialer.

The screen displays "Listening" and the phone prompts you to say the name of the command you want to use. To complete your task, simply follow the voice prompts or touch an on-screen option.

Available ASR commands include:

- Call <Name> to call an entry in your Contact List. (See Make a Voice Call With Voice Dialer.)
- Dial <#> to call a spoken phone number.
- Redial to call back the last Contact you dialed.
- Open <Menu> to jump directly to menu items or applications. (See Open Menus With Voice Dialer.)

### **Tip**

Use Voice Dialer in a quiet environment so it can accurately recognize your commands

#### <span id="page-64-0"></span>Make a Voice Call With Voice Dialer

- 1. Tap  $\left|\bigoplus_{n=1}^{\infty} \right| \geq$  Voice Dialer.
- 2. When you see "Listening," say "Call" followed by the name and the label for the phone number you wish to call. For example, say "Call John Smith Mobile." The device dials the number stored for the contact "John Smith" with the label "Mobile."
	- If the location is not recognized or the name does not have a phone number stored in Contacts, your device will display a list of possible options.
	- If a name has only a single number, or if you know the name but are not sure which number to call, say "Call" followed by the name only. For example, say "Call John." If the name is recognized and there is only one phone number for the name, your device immediately places the call.

#### Call a Phone Number with Voice Dialer

1. Tap  $\left|\bigoplus_{n=1}^{\infty} \right| \geq$  Voice Dialer.

- 2. When you see "Listening," say "Dial" followed immediately by a phone number; for example, say "Dial 555 555 5555."
- 3. Speak naturally and clearly and remember to speak one digit at a time (1-800 should be pronounced "One Eight Zero Zero.")

### <span id="page-65-0"></span>Open Menus With Voice Dialer

The Voice Dialer application allows you to directly open many menu items or applications by saying voice commands.

- 1. Tap  $\bigotimes$  >  $\overline{\mathbb{H}}$  > Voice Dialer.
- 2. When you see "Listening," say "Open" followed by a menu or application.
- 3. If a list of valid actions is displayed, tap an action, the device opens the selected menu.

# **Text-to-Speech**

The text-to-speech feature allows the device to provide a verbal readout of on-screen data such as messages and incoming caller information (based on Caller ID).

**Text-to-Speech Settings** 

- 1. Tap  $\left|\left\{ \right\} \right|$  >  $\left|\left\{ \right\} \right|$  > Settings > Voice input & output > Text-to-speech settings.
- 2. Configure any of the following Text-to-Speech settings:
	- Listen to an example: Plays a short example of what the text-to-speech feature will sound like on your device when activated.
	- Always use my settings: Allows you to override the application settings with those configured within this menu.
- . Default Engine: Sets the speech synthesis engine to be used for spoken text.
- . Install voice data: Installs the voice data required for speech synthesis.
- . Speech rate: Allows you to adjust the rate at which the displayed text is spoken by the device. Choose from: Very slow, Slow, Normal, Fast, and Very fast.
- Language: Allows you to assign the language used by the verbal readout. Choose from German (Germany), English (United Kingdom), English (United States), Spanish (Spain), French (France), or Italian (Italy).
- Pico TTS: Allows you to configure the Pico TTS language settings.

# Voice Search

Voice Search uses built-in voice recognition software to listen to your spoken words, convert those to text, then launch a Google search using that text.

- 1. Tap  $\left|\left|\left|\right\rangle\right|\right|$  > Voice Search.
- 2. Speak clearly into the microphone. If an error occurs, tap Speak again.
- 3. You can then touch a matching entry from the Google search page to direct you to the item you are searching.

This section provides an overview of items you can change using your device's Settings menus.

# Wireless & Networks Settings

This group of settings lets you control your device's Wi-Fi settings, Bluetooth, Tethering, VPN, and Mobile networks.

### **Airplane Mode**

Airplane Mode (Flight mode) allows you to use many of your device's features, such as games and music, when you are in an airplane or in any other area where making or receiving calls or data is prohibited. When you set your device to Airplane Mode, it cannot send or receive any calls or access online data.

#### Activate Airplane Mode

- 1. Press and hold **the Phone options**.
- 2. Tap Airplane mode.

 $-$  or  $-$ 

- 1. Tap  $\left|\bigoplus_{n=1}^{\infty}$  > Settings > Wireless & networks.
- 2. Tap Airplane mode. (A green checkmark appears.) While in Airplane Mode, your device's Status Bar will display  $\frac{4}{3}$ ill.

#### Deactivate Airplane Mode

- 1. Press and hold **the Phone options**.
- 2. Tap Airplane mode.

 $-$  or  $-$ 

- 1. Tap  $\bigoplus$  >  $\bigoplus$  > Settings > Wireless & networks.
- 2. Tap Airplane mode to remove the checkmark.

### **Wi-Fi Settings**

Your device lets you take advantage of Wi-Fi hotspots for high-speed data access using available computer networks. For details on your device's Wi-Fi features and settings, see Connect to Wi-Fi.

### **Bluetooth Settings**

Your device's Bluetooth capabilities let you use wireless headsets, send and receive pictures and files, and more. For details on your device's Bluetooth settings, see The Bluetooth Settings Menu.

### **VPN Settings**

From your device, you can add, set up, and manage virtual private networks (VPNs) that allow you to connect and access resources inside a secured local network, such as your corporate network. For details on your device's VPN settings, see Virtual Private Networks (VPN).

## **NFC Settings**

NFC (Near Field Communication) is a wireless technology that enables data transmission between two objects when they are brought within a few inches of each others. When you enable NFC on your LG Optimus Elite™, your device can exchange data with other NFC-enabled devices or read information from smart tags embedded in posters, stickers, and other products. From the NFC settings menu, you can manage direct sharing and pairing Bluetooth via NFC.

### Turn On NFC

- 1. Tap  $\left|\leftarrow\right>$  >  $\left|\leftarrow\right|$  > Settings > Wireless & networks.
- 2. Tap NFC to activate. (A green checkmark will appear.)

### Direct Share

- 1. Tap  $\left|\bigoplus_{i=1}^n v_i\right| >$  Settings > Wireless & networks.
- 2. Tap NFC settings > Direct share.
- 3. Choose from the following two options:
	- . Tap Browser to share URL information to another device while Web browsing.
	- . Tap Contacts to share contact information to another device from detailed view.

#### **Bluetooth Pairing**

- 1. Tap  $\left|\leftarrow\right>$  >  $\left|\leftarrow\right|$  > Settings > Wireless & networks.
- 2. Tap NFC settings > Easy Bluetooth Pairing.
- 3. Follow the on-screen instructions to put pair via Bluetooth.

## **Mobile networks settings**

You can set whether to enable or disable data access on your device.

- 1. Tap  $\left|\leftarrow\right\rangle$  >  $\left|\leftarrow\right\rangle$  > Settings > Wireless & networks > Mobile networks.
- 2. Tap Data enabled to check or uncheck it.

# **Call Settings**

Your device's Call settings menu lets you configure International call options and TTY mode.

### **North American Dialing**

Replace  $+$  code as needed for outgoing calls.

- 1. Tap  $\bigotimes$  >  $\bigotimes$  > Settings > Call settings.
- 2. Tap North American dialing to check or uncheck it.

### **International Dialing**

Set international dialing code for outgoing calls.

- 1. Tap  $\hat{p}$  >  $\hat{p}$  > Settings > Call settings > International Dialing (The North American dialing option must be disabled).
- 2. Enter the international dialing code and tap OK.

### TTY mode

A TTY (also known as a TDD or Text Telephone) is a telecommunications device that allows people who are deaf, hard of hearing, or who have speech or language disabilities, to communicate by telephone. Your device is compatible with select TTY devices. Please check with the manufacturer of your TTY device to ensure that it is compatible with digital cell phones. Your phone and TTY device will connect via a special cable that plugs into your device's headset jack. If this cable was not provided with your TTY device, contact your TTY device manufacturer to purchase the connector cable.

### Turn TTY Mode On or Off

- 1. Tap  $\left|\leftarrow\right>$  >  $\left|\leftarrow\right|$  > Settings > Call settings > TTY mode.
- 2. Tap TTY Off to turn TTY mode off or tap TTY FULL, TTY HCO or TTY VCO.

### To access the state Telecommunications Relay Service (TRS) for assistance with TTY calls:

 $\triangleright$  Dial 7  $\sim$  1 1 6 1 6 reach an operator.

#### **Note**

In TTY Mode, your device will display the TTY access icon. When enabled, TTY mode may impair the audio quality of non-TTY devices connected to the headset jack.

### **Proximity Sensor**

You can enable the Optimus Elite's proximity sensor through the Call Settings menu.

- 1. Tap  $\left|\leftarrow\right>$  >  $\left|\leftarrow\right|$  > Settings > Call settings.
- 2. Tap Proximity Sensor to enable it. (A green checkmark will appear.)
## **Sound Settings**

In the Sound settings menu, you can configure call and notification ringtones, audio volumes, as well as some related settings.

### **Ringer Types**

The phone ringtones alert you of incoming calls.

Select Ringtone for Voice Calls

- 1. Tap  $\bigotimes$  >  $\bigotimes$  > Settings > Sound > Phone ringtone.
- 2. Tap a ringtone to select it and to hear it. If you want to set the ringtone, tap OK. If not, select another ringtone or tap Cancel.

### Use a Song as a Ringtone

You can use a song as your phone ringtone, in place of one of the ringtones that come with the phone.

1. Touch and hold a song in your collection. In the pop-up menu, tap Use as ringtone.

 $-$  or  $-$ 

On the Playback screen, tap  $\mathbb{H}$  > Use as ringtone.

For details about using the Music application, see Music.

### **General Sound Settings**

Use the following settings for such features as silent mode, vibrate, and overall device volume.

### **Adjust the Device's Volume Settings**

Adjust your device's volume settings to suit your needs and your environment.

- 1. Tap  $\left|\bigcirc \right|$  >  $\left|\bigcirc \right|$  > Settings > Sound > Volume.
- 2. Adjust each volume level.
	- Ringtone: Changes the volume of your call ringtones and notifications (if applicable).
	- Media: Changes the volume of your music, videos and other media.
	- Alarm: Changes the volume of your alarms.
	- Notification: If you deselect the checkmark (below the Alarm volume bar), you will be able to set this volume level. This is the volume of the ringtone when you receive a notification.

### 3. Tap OK.

### **Tip**

You can adjust the ringer volume on the Home screen or Applications screen, or almost any screen by using the Volume Buttons on the right side of your device. In other applications such as Music, YouTube, spoken directions, and other audio, the Volume Buttons control the volume of the application.

### Vibrate and Silent Mode

To set your device to vibrate instead of making any sounds:

- 1. Tap  $\left|\bigoplus_{n=1}^{\infty}$  > Settings > Sound > Vibrate.
- 2. Tap one of the four options.

To set your device to always vibrate:

- 1. Tap  $\left|\leftarrow\right>$  >  $\left|\leftarrow\right|$  > Settings > Sound > Vibrate.
- 2. Tap Always.

To switch to silent mode:

- 1. Tap  $\left|\leftarrow\right>$  >  $\left|\leftarrow\right|$  > Settings > Sound.
- 2. Tap Silent mode. (A green checkmark will appear.)

 $-$  or  $-$ 

Press the down Volume Button until you see 4 m on the screen.

 $-$  or  $-$ 

On the default lock screen, drag  $\blacktriangleleft \emptyset$  to the left.

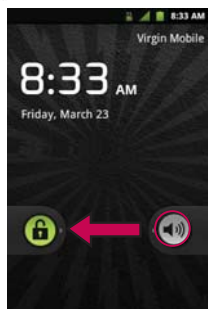

### **Notification Ringtone**

When you receive a notification such as the arrival of new messages, calendar events, or alarms, the device sounds a ringtone.

- 1. Tap  $\bigotimes$  >  $\bigotimes$  > Settings > Sound > Notification ringtone.
- 2. Tap a ringtone to select it and to hear it. If you want to set the ringtone, tap OK. If not, select another ringtone or tap Cancel.

### **Feedback Tones**

To hear tones when you use the dialpad to dial a number:

- 1. Tap  $\bigoplus$  >  $\bigoplus$  > Settings > Sound.
- 2. Tap Audible touch tones. (A green checkmark will appear.)

To hear sound when you tap buttons, icons, and other on-screen items:

- 1. Tap  $\bigotimes$  >  $\bigotimes$  > Settings > Sound.
- 2. Tap Audible selection. (A green checkmark will appear.)

To hear sound when the screen is locked or unlocked:

- 1. Tap  $\bigoplus$  >  $\bigoplus$  > Settings > Sound.
- 2. Tap Screen lock sounds. (A green checkmark will appear.)

To set your device to vibrate when touching buttons and keys:

- 1. Tap  $\bigotimes$  >  $\bigotimes$  > Settings > Sound.
- 2. Tap Haptic feedback. (A green checkmark will appear.)

To set how the phone reacts when you make an emergency call:

- 1. Tap  $\left|\bigoplus\right| >$  Settings >Sound.
- 2. Tap Emergency tone.
- 3. Tap Off, Alert, or Vibrate.

## Display Settings

Adjusting your device's display settings not only helps you see what you want, it can also help increase battery life.

#### Screen timeout

Select how long the display screen remains backlit after you touch the screen or press a key before the screen darkens.

- 1. Tap  $\left|\leftarrow\right>$  >  $\left|\leftarrow\right|$  > Settings > Display > Screen timeout.
- 2. Tap 15 seconds, 30 seconds, 1 minute, 2 minutes, 10 minutes, or 30 minutes.

#### **Note**

Long backlight settings reduce the battery's talk and standby times. For the best battery performance, use the shortest convenient timeout.

#### Contrast

Adjust your screen's contrast (brightness) to suit your surroundings.

- 1. Tap  $\left|\leftarrow\right>$  >  $\left|\leftarrow\right|$  > Settings > Display > Brightness.
- 2. Use the slider to set a brightness level.

### **Note**

For the best battery performance, use the dimmer levels.

#### Rotate the Screen

Choose whether the device automatically switches the orientation of the screen as you turn it sideways or even upside down.

- 1. Tap  $\left|\bigoplus\right>$  > Settings > Display.
- 2. Tap Auto-rotate screen to automatically rotate the screen (a green checkmark will appear).

 $-$  or  $-$ 

To disable this, tap Auto-rotate screen so that the checkmark is removed.

#### **Note**

Some applications on your device do not support the Auto-rotate feature.

### Front key LED timeout

Select how long the front keys remain backlit while screen is turned on.

- 1. Tap  $\left|\leftarrow\right>$  >  $\left|\leftarrow\right|$  > Settings > Display > Front key LED timeout.
- 2. Tap 1.5 seconds, 5 seconds, Always Off, or Always On.

### **Note**

For the best battery performance, use the shortest convenient timeout.

### Front key as indicator

You can use front keys as a indicator if you get missed call, message, voice mail and social networking service when screen is off.

1. Tap  $\bigotimes$  >  $\bigotimes$  > Settings > Display.

2. Tap Front key as indicator to get notifications (a green checkmark will appear).

### **Animation Display Options**

Choose whether you want to enjoy animated transitions for some effects (such as when opening menus), for all supported effects (such as when navigating from one screen to another), or to remove all animated transitions (this setting does not affect transitions in non-native applications).

1. Tap  $\bigoplus$  >  $\bigoplus$  > Settings > Display > Animation.

2. Tap No animations, Some animations, or All animations.

# **Location & Security Settings**

Your Location settings menu lets you select how your device determines its location (using the wireless network, GPS satellites, both, or neither). The Security settings menus let you set device security, lock codes, passwords, administrator settings, and more.

The Location feature allows the network to detect your position. Turning Location off will hide your location from everyone except 911.

#### **Note**

Turning Location on will allow the network to detect your position using GPS technology making some applications and services easier to use. Turning Location off will disable the GPS location function for all purposes except 911, but will not hide your general location based on the cell site serving your call. No application or service may use your location without your request or permission. GPS-enhanced 911 is not available in all areas.

### **Using Wireless Networks**

You can use information from your service provider's networks to determine your approximate location, for use in GPS applications, when you search, and so on. To use information about your location when navigating and searching in GPS applications (see GPS Navigation) you must turn on location services.

- 1. Tap  $\bigotimes$  >  $\bigoplus$  > Settings > Location & security.
- 2. Tap Use wireless networks. (A green checkmark will appear.)
- 3. When you check this option, you're asked whether you consent to sharing your location anonymously with Google's location service.
- 4. Read the disclaimer and tap Agree.

### **Using GPS**

You can use your device's global positioning system (GPS) satellite receiver to pinpoint your location to within accuracy as close as several meters (-street level-). Actual GPS accuracy depends on a clear view of the sky and other factors.

- 1. Tap  $\left|\bigoplus_{n=1}^{\infty}$  > Settings > Location & security.
- 2. Tap Use GPS satellites. (A green checkmark will appear.)

#### **Note**

Uncheck this option when you do not use Maps to conserve battery.

### **Set Up Screen Lock**

You can increase the security of your device by creating a screen lock. When enabled, you have to draw the correct unlock pattern on the screen, enter the correct PIN, or enter the correct password to unlock the device's control keys, buttons, and touchscreen.

### Your Device's Unlock Pattern, Pin, or Password Feature

You can increase your device's security by creating a screen unlock pattern (disabled by default), by creating a PIN, or by choosing a password. When these features are enabled, you must draw the correct unlock pattern, enter the PIN, or enter the password on the screen to unlock and regain access to the device

Your Device's Lock Feature

- 1. Tap  $\left|\bigoplus_{n=1}^{\infty}$  > Settings > Location & security.
- 2. Tap Set up screen lock.
- 3. Select Pattern. PIN. or Password.
	- Pattern: The first time you set unlock pattern, you will see a tutorial with instructions on how to create it. Read the tutorial and tap Next (twice). Draw your pattern and tap Continue. Then redraw the pattern and tap Confirm. (Connect at least four dots.)

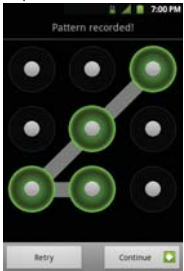

. PIN: Enter a PIN (at least of four digits) and tap Continue. Then re-enter your PIN and tap OK.

• Password: Enter a Password (at least of four characters) and tap Continue. Then re-enter your Password and tap OK.

From then on, any time you wish to turn the phone on or unlock the screen, you must draw your unlock pattern or enter the PIN or password to unlock the screen.

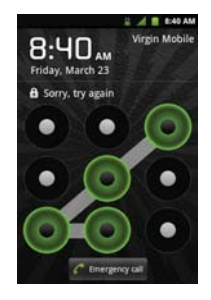

 $\bullet$  If you have set up a PIN or Password, enter the PIN or Password. After entering it, tap OK. The last screen you were working on opens.

#### **Note**

You have five opportunities to enter your unlock Pattern, PIN or Password. If you've entered the wrong information five times, you must wait 30 seconds before you can attempt again.

- If you've set up a Google account on the device, tap the Forgot pattern? button. You will be able to unlock the device with your Google account username and password.
- $\bullet$  If you haven't created a Google account on the device, you must perform a factory reset.

CAUTION! If you perform a factory reset, all user applications and user data will be deleted. Please remember to back up any important data before performing a factory reset.

- . When you can't recall your unlock Pattern, PIN or Password:
	- 1. Turn the power off.
	- 2. Press and hold the following keys for over 10 seconds: Down Volume Button +  $\Box$
	- 3. When the power turns on, release these keys.
	- 4. Use the Volume Buttons to scroll to wipe data/factory reset and tap  $\Box$ .
	- 5. Press the Volume Buttons to scroll to Yes -- delete all user data and tap [ $\Box$ ]. The phone will perform a factory reset.
	- 6. After the factory reset is complete, use the Volume Buttons to scroll to reboot system now and tap  $\blacksquare$ .

### Change the Lock Code

- 1. Tap  $\bigotimes$  >  $\bigotimes$  > Settings > Location & security > Change screen lock.
- 2. Confirm the saved pattern, or your PIN or Password.
- 3. Select Pattern, PIN, or Password and enter your desired information.

### Disable the Lock Feature

- 1. Tap  $\bigotimes$  >  $\bigotimes$  > Settings > Location & security > Change screen lock.
- 2. Confirm the saved pattern, or your PIN or Password.
- 3. Tap None.

### Call in Lock Mode

Even if the screen is locked, you will still be able to place emergency calls. Tap the Emergency Call icon.

To call an emergency number, tap the Emergency call button, enter the phone number and tap

Silence Your Device from the Lock Screen

If you are in a place where your device's sounds may disturb others, you can quickly silence your device from the lock screen.

▶ Drag  $\blacktriangleleft$  to the left. To turn the phone sounds back on, drag  $\blacktriangleleft$  to the right.

### **Credential Storage Settings**

You use credential storage to establish some kinds of VPN and Wi-Fi connections. You can allow applications to access your device's encrypted store of secure certificates and related passwords and other credentials.

- 1. Tap  $\bigotimes$  > Settings > Location & security.
- 2. Slide the screen up until you see Use secure credentials.
- 3. Tap Use secure credentials. (A green checkmark will appear.)

To install a secure certificate from a microSD card:

- 1. Tap  $\left|\leftarrow\right|$  >  $\left|\leftarrow\right|$  >Settings > Location & security > Install from SD card.
- 2. Tap the file name of the certificate to install. Only the names of certificates that you have not already installed on your device are displayed.
- 3. If prompted, enter the certificate's password and tap OK.
- 4. Enter a name for the certificate and tap OK. You can now use the certificate that you installed when connecting to a secure network. For security purposes, the certificate will be deleted from the microSD card.
	- If you have not already set a password for your device's credential storage, you will be prompted to enter a password for it twice, then tap OK.

To set or change the password for your secure credential storage:

- 1. Tap  $\bigotimes$  >  $\bigotimes$  > Settings > Location & security > Set password.
- 2. Enter the current password, a new password, and confirm the new password. (Please note that your password must have at least 8 characters.)

To delete all secure certificates and related credentials and reset its password:

- 1. Tap  $\Box$  > Settings > Location & security > Clear storage.
- 2. Tap OK in the confirmation dialog box..

#### **Activate Location Mode**

Before using any of the location-based services, you must turn on your device's location mode.

- 1. Tap  $\left|\bigoplus_{n=1}^{\infty}$  > Settings > Location & security.
- 2. Tap Use GPS satellites to place a checkmark and activate your GPS.

#### **Activate Using Wireless Networks**

This additional location feature uses mobile network connections to assist in providing additional location accuracy.

- 1. Tap  $\bigotimes$  >  $\bigcap$  > Settings > Location & security.
- 2. Tap Use wireless networks to place a checkmark and activate this feature. (A green checkmark appears.)
	- Since this feature is based on Google's location service, you will need to agree to allow Google to collect anonymous information.
- 3. Tap Agree to accept the terms of service.

# **Accounts Settings**

The Accounts settings menu lets you add and manage all your email, social networking, and picture and video sharing accounts.

### <span id="page-85-0"></span>Accounts

You can add multiple Google™ Accounts and Exchange accounts. You may also be able to add other kinds of accounts, depending on the applications downloaded and installed on your device.

When you add an account, the Contacts application compares any new contacts with your existing contacts and will join contact entries if matches are found. This does not join the contact entries on the accounts themselves; they are only displayed as a single contact on your device.

(See Configure Account Sync and Display Options to learn how to separate contact information that was joined incorrectly.)

### Add an Account

### **Note**

To add some accounts, you must contact a network administrator for account setup information. For example, you may need to know the account's domain or server address.

- 1. Tap  $\left(\frac{1}{10}\right)$  >  $\left(\frac{1}{10}\right)$  > Settings > Accounts & sync. The Accounts & sync settings screen displays your current sync settings and accounts. (For more information, see Configure Account Sync and Display Options.)
- 2. Tap Add account.
- 3. Tap the type of account you want to add.
- 4. Follow the on-screen steps to enter the required (and optional) account information.

### **Note**

Many accounts require only a user name and password, but some accounts will require more information.

### 5. Configure the account.

Depending on the kind of account, you may be asked to configure the types of data you want to sync to the device, name of the account, and other details. When you're finished, the account will be added to the list in the Accounts & sync settings screen.

### Remove an Account

You can remove an account to delete all information associated with it from your device, including email, contacts, settings, etc.

Some accounts cannot be removed, such the first Google Account you set up on the device. That account can only be removed by resetting your device entirely.

- 1. Tap  $\left|\leftarrow\right>$  >  $\left|\leftarrow\right|$  > Settings > Accounts & sync.
- 2. Tap the account you want to delete.
- 3. Tap Remove account.
- 4. Tap Remove account again to confirm that you want to remove the account.

## <span id="page-86-0"></span>Configure Account Sync and Display Options

You can configure background data and synchronization options for the applications on your device. You can also configure synchronization options for each individual account. Some applications,  $\mathsf{such}\ \mathsf{as}\ \mathsf{Gmail}^{\mathsf{TM}}$  and Calendar, have their own synchronization settings. Some applications, such as Contacts and Gmail, can sync data for multiple accounts. Others, such as Calendar, sync data only from the first Google Account you set up with your device, or from an account associated specifically with that application.

For some accounts, syncing is two-directional; changes that you make to the information on your device are synchronized with the accounts on the Web or computer. Your Google Account synchronizes in a two-directional manner. Other accounts support only one-way sync; the information changed on your phone is only changed on your phone.

### **Configure General Sync Settings**

1. Tap  $\Box$  > Settings > Accounts & sync.

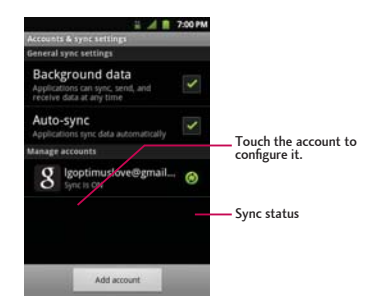

- $\bullet$   $\bullet$  Indicates that some, or all, of an account's information is configured to sync automatically with your device.
- . O Indicates that none of an account's information is configured to sync automatically with your device.
- 2. Tap Background data to enable or disable whether applications can use your data connection to synchronize data while the applications run in the background.

If you disable this option, the Gmail and Calendar applications will not automatically receive updates

until they are manually refreshed (using their respective options menu).

- 3. Tap Auto-sync to enable or disable whether changes you make to information on the device or on the web are automatically synced with each other.
	- For example, when this option is enabled, changes that you make in the Contacts application on your device are automatically made to your web-based Google Contacts™.
	- If you uncheck this option, you may be able to use an application's tools to sync data manually.

#### **Sync Information Manually**

1. Tap  $\bigotimes$  >  $\bigotimes$  > Settings > Accounts & sync.

- 2. Tap the account whose data you want to sync.
- 3. Tap  $\Box$  > Sync now.

**Change Sync Settings** 

- 1. Tap  $\bigotimes$  >  $\bigotimes$  > Settings > Accounts & sync.
- 2. Tap the account whose data you want to change.
	- The Data and synchronization screen will open, displaying a list of the types of data the account can sync.
- 3. Tap the items you want to sync. (A green checkmark indicates that synchronization has been enabled.)
	- By disabling synchronization for an item, it will not remove the previously synchronized data from your device, it will simply stop future synching. To remove the information previously synced for the account, you must remove the account.

### **Configure Data Synchronization Settings**

This feature allows you to determine which current applications are synchronized with the external server and at what intervals.

- 1. Tap  $\hat{G}$  >  $\hat{H}$  > Settings > Accounts & sync. These settings can affect data minute usage, please refer to your current data plan for more details.
- 2. Tap any of the following options:
	- . Background data: Allows data synchronization to occur as a background function and does not affect any current use of the device.
	- Auto-sync: Requires the device to maintain synchronized with the remote server providing data to your selected applications.
- 3. Tap to store your changes and return to the Home screen.

# **Privacy Settings**

The privacy settings on your device allow you to back-up your data, automatically restore data, and erase all the data on your phone.

### **Back Up Data**

- 1. Tap  $\bigotimes$  >  $\bigotimes$  > Settings > Privacy.
- 2. Tap Back up my data. (A green checkmark will appear.)

### **Automatic Restore**

- 1. Tap  $\bigotimes$  >  $\bigcap$  > Settings > Privacy.
- 2. Tap Automatic restore. (A green checkmark will appear.)

### **Factory Data Reset**

Resetting the device restores all the factory defaults, including personal data from internal device storage, information about your Google Account, any other accounts, your system and application settings, and any downloaded applications. Resetting the device does not erase any system software updates you've downloaded or any files on your microSD card, such as music, pictures, or applications.

- 1. Tap  $\bigotimes$  >  $\bigotimes$  > Settings > Privacy > Factory data reset.
- 2. If you are certain that you would like to restore all factory settings, tap Reset phone.
- 3. Enter your unlock Pattern, PIN, or Password if you have configured one.
- 4. Tap Erase everything to confirm.

## **Storage Settings**

The Storage settings menu lets you manage internal storage on your device and provides options for your microSD card.

## Language & Keyboard Settings

Your device's Language settings let you select a language for the devices screens and menus, as well as manage a personal user dictionary. The keyboard settings let you select a preferred input method, control keyboard settings, and more.

### **Display Language**

You can choose to display your device's on-screen menus in English or in Spanish.

- 1. Tap  $\left|\bigoplus_{n=1}^{\infty}$  > Settings > Language & keyboard > Select language.
- 2. Tap English or Español.

# Date & Time Settings

Set your preferences for how dates and time are displayed.

- 1. Tap  $\left|\leftarrow\right\rangle$  >  $\left|\leftarrow\right\rangle$  > Settings > Date & time.
- 2. Tap Use 24-hour format to display the time using 24-hour time format—for example, 13:00 rather than 1:00 pm.
- 3. Tap Select date format to open a dialog to select the format for displaying dates.

# **Display Your Phone Number**

Display your phone number and other information about your phone and account.

 $\triangleright$  Tap  $\overrightarrow{ } \cdot \overrightarrow{ }$  >  $\overrightarrow{ }$  > Settings > About phone > Status.

The Contacts application lets you store and manage contacts from a variety of sources, including contacts you enter and save directly in your device as well as contacts synchronized with your Google account, your PC, compatible email programs (including Exchange Server), and your friends from social networks.

Use the Contacts application to add, view, and communicate with your family, friends and acquaintances.

To open your Contacts application:

 $\triangleright$  Tap  $\bigcirc$  > Contacts.

All of your contacts are displayed alphabetically in a list. If you have a new phone and haven't added any contacts yet, the Contacts application will display hints on how to start adding contacts to your phone.

# Add a Contact

You can add contacts on your phone and synchronize them with the contacts in your Google™ Account, Microsoft Exchange account, or other accounts that support syncing contacts.

The Contacts application tries to join new addresses with existing contacts, to create a single entry. You can also manage that process manually.

- 1. Tap  $\overline{\mathbb{Q}}$  >  $\overline{\mathbb{H}}$  > Contacts.
- 2. Tap  $\boxed{\blacksquare}$  > New contact.
- 3. Tap a destination type (Phone, Google, or Corporate), if applicable.
- 4. Tap the Picture Frame icon to select a picture to display next to the name in your list of contacts and in the Caller ID.

- 5. Tap the First name and Last name fields and enter a name for the new entry.
- 6. Tap the label button (to the left of the Phone number field) to select one of the following categories: Mobile, Home, Work, Work Fax, Home Fax, Pager, Other, Custom.
- 7. Tap a phone number field and enter a phone number. Tap Email, Postal address, Organization, or More to input additional contact information.
- 8. When you're finished, tap Done.

## Add a Contact to Your Favorites

Favorites contains a short list of the contacts you communicate with most often.

To add a contact to your favorites:

- 1. Tap  $\overline{\mathbb{Q}}$  >  $\overline{\mathbb{H}}$  > Contacts.
- 2. Tap a contact to view its details.
- 3. Tap the star to the right of the contact's name. (A gold star appears.)

To remove a contact from your favorites list:

- 1. Tap  $\bigotimes$  >  $\bigodot$  > Favorites.
- 2. Tap a contact to view its details.
- 3. Tap the gold star to the right of the contact's name. The star will turn gray, meaning it has been removed from your Favorites.

# **Edit a Contacts Entry**

You can change or add details saved in your contact entries, such as setting specific ringtones to specific contacts or setting calls from specific contacts to divert to your voicemail. Some contact entries contain information from multiple sources: information that you added manually, information joined from multiple accounts to consolidate duplicates, etc.

If you find duplicate entries in Contacts, you can join them into a single entry. If you find that unrelated contacts were joined in error, you can separate them.

Changes made to information from one source do not automatically change the information on the other sources. For example, if you have information about a contact from a Google Account and an Exchange account and both are configured to sync contacts, changes to the contact from the Google Account are synced to that account on the Web, but the information from the Exchange account will remain unchanged.

For more information about working with multiple accounts, see Accounts.

### **Edit Contact Details**

- 1. Tap  $\overline{\mathbb{Q}}$  >  $\overline{\mathbb{H}}$  > Contacts.
- 2. Touch and hold the contact whose details you want to edit.
- 3. Tap Edit contact.
- 4. Edit the desired contact information.
- 5. Tap Done.

### Change Contact's Default Phone Number

The default phone number is used when you initiate a call or send a text message using the context menu (by touching and holding a contact).

- 1. Tap  $\bigotimes$  >  $\lim$  > Contacts.
- 2. Tap the name of a contact to view its details.
- 3. Touch and hold the phone number you want to set as the contact's default phone number.
- 4. Tap Make default number. (A checkmark will appear next to the default phone number.)

Divert Calls to Voicemail

- 1. Tap  $\left|\bigoplus\right|$  >  $\left|\frac{1}{2}\right|$  > Contacts.
- 2. Tap the name of a contact to view its details.
- 3. Tap  $\Box$  > Options.
- 4. Tap Incoming calls. (A green checkmark will appear.)

### 5. Tap  $\Box$ .

When this contact calls you, your phone will not ring and the caller will be forwarded directly to your voicemail.

### Set a Ringtone for a Contact

- 1. Tap  $\bigotimes$  >  $\lim$  > Contacts.
- 2. Tap the name of a contact to view its details.
- 3. Tap  $\Box$  > Options.
- 4. Tap Ringtone and tap a ringtone to select it.
- 5. Tap OK.

### Delete a Contact

- 1. Tap  $\overline{\mathbb{Q}}$  >  $\overline{\mathbb{H}}$  > Contacts.
- 2. Tap the name of a contact.
- 3. Tap  $\Box$  > Delete contact.
	- If the contact contains information from a read-only account, you will not be able to delete it; you will only be able to change the sync settings for that account or delete the account itself.
	- If the contact contains information joined from a read-only account, a dialog box will inform you that you must separate the contact entry into individual contacts to delete the contact.
- 4. Tap OK to confirm that you want to delete the contact.

### Add a Number to a Contact's Entry

- 1. Tap  $\bigotimes$  >  $\left|\frac{1}{2}\right|$  > Contacts.
- 2. Touch and hold the contact's entry.
- 3. Tap Edit contact in the menu that opens.
- 4. Tap the Phone category's plus button.
- 5. Tap the label button to the left of the phone number field and select the relevant label.
	- . To create your own label, tap Custom.
- 6. Enter a phone number and tap Done.
- Edit a Contact's Entry Number
- 1. Tap  $\bigotimes$  >  $\left|\frac{1}{2}\right|$  > Contacts.

- 2. Touch and hold a contact's entry.
- 3. Tap Edit contact.
- 4. Tap a phone number to edit.
- 5. Re-enter or edit the number and tap Done.

### Assign Direct Dialing Numbers

Speed dialing, as available in other feature phones, is not available. However, you are able to directly save a contact to your Home screen.

To set a contact as Direct dial:

- 1. Tap  $\left|\leftarrow\right>$  >  $\left|\leftarrow\right|$  > Add > Shortcuts > Direct dial.
- 2. Tap a contact from your Contact List. The contact will be shown on the Home screen.

#### **Note**

If there is no available space on a particular Home screen pane, Add will not be available; you must delete or remove an item before you can add another item. In this case, you have the option of switching to another Home screen pane.

### Direct Dial

Simply tap the contact on the Home screen to dial the contact directly.

### Assign a Picture to an Entry

Assign a picture to display each time a certain contact calls you.

- 1. Tap  $\bigotimes$  >  $\lim$  > Contacts.
- 2. Touch and hold the contact's entry.

- 3. Tap Edit contact.
- 4. Tap the Picture Frame icon.
- 5. Tap Take photo to take a new picture. The camera will launch.

```
- or -
```
Tap Select photo from Gallery to select a picture from the Gallery.

6. After cropping the picture as you want, (see Gallery Options) tap Save.

### Find Contacts by Name

- 1. Tap  $\left|\bigoplus\right| > \frac{1}{2}$  > Contacts.
- 2. Tap  $\mathbf{Q}$  .

### **Shortcut**

From the Home screen,  $tan \overline{Q}$  to display the Search feature.

- 3. Start entering the name of the contact you're searching for. As you type, contacts with matching names will appear below the search box.
- 4. Tap a matching contact in the list to open its entry.

### Contact Display Options

You can hide contacts that don't have phone numbers. You can also configure which groups of contacts you want to display in the Contacts List.

To set whether contacts without phone numbers are displayed:

1. Tap  $\left|\bigoplus\right|$  >  $\left|\frac{1}{2}\right|$  > Contacts.

- 2. Tap  $\Box$  > Display Options.
- 3. Tap Only contacts with phones. (A green checkmark will appear.)
- 4. Tap Done.

## <span id="page-99-0"></span>**Communicating with Your Contacts**

From the Contacts or Favorites tab, you can quickly call or send a text (SMS) or multimedia message (MMS) to a contact's default phone number. You can also open a menu to access different methods of communicating with that contact.

The Contacts application shares your contacts with many other applications, such as Gmail™ (see Gmail/Google) and messaging (see Text and Multimedia Messaging).

To connect by using Quick Contact for Android™:

1. Tap a contact's picture to open Quick Contact for Android.

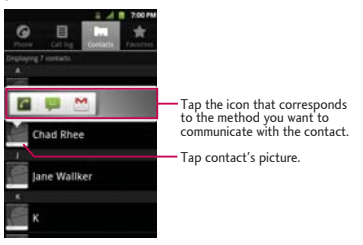

2. Tap the icon corresponding to the type of communication you want to start.

Depending on the contact information saved, the available actions will be displayed above the name. (For more information, see Communicating with Your Contacts.)

To communicate with a contact:

- 1. Tap  $\left|\bigoplus\right| > \lim$  > Contacts.
- 2. Tap the contact's entry.
- 3. In the contact's details screen, tap the method you wish to communicate with the contact.
	- $\bullet$  Tap  $\bullet$  next to the number you want to call to directly.
	- $\bullet$  Tap  $\Box$  next to the number you want to message.
	- $\bullet$  Tap  $\approx$  next to the email address you want to email.

#### **Note**

Anytime you see the green dial button  $\mathcal C$  next to a number, such as in your Favorites or Call log, just tap it to call that number that number.

### To call a contact's default number:

- 1. Tap  $\left|\bigoplus\right| > \frac{1}{2}$  > Contacts.
- 2. Touch and hold the contact's entry.
- 3. Tap Call contact.

(For more information about placing phone calls, see Make Phone Calls.)

To send a text or multimedia message to a contact's default number:

- 1. Tap  $\left|\bigoplus\right| > \frac{1}{2}$  > Contacts.
- 2. Touch and hold the contact's entry.

### 3. Tap Text contact.

For more information about sending text and multimedia messages, see Text and Multimedia Messaging.

## Import, Export, and Share Contacts

If you have contacts stored in vCard format on a microSD card you can import them into your Contacts application on your device. You can also export contacts in vCard format onto a microSD card. Export your contacts to back them up to a computer or another device.

### Import contacts from your microSD card

You can import contacts from your microSD card directly to your device.

#### **Note**

See <mark>Connect Your Device to Your Compute</mark>r for details about copying files to a microSD card from your computer.<br>-

- 1. Insert the microSD card (that contains the vCard files) into your device.
- 2. Tap  $\left|\bigoplus\right|$  >  $\left|\frac{1}{2}\right|$  > Contacts.
- 3. Tap  $\Box$  > Import/Export > Import from SD card.
- 4. If you have more than one account on your phone, tap the account into which you want to import the contacts.
- 5. Tap the importing option and then tap OK.

### Export contacts to your microSD card

You can export all of the contacts on your phone to your microSD card, as vCard files. You can then copy this file to a computer or another device that is compatible with this format, such as an address book application. (See Connect Your Device to Your Computer.)

- 1. Tap  $\left|\bigoplus\right| > \lim$  > Contacts.
- 2. Tap  $\Box$  > Import/Export.
- 3. Tap Export to SD card.
- 4. Tap OK to confirm your selection and to begin exporting your Contact List to the microSD card.

### Share a contact

You can share a contact with someone by sending it to the person as a vCard file.

- 1. Tap  $\bigotimes$  >  $\lim$  > Contacts.
- 2. Open the contact you want to share.
- 3. Tap  $\Box$  > Share.
- 4. Choose the method for sending.

With your device's messaging capabilities, you have the opportunity to share information through many different channels and accounts.

# <span id="page-103-0"></span>**Gmail/Google**

This email client is Google's web-based email service. (See Synchronize Your Google Account.)

From a computer, launch your preferred Web browser and navigate to www.gmail.com. Depending on your synchronization settings, Gmail (along with calendar events, phone numbers and other contact information) on your device is automatically synchronized between your device and your Gmail account on the Web.

### **Create a Google Account**

You must create and/or sign into a Google Account to use Gmail™, Google Talk™, Google Calendar™, and other Google Apps. Signing into a Google Account is also necessary to download applications from Google Play™, to sync your data (if applicable) with the Google servers, and to take advantage of any other available Google services on your device.

If you don't have a Google Account, you will be prompted to create one. If you have an enterprise account through your company or other organization, your IT department may have special instructions on how to sign into that account.

- 1. From your computer, go to www.gmail.com.
- 2. On the main page, select Create An Account at the top right corner of the web page.
- 3. Follow the on-screen prompts to create your free account.
- 4. Log into your provided email address, locate the email from Google, and respond to the new email to both confirm and activate your new account.

### Sign into Your Google Account

If you have a Google account but have not yet signed in with your device, follow these instructions to sign in to your Google account.

- 1. Launch an application that requires a Google account (such as Play Store or Gmail).
- 2. Click Next > Sign in.

#### **Note**

If you do not already have a Google account, tap Create and follow the on-screen prompts to create your new<br>account. account.

- 3. Touch the Username and Password fields and enter your information.
- 4. Tap Sign in. Your device then communicates with the Google servers to confirm your information.

*lmportant:* Some applications, such as Calendar, work only with the primary Google account (the first Google account set up with your device). If you plan to use more than one Google Account with your device, be sure to sign into the one you want to use with such applications first. When you sign in, your contacts,  $\blacksquare$  messages, Calendar events, and other information from these applications and services on the Web can be synchronized with your device. You will be prompted to sign in or to create a Google Account the *¿TUV-VKOG-[QW-UVCTV-CP-CRRNKECVKQP-VJCV-TGSWKTGU-QPG-UWEJ-CU-)OCKN-QT-)QQING-2NC[*

### Access Gmail

Access your personal Gmail account directly on your device.

When you open the Gmail application, the most recent conversations are displayed in your Inbox.

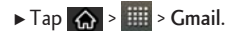

All of your conversations are displayed in your Inbox unless you delete, archive, or filter them.

Conversations with new messages are displayed with bold subject lines. To read a message in a conversation, tap the conversation. (See Read Your Messages.)

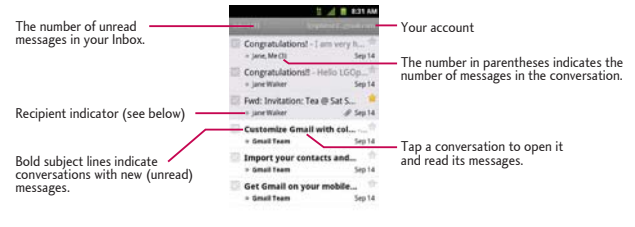

>>: Indicates that this message was sent directly to you.

> : Indicates that you were CC'd on this message.

(No indicator): Indicates that this message was sent to a group that includes you.

#### Open Your Gmail Inbox

 $\triangleright$  When reading a message, tap  $\Box$  > Go to inbox.

 $-$  or  $-$ 

When viewing a list of labeled conversations, tap  $\Box$  > More > Go to inbox.

#### Switch Between Accounts

Gmail displays conversations and messages from one Google Account at a time. If you have more than one account, you can open the Accounts screen to view how many unread messages you have in each account and switch accounts.

1. From your Inbox, tap  $\Box$  > Accounts.

 $-$  or  $-$ 

Tap your account name at the top right corner of the Inbox screen.

2. Tap the account that contains the email you want to read.

#### <span id="page-106-0"></span>**Read Your Messages**

 $\blacktriangleright$  Tap a conversation that contains the message you want to read.

When you open a conversation, the first unread or starred message is displayed.

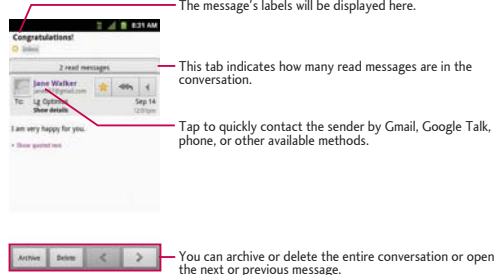

The Google Talk online status will appear next to the name of the sender of each message if the sender has a Google account. If you want to contact the sender, touch the Contact's picture ID to open Quick Contact. (See Communicating with Your Contacts.) When reading messages in a conversation, you can use the buttons at the bottom of the screen to archive the entire conversation (see Archive Conversations) or delete it. After you delete a conversation, you can touch Undo in the green bar that appears at the top of the Inbox screen to return the message to the Inbox. You can scroll to the bottom of a message to access buttons for replying to or forwarding the message, as described in Replying to or Forwarding a Message.

#### To reread a message:

When you open a conversation, messages that you've already read are minimized into a tab that indicates the number of hidden messages.

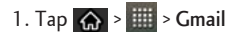

2. Tap the conversation you want to view, then touch the tab indicating minimized messages.

tabs.

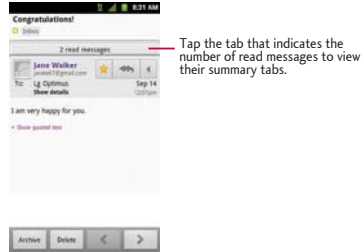

3. Tap the contact name to open that message.

Ī

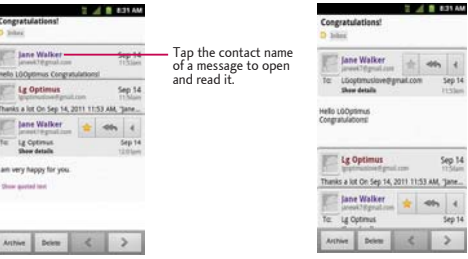
When reading a message or when its tab is selected, you can tap  $\Box$  > Mark unread to return a read message to the unread state. For example, to remind yourself to read it again later.

### **Send a Gmail Message**

You can compose and send a message to people or groups with Gmail addresses or other email addresses.

- 1. Tap  $\bigotimes$  >  $\overline{\mathbb{H}}$  > Gmail.
- 2. Tap  $\Box$  > Compose.
- 3. Enter a recipient's address. As you enter text, matching addresses are displayed from your Contact list. You can tap a suggested address or continue entering text to enter a new one.
- 4. Tap  $\Box$  > Add Cc/Bcc to copy recipients, if necessary.
- 5. Enter a subject for the message in the Subject field.
- 6. Continue into the next field to compose your email message.
- 7. Tap  $\Box$  > Attach to add an attachment to the email.
- 8. Tap to send the email.

```
- or -
```
If you're not ready to send the message, tap instead. You can read your drafts by opening messages with the Drafts label. (See View Conversations by Label.)

 $-$  or  $-$ 

Tap  $\Box$  > Discard to erase the message (including any saved drafts).

#### **Note**

If you aren't connected to a network - for example, if you're working in Airplane mode - the messages that you send are stored on your device, with the Outbox label until you connect to a network again.

### Read and Reply to Gmail Messages

You can continue an email conversation by replying to a message or by forwarding it.

1. Tap  $\triangleleft$  to view the reply options.

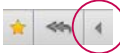

- 2. Tap Reply, Reply all, or Forward.
	- Replying to or forwarding messages without changing the subject adds your reply to the current conversation. Changing the subject starts a new conversation.
	- The message will open in a new screen where you can add or remove addresses, edit the subject, and add or remove text or attachments, as described in Compose and Sending a Message.
	- You can add one or more people to an ongoing conversation by replying to all and then adding the new person's address(es) to the message.
	- All of the messages in the conversation are included in the new message; any messages that follow the message you forward are omitted.
- 3. Tap  $\Box$  to send the email.

### <span id="page-109-0"></span>Work with Conversations in Batches

With Gmail, you can archive, label, delete, or perform other actions on a batch of conversations at once.

- 1. From the Inbox or another label, tap the checkmark box to the left of each message for all the messages you want to include in the batch.
	- When you checkmark a conversation, the Archive, Delete, and Labels buttons appear at the bottom of the screen.

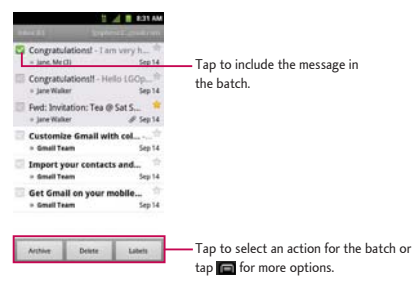

- 2. Tap Archive, Delete, or Labels. You can also tap **1988 Sadd star, Report spam, Mute, Mark read/** Mark unread, Not important/Mark important, or More (Deselect all, Help, About).
	- $\bullet$  The chosen action affects the selected batch of messages. If you accidentally delete a batch of conversations, you can tap Undo in the green bar (that appears briefly after the action) at the top of the Inbox screen to return the messages to the Inbox or appropriate label. You can also use Undo after muting, archiving, and reporting spam. If you never work with batches of messages, you can hide the check boxes to leave more room for the subjects of conversations. (See Change Gmail Settings.)

#### <span id="page-110-0"></span>Label a Conversation

As mentioned previously, conversations are organized by labels. Gmail has several default labels, but you can also add your own through Gmail on the Web.

- 1. When viewing a conversation,  $\tan \Box$  > Change labels.
- 2. In the dialog box that opens, check the labels you want to assign to the conversation and tap OK.

To label a batch of conversations at once:

- 1. From your Inbox or another label, checkmark the conversations to select a batch. (See Work with Conversations in Batches.)
- 2. Tap Labels at the bottom of the screen.
- 3. In the dialog box that opens, check the labels you want to assign to the conversation.
- 4. Tap OK.

### <span id="page-111-1"></span>**Starred Messages**

You can star an important message or conversation to make it easy to locate again. To view just conversations with starred messages, see View Conversations by Label and view the Starred label.

To star a message:

- When reading a message, tap the star in its header.
	- $-$  or  $-$

When viewing the list of conversations, tap a conversation's star to start the newest message in the conversation.

To unstar a message:

. Tap its star again. The gold start turns gray.

### <span id="page-111-0"></span>View Conversations by Label

You can view a list of the conversations that have the same label, including conversations with starred messages. (See Label a Conversation or Starred Messages for information about assigning labels and stars.)

1. When viewing your Inbox or another label, tap  $\Box$  > Go to labels.

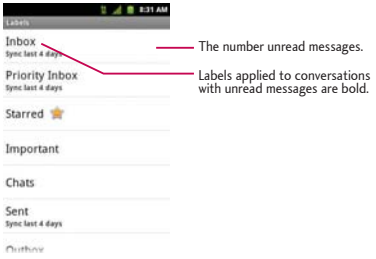

2. Tap a label to view a list of conversations with that label.

#### **Note**

The conversation list will resemble your Inbox. Most of the options available while using your Inbox will also be available while viewing these lists of labeled messages.

### Report Spam

The Gmail webmail service is quite effective at preventing spam (junk mail) from reaching your Inbox. When you do receive spam you can help improve the Gmail service by reporting the conversation as spam.

 $\triangleright$  When reading the email, tap  $\Box$  > More > Report spam.

 $-$  or  $-$ 

From the Inbox, tap the checkmark to select the messages, then tap  $\Box$  > Report spam.

When you report a conversation as spam, the conversation (and all its messages) are removed from your Inbox. You can view the messages you've marked as spam by switching to the Spam label. (See View Conversations by Label.)

### Search for Messages

With the Gmail application, it is very easy to search and find specific emails. When you search for emails, all of the emails in your Google account on the web are included in your search (except those labeled Trash or Spam), not just those that you've synchronized onto your device. You can also use the advanced search options as described on the Gmail website.

1. From the Inbox, tap  $\Box$  > Search.

```
- or -
```
From the Inbox, tap the Search Key  $\Omega$ .

2. Enter the word or words to search for, then tap the Search icon to the right of the text field. A list of results will appear, displaying all of the conversations with emails that contain the word(s) you searched for.

### Archive Conversations

You can archive conversations, to move them out of your Inbox without deleting them. Archived conversations are assigned the All Mail label, and also retain any other labels you've assigned to them. Archived conversations are also included in search results. If someone replies to a message that you've archived, its conversation will be restored to your Inbox.

 $\blacktriangleright$  From your Inbox, touch and hold a conversation and then tap Archive in the menu that opens.

 $-$  or  $-$ 

Checkmark one or a batch of conversations in your Inbox, then tap the Archive button. (See Work with Conversations in Batches.)

 $-$  or  $-$ 

When reading a message, tap the Archive button at the bottom of the screen.

#### Synchronize Conversations

The Gmail webmail service has the resources to store all the messages you've ever sent or received;

your device does not. To save space, Gmail downloads only some of your messages to your device. Use the Settings application to control how and when applications synchronize their data. (See Synchronize Accounts.)

To set how many days of conversations to synchronize:

- 1. Tap  $\left|\leftarrow\right>$  >  $\left|\frac{1}{2}\right|$  > Gmail.
- 2. Tap  $\Box$  > More > Settings.
- 3. Tap the account to synchronize with.
- 4. Tap Sync inboxes and labels > Amount of mail to sync.
- 5. Enter the number of days, then tap the OK button.

To change synchronization settings of each label:

- 1. Tap  $\bigotimes$  >  $\left|\frac{1}{2}\right|$  > Gmail.
- 2. Tap  $\Box$  > More > Settings.
- 3. Tap the account to synchronize with.
- 4. Tap Sync inboxes and labels.
- 5. In the Labels list, tap a conversation label whose synchronization settings you want to change. Choose from the following options:
	- $\bullet$  Sync none: Don't download any conversations that only have this label.
	- Sync last  $\#$  (the number of days you set) days: Download the previous number of days you set of conversations.
	- Sync all: Download all conversations with this label.

### <span id="page-115-1"></span>Append a Signature to Your Messages

You can add a signature to every email you send, such as your name, contact information, or any personal message.

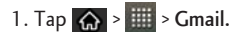

- 2. Tap  $\Box$  > More > Settings.
- 3. Tap the account to set.
- 4. Tap Signature.
- 5. Enter a signature or other information.
- 6. Tap OK.

### <span id="page-115-0"></span>**Change Gmail Settings**

You can change a number of settings for Gmail. Each Google account has its own settings, so your changes affect only the current account. (See Switch Between Accounts.)

Notification volumes and some synchronization settings can also be changed in the Settings application.

- 1. Tap  $\bigotimes$  >  $\overline{\mathbb{H}}$  > Gmail.
- 2. Tap  $\Box$  > More > Settings > select the account to set.

#### **General settings:**

- . Priority Inbox: When checkmarked, this feature makes Priority Inbox your default inbox for your  $arcount$
- · Signature: To add a signature or other information to outgoing email. (See Append a Signature to Your Messages.)

- Confirm actions: If checkmarked, this feature will display a dialogue asking you to confirm whenever you want to archive, delete, or send a message.
- $\bullet$  Reply all: When checkmarked, on your message screen, 'Reply all' is shown by default. If you prefer 'Reply all', checkmark this.
- $\bullet$  Auto-advance: Allows you to choose what screen to display after you delete or archive conversation.
- Message text size: Allows you choose the size of the text in a message for easier viewing.
- Batch operations: When checkmarked, this feature allows you to perform various operations on multiple conversations at once
- Sync inboxes and labels: Allows you to manage which conversations are synchronized and how  $often$

Notification settings:

- $\bullet$  Email notifications: When checkmarked, the phone will notify you whenever you receive new email. (See **Notifications Panel**.)
- Labels to notify: Allows you to choose the way to notify you when you receive a new email notification.

### Fmail

Your device's Email application lets you access and manage multiple email accounts simultaneously in one convenient location.

Although there is a separate Gmail application, the main email application can manage both Internet based email services (Gmail™ and Yahoo!™) and Corporate Work Email (Outlook®). The device can also be manually configured to connect to other email systems.

### **Note**

If you have multiple email accounts, you must configure each account with its own settings.

If you want to send and receive email messages through an ISP (Internet Service Provider) account (such as Outlook), you will first need to set up an IMAP or POP account.

- $\bullet$  Internet Message Access Protocol (IMAP) This mail retrieval protocol is frequently used in large networks and commercial and institutional settings. IMAP4 is the current standard.
- $\bullet$  Post Office Protocol (POP) This protocol is supported by most ISPs and is currently more common among consumer applications. POP3 is the current standard.

#### **Note**

For more information, review your email carrier's support documents or contact your IT administrator.

#### Email Icons/Shortcuts

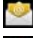

- Email shortcut

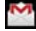

- Gmail shortcut

Status Bar - Notifications

- New Email message received
- New Gmail message received

### Set Up other Email accounts via the Device

The Email application only reveals all currently added Email accounts. To view additional email accounts within the main Email screen, they must first be added.

1. Tap  $\left|\leftarrow\right>$  >  $\left|\left|\left|\right|\right|$  > Email.

- 2. Follow the on-screen instructions to setup an Email account.
	- Tap Manual setup to configure your connection settings manually (POP3, IMAP, or Exchange). Follow the on-screen prompts and enter the information specific to your carrier.

### <span id="page-118-0"></span>**Corporate Email (Outlook)**

The main Email application also provides access to your Outlook Exchange server via your device. If your company uses Microsoft Exchange Server 2003, 2007 and 2010 as the corporate email system, you can use this email application to wirelessly synchronize your email, Contacts and directly with your company's Exchange server.

Important: This Outlook application does not utilize Microsoft® ActiveSync to synchronize the device to your remote Exchange Server. This synchronization is done wirelessly over the air (OTA) and not via a direct connection.

### Set Up a Corporate Email

- 1. Tap  $\left|\bigoplus\right|$  >  $\left|\frac{111}{111}\right|$  > Email.
- 2. Tap  $\Box$  > Accounts.
- 3. Tap  $\Box$  > Add account.
- 4. Enter your Email address and Password information, then tap Next. Consult your Network Administrator for further details.
	- · Email address: Your Outlook work email address.
	- · Password: Typically your network access password (case-sensitive).
- 5. Tap Exchange (from the add new email account screen).
- 6. Enter a Domain\Username, Password, and Server information and tap Next.
	- · Domain\Username: Enter your network domain\login username.
	- . Password: Typically your network access password (Case-sensitive).
	- Server: Your exchange server remote email address. Typically starts with mail.XXX.com. Obtain this information from your company network administrator.

- If your network requires SSL encryption, tap the Use secure connection (SSL) box to place a checkmark and activate this additional level of security.
- If your exchange server requires this feature, leaving this field unchecked can prevent connection.

#### **Note**

Signal interruptions or incorrect username or password information can cause completion issues.

- 7. Read the on-screen activation disclaimer and, if prompted, tap Next.
- 8. Configure your Email checking frequency, Amount to synchronize (days to synchronize between your device and server), and activate any other email settings, then tap **Ne**xt.
- 9. Identify your new account with a unique name and provide the outgoing name, then tap Done.

Important: You can synchronize over the air (not directly) with an Exchange Server running Microsoft *'ZEJCPIG-5GTXGT--5GTXKEG-2CEM-- 52-QT-/KETQUQHV-'ZEJCPIG-5GTXGT-*

#### **Note**

You can have multiple Work Email (Microsoft Exchange) accounts active on your device.

### Open Corporate Email

- 1. Tap  $\left|\leftarrow\right>$  >  $\left|\left|\left|\right|\right|$  > Email.
- 2. Tap a message to read, manage, or reply to.
	- From your Inbox screen, tap  $\Box$  to select options, such as Refresh, Compose, Folders, Accounts, or Account settings.
	- While reading a message,  $\tan \boxed{=}$  to select messaging options, such as Delete, Forward, Reply,

Reply all, or Mark as unread.

### Create and Send Email

- 1. From the Inbox, tap  $\Box$  > Compose.
- 2. Enter the recipient's email address in the To field.
	- $\bullet$  If you are sending the email to several recipients, separate the email addresses with a comma.
	- $\bullet$  You can add as many message recipients as you want.

### **Note**

To send an additional carbon copy (Cc) or a blind carbon copy (Bcc) of the current email to other recipients, tap  $>$  Add Cc/Bcc.

- 3. Tap the Subject field and enter the email subject.
- 4. Tap the Body field and compose your email.
	- $\bullet$  To add a picture attachment, tap  $\boxed{\blacksquare}$  > Add attachment.
	- $\bullet$  You can access the internal microSD card and navigate to the file you wish to attach.
	- $\bullet$  Tap the file you wish to attach.

### To reply to an email message:

- 1. From the Inbox, tap an email message to view it.
- 2. With the email message displayed, tap either Reply or Reply all.

 $-$  or  $-$ 

With the email message displayed, tap either Reply or Reply all.

- If you select Forward, you must specify the message's recipients.
- 3. Enter a new message body and tap Send.

#### To delete an email message:

► Touch and hold an email (from your inbox list) and tap Delete from the pop-up context menu.

 $-$  or  $-$ 

With the email message displayed, tap Delete.

### **Configure and Sync Corporate Email Settings**

You can sync and configure various settings for your corporate email and create a corporate email signature.

**Sync Corporate Email Settings** 

- 1. Tap  $\bigotimes$  >  $\bigotimes$  > Settings > Accounts & sync.
- 2. Tap the Corporate account to reveal the account's synchronization settings screen.
- 3. Place a checkmark next to each option if you want the device to automatically synchronize. If you want to manually synchronize, tap  $\Box$  > Sync now.

### **Configure Corporate Email Settings**

- 1. Tap  $\bigotimes$  >  $\bigotimes$  > Settings > Accounts & sync.
- 2. Tap the Corporate account field to reveal the account's synchronization settings screen.
- 3. Tap Account settings.

- Account name: Displays the name used by the device to track the account.
- Signature: To add a signature or other information to outgoing email.
- . Period to synchronize calendar: Configures how many days worth of calendar events the device and server should synchronize. Choose from: Two weeks, One month, Three months, Six months. or All.
- . Period to synchronize email: Configures how many days worth of emails the device and server should synchronize. Choose from: One day, Three days, One week, Two weeks, or All.
- Sync schedule: Configures the frequency which the device queries the remote server for new email changes.
- . Message size limit: Allows you to set the message size limit to Header Only, 5KB, 10KB, 20KB, 50KB. or No limit.
- . Inbox Sort by: Allows you to sort Inbox by date, subject, sender, or size.
- . Roaming: Allows you to retrieve email automatically while roaming.
- . Default account: Assigns this account as the default account used when sending out new emails.
- Ask before deleting: Allows you to set whether to ask before deleting.
- Email notifications: Allows the phone to notify you when you receive new emails.
- Select ringtone: Allows you to assign a ringtone to notify you of new email.
- . Vibrate: Allows you to set the phone to vibrate when new email is received.
- Vibrate Type: Allows you to set the type of vibration for incoming messages.
- Incoming settings: Allows you to view and modify your incoming server settings.
- . Sync contacts: Synchronizes the contacts between your device and the remote exchange server. A checkmark indicates the feature is enabled.

- Sync calendar: Synchronizes your exchange calendar entries between your device and the remote exchange server. A checkmark indicates the feature is enabled.
- . Out of office: Allows you to configure your Out of Office settings.

### 4. Tap  $\leftrightarrow$  to return to the previous screen.

For more detailed Corporate email information, see Corporate Email (Outlook). For more information on Corporate Calendar synchronizing, see Synchronize Your Corporate Account.

### Create a Corporate Email Signature

This signature can differ from any current Email signature on your local Outlook client. This signature is applied to any outgoing emails originating on your device.

- 1. Tap  $\bigotimes$  >  $\bigotimes$  > Settings > Accounts & sync.
- 2. Tap the Corporate account to reveal the account's synchronization settings screen.
- 3. Tap Account settings.
- 4. Tap Signature.
- 5. Delete the current default text and enter your new email signature.
- 6. Tap OK to store the new signature.

## **Text and Multimedia Messaging**

With text messaging (SMS), you can send and receive instant text messages between your wireless phone and another messaging-ready phone. When you receive a new message, you will be notified by your device.

Messaging is available via the Messaging application in your Applications screen. The icon appears in Status Bar when a new text message is received.

### **Note**

See your service plan for applicable charges for text messaging.

### **Compose Text Messages**

Quickly compose and send text messages on your device.

- 1. Tap  $\bigotimes$  >  $\left|\frac{1}{2}\right|$  > Messaging > New message.
- 2. Tap the To field and enter the recipient's phone number or email information using the on-screen keyboard.
	- Contacts: As you enter either a phone number or email address, if the information matches a current contact's entry information, you will see a match. When you see a match, tap the associated name to complete the addressing.
	- Mobile: Tap  $\mathbf{r}$  to use the keypad to enter a wireless phone number directly.
	- . Email: You can also enter the recipient's email address.
- 3. Tap a matching entry from the on-screen dropdown list. This list is populated by matches found from your managed accounts.
- 4. Tap the text field and enter your message.
- 5. Insert a smiley (if necessary).
	- Tap  $\Box$  > Insert smiley. Make a selection from the list to insert it into your current message.
- 6. Review your message and tap Send.

### **Access Text Messages**

When you receive a text message, your phone will notify you. You can access the message by:

- ▶ Opening the Notification Panel and tapping the text message notification.
- $\triangleright$  Tapping  $\left\langle \mathbf{a} \right\rangle$  >  $\frac{1}{2}$  > Messaging and selecting the new message.

### Reply to a Text Message

- 1. While viewing a message, tap the Text field.
- 2. Compose your reply or use the preset messages or icons.
	- To enter a message, use your on-screen keyboard. (See Enter Text With the On-screen Keyboard.)
- 3. Insert a smiley (if necessary).
	- $\bullet$  Tap  $\Box$  > Insert smiley. Make a selection from the list to insert it into the message.
- 4. You may select additional messaging options by tapping  $\Box$ .
	- · Options include: Call, Add subject, Attach, Insert smiley or More [Preset message, Delete thread, All threads, and Add to contact].
- 5. Review your reply and tap Send.

### Send a Multimedia Message (MMS)

With multimedia messaging (MMS), you can send and receive instant multimedia messages that contain text, pictures, audio, recorded voice, or a picture slideshow. Messaging is available via the Messaging application in your Applications screen.

#### **Note**

See your service plan for applicable charges for multimedia messaging.

### **Compose MMS Messages**

- 1. Tap  $\left|\leftarrow\right>$  >  $\frac{1}{2}$  > Messaging > New message.
- 2. Tap the To field and enter the recipient's phone number or email information. As you enter the phone number or email address, matching contacts appear on-screen. Tap an available matching recipient or continue entering the phone number or email address.
- 3. Tap the text field and enter your message.

### 4. Tap  $\Box$  > Attach.

- 5. Select a multimedia attachment type:
	- Pictures: Opens the Gallery application. Use the on-screen navigation to select the picture you wish to send with the outgoing message.
	- Capture picture: Opens the Camera application. Take a picture, and then tap OK to use this image in your message. (See Take Pictures.)
	- . Videos: Opens the Gallery application. Use the on-screen navigation to select a video and attach it to your outgoing message.
	- Capture video: Opens the Camcorder application. Record a video, then tap OK to use this

video in your message. (See Record Videos.)

- . Audio: Opens a menu that allows you to choose between Choose music track and Select music track. Use the on-screen navigation to select an audio file and tap OK.
- Record audio: Opens the message recorder.
	- Record Duration: Displays the length of the recorded voice message.
	- Record: Starts recording your message.
	- Play: Plays back the current recording.
	- Stop: Stops the recording. Once stopped, tap either Use this recording (attach it to your message) or Discard (delete the current recording and re-record).
- Slideshow: Opens the Edit slideshow menu.
	- Tap Add slide to create a new slide.
	- Tap the created slide (example, Slide 1), tap Add picture, and then select the picture you want to add to the slide.
	- Tap the text field below the image to enter a caption for the picture.
	- When finished, tap Done to attach the slideshow to your message.

#### **Note**

To remove or replace a picture or an audio attachment, on the Compose screen, tap the Remove or Replace button next to the attachment.

6. When you are finished creating your new MMS message, tap Send MMS.

View and Play a Multimedia Message

1. Tap  $\overline{\mathbb{Q}}$  >  $\overline{\mathbb{III}}$  > Messaging.

- 2. From the message list, tap a multimedia message to open its contents.
- 3. While viewing a message, tap the play icon (on the video file) to playback the file or tap the image to view the picture.

### **Tip**

The file attachment on the MMS message can be saved to the microSD card. To save the attachment, touch and hold the file and tap <mark>Save attachment</mark> from the Message options context menu.

#### Reply to a Multimedia Message

- 1. Tap  $\left|\bigoplus\right| > \left|\frac{1}{2}\right|$  > Messaging.
- 2. From the message list, tap a multimedia message to open its contents.
- 3. While viewing a message, tap the text field and type your reply message.
- 4. Once completed, tap Send.

#### **Note**

When replying to an SMS message with an MMS message, first open the text message, tap  $\Box$  and tap Attach. The original text message is then automatically converted into a multimedia message.

### Text and Multimedia Message Options

The messages settings menu lets you control options for your text and MMS messages including message limits, size settings, and notifications.

- 1. Tap  $\bigotimes$  >  $\lim$  > Messaging.
- 2. From within the Messaging screen, tap and tap **Executions**.
- 3. Adjust the following settings according to your needs:

- Delete old messages: Enable this option to delete older text messages when the limit for maximum number of text messages is exceeded.
- Text message limit: Sets the maximum number of text messages that can be stored on the device (per conversation).
- . Multimedia message limit: Sets the maximum number of multimedia messages that can be stored on the device (per conversation).
- Signature: Tap this to automatically add signature (green checkmark displays).
- Message Reassembly: Enable this option (green checkmark displays) so that multi-segment messages can be reassembled and shown as a single message. Each segment will still count toward your usage.
- Preset Message: Select a preset message, such as "Call me" or "Where are you?"
- . Auto-retrieve: Enable this option to automatically retrieve the entire content of your MMS message. When checked, the MMS message header, message body, and any attachments will automatically download to your device.

- If vou disable this option, only the MMS message header will be retrieved and displayed.

- . Notifications: Enable this option if you wish to receive a notification in the Status Bar when a new text or multimedia message arrives.
- Select ringtone: Allows you to select a ringer to sound when a new message is received. Tap this option, and then select a ringtone that is specific to new text and multimedia messages. A sample will briefly be played upon selection.
- . Vibrate: Enable this option if you want the device to vibrate when a new text or multimedia message is received.
- Vibrate type: Choose what type of vibration you wish to apply to new messages.

### **Note**

Wireless Emergency Alerts (WEA), also known as CMAS, is a part of a national alerting system called IPAWS (Integrated Public Alert and Warning System) that enables emergency management officials to rapidly disseminate the warnings and safety information via text alerts to wireless phones based on the phones' geographic location, The Federal Emergency Management Agency or FEMA is responsible for receiving the alerting information and forwarding the alerts to participating wireless carriers such as Sprint. Such alerts may come from the President of the United States; the National Weather Service, state or county public safety officials. This system is integrated into the same national alerting services that serve television and radio today. For more information regarding WEA/ CMAS please go to: FEMA website.

### **View Notifications of Received Messages**

When you receive a message, your device notifies you by displaying an icon within the Notification area at the top left of your Home screen.

- . indicates a new text or multimedia messages were received.
- 1. Tap  $\bigotimes$  >  $\bigcap$  > More > Notifications.

 $-$  or  $-$ 

Touch and drag the Status Bar to the bottom of the screen.

2. Tap a message notification to open the Messaging application.

### **Delete Old Text Messages**

Delete messages or message threads you have read whenever you like, or have your device delete them automatically for you. A thread is a series of text conversations between two people. Deleting a thread will delete the sent and received messages in the conversation

### To delete a specific message thread:

1. Tap  $\left|\left|\left|\right|\right|\right|$  > Messaging.

2. Tap a thread to view the contents of that thread.

3. Tap  $\Box$  > Delete thread > Delete.

To delete all stored messages:

- 1. Tap  $\left|\left.\right\rangle\right| \rightarrow$  Messaging.
- 2. Tap  $\boxed{\blacksquare}$  > Delete threads > Delete.

## **Synchronizing Accounts**

Your device is able to synchronize data from a variety of different sources or sites. These accounts can range from Google, a Corporate Exchange Server, and other social sites, including Facebook, Twitter, and Myspace.

Enable Auto-Sync

1. Tap  $\bigotimes$  >  $\bigcap$  > Settings > Accounts & sync.

2. Tap Auto-sync. A checkmark indicates the feature is enabled.

• Tap an account you've already set up to choose the type of data you want to synchronize. For example, you can choose to sync your Google Calendar and/or Gmail data.

### **Synchronize Your Google Account**

By default, there are no accounts managed by the device. These must be added manually.

- 1. Tap  $\left|\bigcirc \right|$  >  $\left|\bigcirc\right|$  > Settings > Accounts & sync.
- 2. Tap Add account > Google.
- 3. Tap Next > Sign in.

### **Note**

If you do not already have a Google account, tap Create (instead of Sign in) follow the on-screen prompts to create your new account.

- 4. Tap the Username and Password fields and enter your information.
- 5. Tap Sign in. Your device communicates with the Google servers to confirm your information. Your existing Gmail account appears within the **Manage accounts** area of the screen.
	- $\bullet$  If Auto-sync is selected, changes or updates to your Gmail account are then automatically updated to your device.

### Configure Google Sync Settings

- 1. Tap  $\Box$  > Settings > Accounts & sync.
- 2. Tap the Google account to reveal the account's synchronization settings screen.
- 3. Tap the type of data you wish to synchronize (Sync Books, Sync Contacts, Sync Gmail, Sync Picasa Web Albums, Instant Upload, and Sync Calendar). Note that Auto-sync must be selected (in the previous screen) for these options to become available.
- 4. Tap to return to the previous screen.

### <span id="page-132-0"></span>Synchronize Your Corporate Account

Your device is capable of synchronizing with your company's Exchange Servers.

To add a new Corporate account:

1. Tap  $\left|\leftarrow\right>$  >  $\left|\leftarrow\right|$  > Settings > Accounts & sync.

- 2. Tap Add account > Microsoft Exchange.
- 3. Follow the on-screen prompts to create your new Corporate email account. (See Corporate Email (Outlook).)
	- If Auto-sync is selected, changes or updates to your Corporate/Outlook account are synchronized to your device.
- To configure the Corporate account settings:
- 1. Tap  $\left|\bigoplus\right|$  > Settings > Accounts & sync.
- 2. Tap the Corporate account.
- 3. Tap Account settings for the following settings.
	- Account name: displays the name used by the device to track the account.
	- Signature: allows you to create an outgoing email signature attached to new emails sent from your device.
	- Period to synchronize calendar: to select how many days worth of calendar events the device and server should synchronize. Choose from: Two weeks, One month, Three month, Six month, or All.
	- Period to synchronize email to select the how many days of data you want to sync. Choose from: One day, Three days, One week, Two weeks, or All.
	- Sync schedule: to select the frequency which the device queries the remote server for new email changes.
	- Message size limit: Allows you to set the message size limit to Header Only, 5KB, 10KB, 20KB, 50KB, or No limit.
	- Inbox Sort by: to sort Inbox by date, subject, sender, or size.

- Roaming: Allows you to retrieve email automatically while roaming.
- Default account: assigns this account as the default used when sending out new emails.
- Ask before deleting: to set whether to ask before deleting.
- Email notifications: enable the device to display  $\vee$  icon in the Status Bar when new emails have been received.
- Select ringtone: assigns an audible ringtone when a new or upcoming event is pending.
- Vibrate: assigns a vibration when a new or upcoming event is pending.
- Vibrate Type: Allows you to set the type of vibration for incoming messages.
- Incoming settings: provides access to the Domain, password, and exchange server parameter fields.
- Sync contacts: synchronizes the contacts between your device and the remote exchange server. A checkmark indicates the feature is enabled
- Sync calendar: synchronizes your exchange calendar entries between your device and the remote exchange server. A checkmark indicates the feature is enabled.
- Out of office: allows you to configure your Out of Office settings.
- 4. Tap  $\leftrightarrow$  to return to the previous screen.
- 5. For more detailed Work/Corporate email information, see Corporate Email (Outlook). For more information on Corporate Calendar synchronizing, see Display and Synchronize Calendars

All your device's features are accessible through the Applications list.

# Google Play<sup> $M$ </sup>

Google Play provides direct access to Android applications and games to download and install on your device.

Access the Play Store

- 1. Tap  $\bigotimes$  >  $\bigotimes$  = Play Store.
- 2. If not already logged in with your Google account, tap **Next**.
- 3. Tap Sign in and enter your Google account information.
- 4. Tap Accept to agree to the Google Play terms of service.

#### **Note**

Google Play options may vary depending on the version installed in your device. Your Google Play application will update automatically when available.

### Select and Install and Application from Google Play

- 1. Tap  $\left|\bigoplus_{n=1}^{\infty} \right| >$  Play Store.
- 2. Browse for an application. Once you have decided on one, tap it to view its details.
- 3. Read the application descriptions and comments.
- 4. Tap Install or Download (for free applications) or the Price button (for paid applications).

### **Note**

Use caution with applications which request access to any personal data, functions, or significant amounts of data usage times.

- 5. Tap Accept & download (for free applications) or follow the on-screen instructions to pay for the application and tap **Accept & buy**.
- 6. Check the progress of the current download by opening the Notifications Panel.
- 7. You will be notified when the item is downloaded and installed on your device.
- 8. On the Google Play screen, tap  $\Box$  > My Apps, tap the installed application in the list, and then tap Open.

### Launch an Installed Google Application

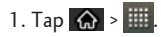

```
- or -
```
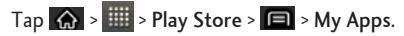

2. Tap icon of the newly installed application.

### Reinstall a Google Application

The only data stored on the device are Google applications available via Google Play.

#### **Note**

Pictures, videos and music are stored on the microSDcard. Applications can be stored on the microSD card as well as on the device. Contacts and Calendars are stored remotely on your remote Google or Outlook servers.

- 1. Tap  $\left|\left|\left|\right|\right|\right|$  >  $\left|\left|\left|\right|\right|\right|$  > Play Store >  $\left|\left|\left|\right|\right|\right|$  > My Apps.
- 2. Scroll through the list of previously downloaded Google applications and choose the one you wish to reinstall.
- 3 Follow the on-screen instructions

# Google Wallet™

Google Wallet™ is an app that will make your phone your wallet. It stores virtual versions of your existing payment cards on your phone, along with your coupons, and loyalty and gift cards.

### Activate and Set Up Google Wallet

Your Google Wallet is quick and easy to setup. You may first be prompted to activate your device's NFC (Near Field Communication) setting which enables your device to exchange data with other NFC-enabled devices or read information from smart tags embedded in posters, stickers, and other products.

- 1. Tap  $\bigotimes$  >  $\overline{\mathbb{H}}$  > Wallet.
- 2. Tap Get started. (If prompted, follow the on-screen instructions to activate NFC on your device.)
- 3. Read the Terms of Service Agreement and tap I agree to continue.
- 4. On the Select an account screen, tap the account you want to permanently link to your payment information. Your account will activate.
- 5. Enter a PIN on the Set Your PIN screen. You will be prompted to re-enter the PIN.
- 6. Follow the on-screen instructions to add your payment information.

### How to Make a Google Wallet Purchase

When you are ready to make a purchase with Google Wallet you simply wake up your phone screen, tap and pay. It is not necessary to open the Google Wallet app on your device.

- 1. Press **COLA** to wake up your Optimus Elite's display screen.
- 2. If prompted at checkout, always select the "pay with credit" option on the terminal.
- 3. To tap and pay, hold the back of the phone against the terminal where you see the contactless symbol. Your default card will be used unless you select another card manually.
- 4. If necessary, enter your Google Wallet PIN on the phone and tap the terminal again.
- 5. Remove the phone when the information is sent. Look for confirmation from the cashier.

### Music

You can play audio files that are stored on your device's microSD card. Copy audio files from your computer onto the microSD card before you open the Music application. The Music application supports audio files in numerous formats, including MP3, WMA, M4A (DRM-free AAC files, from iTunes®), AMR, MIDI, and OGG Vorbis.

### **Music Player**

- 1. Tap  $\left|\bigoplus_{n=1}^{\infty}$  >  $\right|$  > Music Player.
- 2. You can select music tracks from the following tabs:
	- Artists: To display your music library sorted by artist.
	- . Albums: To display your music library sorted by album.
	- Songs: To browse through your downloaded music library.

- · Playlists: To select a customized playlist you've created.
- 3. Once you've displayed a list of songs, you can browse through your available titles.
	- To listen to a song or playlist, tap it to begin playing.

### Create a Playlist

- 1. Tap  $\left|\left|\left|\right|\right|\right|$  > Music > Songs. All compatible music files are displayed.
- 2. Touch and hold a song you'd like to add to a playlist. A context menu is displayed.
- 3. Tap Add to playlist and select either Current playlist or New (to create a new playlist).
	- If you select New, delete the current default name, enter a name for your new playlist, then tap OK.

### **Back Up Your Downloaded Music Files**

It is recommended that you back up your downloaded music files to your computer. Although the downloaded files can only be played on your device and on your account, backing them up to your computer lets you access the files in case your microSD card is lost or damaged, or if you install a new microSD card. (See Connect Your Device to Your Computer.)

- 1. Connect your device to your PC using a USB cable or the built-in connection on Bluetooth -enabled phones.
- 2. Use your computer to navigate to the microSD card's Music folder.
- 3. Select and copy the music files to a folder on your computer's hard drive.

# $YouTube^{TM}$

YouTube™ is a video sharing website on which users can upload and share videos. The site is used to display a wide variety of user-generated video content,including movie clips, TV clips, and music videos, aswell as video content such as video blogging, informational shorts and other original videos.

- 1. Tap  $\left|\bigoplus\right| > \left|\frac{1}{2}\right|$  > YouTube.
- 2. To search for videos, tap the Search Key Q or the Search icon Q on the screen.
- 3. Enter the text to search for or tap to search by voice.
- 4. If entering text, tap a suggestion below the search box or tap  $\sim$  to search.
- 5. Scroll through the search results and tap a video to watch it.
- 6. Tap  $\leftarrow$  to return to the previous page.

#### **Note**

It is not necessary to sign in to the YouTube site to view content. However, if you wish to sign in to access additional options, tap  $\Box$  My Channel. Then enter your username and password and tap Sign in or select your account from the list.

## **GPS Navigation**

Your device's built-in GPS capability gives you accessto a number of location-based services, including Maps and Navigation.

### Google Maps $^{\mathsf{TM}}$

You can use Google Maps to find your current location; to view real-time traffic conditions; to get detailed directions by foot, public transportation, bicycle, or car; and to navigate by using spoken,

turn-by-turn driving instructions using the Google Maps Navigation (beta) service. You can search on a street map or a satellite image to locate an address or a landmark, and you can view some locations as if you were strolling down the street. If you join Google Latitude, you can view your friends locations on your maps and share your location and other information with them. There are some locations that Maps does not have information about.

### Launch Google Maps

- 1. Tap  $\overline{\mathbb{Q}}$  >  $\overline{\mathbb{Q}}$  > Maps
- 2. Tap  $\bullet$  . The map centers on a blue arrow that indicates your location. A blue circle around the arrow indicates that your actual location is with in the circle.

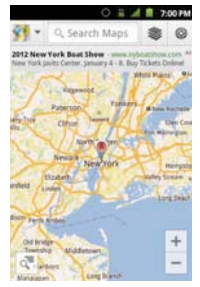

To get an address and additional information for a location:

- ► Touch and hold a location on the map. A balloon with the address and a thumbnail from Street View (if available) opens over the location.
- Tap the balloon to access additional options.

### Use Google Maps

- 1. Tap  $\left|\left.\right\rangle\right| \rightarrow$   $\left|\left|\left|\right|\right|$  > Maps
	- . If prompted, read the What's new message and tap OK.
- 2. Tap the magnification icons to zoom in or out of the current map view.
	- $-$  or  $-$

 $\mathsf{Tap}$   $\Box$  to utilize other Google Map features.

. Choose from: Search, Directions, Clear Map, More, Settings, and Help.

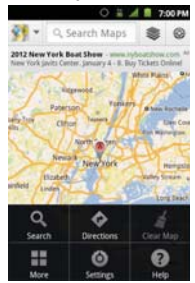

To search for a location:

1. While viewing a map, tap  $\Box$  > Search.

 $-$  or  $-$ 

Simply tap Q.

- 2. In the search box, enter the place you're looking for.
	- You can enter an address, a city, or a type of business or establishment. For example, "theater in New York".
- 3. Tap Q. Markers with letter labels indicate search matches on the map.
- 4. Tap a marker to open a balloon that contains a label. Tap the balloon to open a screen with more information about the location, as well as options for obtaining directions.

### To get directions:

- 1. While viewing a map, tap  $\boxed{\blacksquare}$  > Directions.
- 2. Enter a starting point in the My Location field, or leave as is to allow GPS to find your location, and your destination in the End point field.
	- . Tap  $\Box$  to open a menu with options for selecting an address from your Contacts or a point that you touch on a map.
	- To reverse directions, tap **E** > Reverse Start & End.
- 3. Tap the icon for car, public transit, bicycling, or walking directions.
- 4. Tap Get directions. The directions to your destination appear as a route.
- 5. You can choose the directions format:
	- Read directions as text by tapping  $\overline{\Phi}$ .
	- Tap in to see the directions on a map.
	- Tap A to get spoken, turn-by-turn directions from Google Maps Navigation.
	- When you're finished,  $\tan \Box$  > Clear Map to clear the map.
# **Applications and Entertainment**

## **Navigation**

Another Google Maps navigation application is available on your device. It uses your current location (provided by GPS communication to your device) to provide various location-based services.

- 1. Tap  $\bigotimes$  >  $\left|\frac{1}{2}\right|$  > Navigation.
- 2. Read the on-screen disclaimer and tap Accept.
- 3. Choose from the following on-screen options:
	- . Speak Destination to use the voice recognition feature to search for matching locations in your area.
	- . Type Destination to manually enter a destination address.
	- . Contacts to receive turn-by-turn directions to the address stored for a selected Contacts entry.
	- . Starred Places to obtain directions to locations that have been starred within Google Maps (maps.google.com).

Your device's data capabilities let you wirelessly access the Internet or your corporate network through a variety of connections, including Wi-Fi, Data Services, and Virtual Private Networks (VPN).

This section addresses your device's data connections and the built-in Web browser. Additional datarelated features can be found in Accounts and Messaging, Applications and Entertainment, and Tools and Calendar.

## **Connect to Wi-Fi**

Wi-Fi is a wireless networking technology that can provide Internet access at distances of up to 100 meters, depending on the Wi-Fi router and your surroundings.

To use Wi-Fi on your device, you must connect to a wireless access point, or hotspot. Some access points are open and you can simply connect to them without entering any information. Others are hidden or implement other security features, so you must configure your device to connect to them.

When you connect to a Wi-Fi network, the device obtains a network address and other information it needs from the network, using the DHCP protocol. To configure the device with a static IP address and other advanced settings, tap  $\Box$  > Advanced from the Wi-Fi settings menu.

## <span id="page-145-0"></span>Turn Wi-Fi On and Connect to a Wireless Network

Use the Wireless & networks setting menu to enable your device's Wi-Fi radio and connect to an available Wi-Fi network.

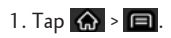

- 2. Tap Settings > Wireless & networks > Wi-Fi settings.
- 3. Tap Wi-Fi to turn Wi-Fi on and scan for available Wi-Fi networks.
	- A list of available Wi-Fi networks will be displayed. Secured networks are indicated by a lock icon
- If the device finds a network that you have connected to previously, it automatically connects to it.
- 4. Tap a network to connect to it.
	- If the network is open, you will be prompted to confirm that you want to connect to that network by touching Connect.
	- If the network is secured, you will be prompted to enter a password. (Ask your network administrator for details.)
	- When you're connected to a network, you can tap the network name in the Wi-Fi settings screen for details about the speed, security, address, and related settings.

#### To receive notifications when open or secured networks are in range:

By default, when Wi-Fi is on, you receive notifications in the Status Bar when your device detects an open Wi-Fi network.

- 1. Turn on Wi-Fi, if it's not already on.
- 2. From the Wi-Fi settings screen, tap Network notification and select Open networks or Any Wi-Fi networks. Select OFF if you want to stop receiving notifications.

#### Add a Wi-Fi Network

You can add a Wi-Fi network manually if it does not broadcast its name (SSID) or if you want to add a Wi-Fi network when you are out of its range.

To add a secured network, you need to contact the network's administrator to obtain the password or other required security credentials.

- 1. Turn on Wi-Fi, if it's not already on.
- 2. From the Wi-Fi settings screen, tap Add Wi-Fi network.

- 3. Enter the Network SSID (name) of the network. If the network is secured, tap the Security dropdown menu and tap the type of security used for the network.
- 4. Enter the required passwords and security credentials.

### 5. Tap Save.

The device will connect to the wireless network. Any credentials that you entered are saved, so you are connected automatically the next time you come within range of this network.

#### To forget a Wi-Fi network:

You can also make the device forget about the details of a Wi-Fi network that you have added. For example, if you don't want the device to connect to it automatically or if it is a network that you no longer use.

- 1. Turn on Wi-Fi, if it's not already on.
- 2. In the Wi-Fi settings screen, touch and hold the name of the network.
- 3. Tap Forget network.

## **Wi-Fi Protected Setup**

Wi-Fi Protected Setup (WPS) is for the one-touch setup option to connect with the access points which supply WPS.

To connect with Wi-Fi networks with WPS:

- 1. Locate your device near the access point that can be scanned.
- 2. From the Wi-Fi settings screen, tap Wi-Fi Protected Setup. It will start WPS and a progress bar will be displayed.

3. Press the WPS button of the access point or set up the WPS on the access point configuration menu within 2 minutes. The access point will recognize the device and add it to the network.

## Data Services

You are ready to start enjoying the advantages of data services. This section will help you learn the basics of using your data services, including managing your user name, launching a data connection, and navigating the Web with your device.

Important: Certain data services requests may require additional time to process. While your device is loading the requested service, the touchscreen may appear unresponsive when in fact they are functioning properly. Allow the device some time to process your data usage request.

### <span id="page-148-0"></span>Launch a Web Connection

Launching a Web connection is as simple as opening the browser on your device.

 $\triangleright$  Tap  $\overline{\mathbb{Q}}$  >  $\overline{\mathbb{H}}$  > Browser.

#### **Note**

You can connect to the Internet via Mobile network or via Wi-Fi (access by tapping  $\overline{\mathbb{H}^3}$  > Settings > Wireless & networks).

Once the Browser loads, you are directed to the home page.

#### **Tip**

To change the default home page,  $tan$   $\boxed{=}$  > More > Settings > Set home page.

#### **Note**

The Browser automatically launches when a Web link is touched from within an email or text message.

# Virtual Private Networks (VPN)

From your device, you can add, set up, and manage virtual private networks (VPNs) that allow you to connect and access resources inside a secured local network, such as your corporate network.

## **Prepare Your Device for VPN Connection**

Depending on the type of VPN you are using at work, you may be required to enter your login credentials or install security certificates before you can connect to your company's local network. You can get this information from your network administrator. Before you can initiate a VPN connection, your device must first establish a Wi-Fi or data connection. For information about setting up and using these connections on your device, see Launch a Web Connection and Turn Wi-Fi On and Connect to a Wireless Network.

## **Set Up Secure Credential Storage**

If your network administrator instructs you to download and install security certificates, you must first set up the device's secure credential storage.

- 1. Tap  $\bigotimes$  >  $\bigcap$  > Settings > Location & security > Set password.
- 2. Enter a new password (at least eight characters without any spaces) for the credential storage, scroll down and confirm the password, and then tap OK.
- 3. Select the Use secure credentials check box.

You can then download and install the certificates needed to access your local network. Your network administrator can tell you how to do this.

### Add a VPN Connection

Use the Wireless & networks settings menu to add a VPN connection to your device.

- 1. Tap  $\bigotimes$  >  $\bigotimes$  > Settings > Wireless & networks > VPN settings.
- 2. Tap Add VPN and then tap the type of VPN you want to add.
- 3. Tap VPN settings and set them up according to the security details you have obtained from your network administrator.
- 4. When finished,  $tan$   $\boxed{ }$  > Save.

The VPN is then added to the VPNs section of the VPN settings screen.

### **Connect to or Disconnect From a VPN**

Once you have set up a VPN connection, use the Wireless & networks settings menu to connect to or disconnect from the VPN.

#### Connect to a VPN

- 1. Tap  $\bigotimes$  >  $\bigotimes$  > Settings > Wireless & networks > VPN settings.
- 2. In the VPNs section, tap the VPN that you want to connect to.
- 3. When prompted, enter your login credentials, and then tap Connect. When you are connected, the VPN connected icon **the appears in the notification area of the Status Bar.**
- 4. Open the Web browser to access resources such as intranet sites on your corporate network.

#### Disconnect From a VPN

1. Touch and drag down the Status Bar to open the Notifications Panel.

2. Tap the VPN connection to return to the VPN settings screen, and then tap the VPN connection to disconnect from it

When your device has disconnected from the VPN, the VPN disconnected icon is displayed in the notification area of the Status Bar

## **Browser**

Your device's Web browser gives you full access to both mobile and traditional websites on the go, using 3G, or Wi-Fi data connections.

### Learn to Navigate the Browser

Navigating through menus and websites during a data session is easy once you've learned a few basics. Here are some tips for getting around:

### Scrolling

As with other menus on your phone, you'll have to scroll up and down to see everything on some websites

### To scroll a Web page:

Slide your finger on the screen in the direction you wish to scroll.

### Selecting

Once you've learned how to scroll, you can start navigating the Web.

### To select items or links:

Simply tap a link or an item.

Links, which are displayed as underlined text, direct you to Web pages, select special functions, or even place calls.

Go Back

To go back one page:

► Tap ← on your device. Repeat this process to keep going back through your recently visited pages.

Find and Copy Text on a Web Page

To find text on a Web page:

- 1. Tap  $\Box$  > More > Find on page.
- 2. Enter the text you're looking for.
	- As you type, the first word with matching characters is highlighted on the screen and subsequent matches are boxed.
- 3. Tap the left or right arrow to jump to and highlight the previous or next matching word.

To copy text from Web page:

- 1. Open a Web page and scroll to the beginning of the text you want to copy
- 2. Tap  $\Box$  > More > Select text.
- 3. Use your finger to drag across the text you want to copy. The selected text is highlighted in orange, with a tab at each end of the selection.
- 4. Drag either selection tab to expand or reduce the range of selected text.
	- To cancel the selection, simply tap unselected text or empty area.
- 5. Tap the selected text. The text you selected is copied to the clipboard. You can now use the techniques described in Entering Text With the On-screen Keyboard to paste the copied text into a text field.

## **Go to a Specific Website**

Follow the instructions to go to a particular website by entering a URL (website address).

- 1. Tap the URL field (top of the Browser window) and enter a new Web address.
	- As you enter the address, possible matches are displayed. Tap an entry to launch the desired website
- 2. Tap  $\rightarrow$  to launch the new page.

### **Browser Menu**

The Browser menu offers additional options to expand your use of the Web on your device.

#### Open the Browser Menu

The Browser menu may be opened anytime you have an active data session, from any page you are viewing.

From any open Web page, tap  $\Box$ .

Options available within the Browser menu include:

- . New window: Launches a new Browser window while maintaining the current Web page active.
- Bookmarks: Allows you to access and manage your Bookmarks.
- . Windows: Displays the currently active Browser windows as a list. Tap a window entry to launch that window.
- Refresh: Reloads the current Web page and displays the most current information.
- Forward: Forwards you to a previously viewed page.
- More: Provides the following additional Browser options:
- Add bookmark: Allows you to assign the current Web page as a new bookmark.
- Find on page: Allows you to search the current Web page for a word.
- Select text: Allows you to select text from the current Web page and copies it to the clipboard.
- Page info: Displays the Name and URL (website address) of the Web page you're currently viewing.
- Share page: Allows you to send a URL via Bluetooth, Email, Gmail, and Messaging.
- Downloads: Displays your download history.
- Settings: Allows you to configure and manage your Browser settings.

### **Adjust Browser Page Content Settings**

You can change the page settings for your browser, including default zoom level, pop-up blocking, display options, setting your home page, and more.

- 1. Tap  $\Box$  to open the Browser menu.
- 2. Tap More > Settings.
- 3. In the Page content settings area, select from one of the following Web page settings:
	- . Text size: Allows you to increase or decrease the size of the text that the Browser uses when displaving Web pages. Options include: Tiny, Small, Normal, Large, or Huge.
	- . Default zoom: Allows you to increase or decrease the magnification level that the Browser uses when first opening a Web page. Choose from: Far, Medium, or Close.
	- . Open pages in overview: When checkmarked, Webpages are displayed in an overview. If the checkmark is removed, the Web page is displayed at 100% size.

- Text encoding: Allows you to change the character-encoding standard that the Browser uses when displaying text on a Web page.
- . Block pop-up windows: When checkmarked, this feature allows the device to block pop-up windows and prevent websites from opening windows unless you request it.
- Load images: When checkmarked, this feature allows the Browser to load images when displaying a Web page. Remove the checkmark to allow the Browser to omit images when displaying a Web page.
- . Auto-fit pages: When checkmarked, the Browser optimizes the presentation text and other elements of Web pages to fit your device's screen. If the checkmark is removed, Web pages can be viewed as designed for a computer screen.
- Landscape-only display: When checkmarked, this feature allows your device to display pages in landscape (horizontal) orientation on your screen, regardless of how you are holding the device.
- . Enable JavaScript: When checkmarked, the Browser allows JavaScript to run. Remove the checkmark to prevent JavaScript from running.
- Enable plug-ins: When checkmarked, plug-ins are enabled on Web pages. Remove the checkmark to disable plug-ins from Web pages.
- . Open in background: When checkmarked, links opened in a new window will open in the background. If the checkmark is removed, new windows will open in place of the current window.
- Set home page: Allows you to enter a URL to set as your Home page. (See Set the Browser Home Page)
- . Invert color: Displays pages in inverted color.
- 4. Tap  $\leftarrow$  to return to the Browser.

### **Adjust Browser Privacy Settings**

You can change your browser's privacy settings, including history, cache, and other data settings.

- 1. Tap  $\Box$  to open the Browser menu.
- 2. Tap More > Settings.
- 3. Navigate to the Privacy settings area and select from one of the following privacy settings:
	- Clear cache: Clears all currently cached content and databases. Tap OK to complete the process.
	- Clear history: Clears the Browser navigation history. Tap OK to complete the process.
	- Accept cookies: When checkmarked, your device allows Web pages to store cookies. Remove the checkmark to prevent Web pages from storing cookies on your device.
	- Clear all cookie data: Clears all current Browser cookie files.
	- . Remember form data: When checkmarked, the Browser remembers what you entered in a form on a site and displays matching entries when entering text in a form. Remove the checkmark to disable this feature
	- Clear form data: Deletes all the information the Browser remembers about what you've entered informs. Tap OK to complete the process.
	- . Enable location: When checkmarked, you permit websites with location-specific content to ask whether you want to share your location, using your device's GPS. To provide a website with your location, you must also have location sharing enabled in the Settings application.
	- . Clear location access: Allows you to clear the permissions to access your location that you've granted to websites in the past. If those websites want permission to access your location again, you must grant it again.

4. Tap  $\leftarrow$  to return to the Browser.

## **Adjust Browser Security Settings**

You can adjust your browser's security settings such as whether or not to save passwords or show security warnings.

- 1. Tap to open the Browser menu.
- 2. Tap More  $\Box$  > Settings.
- 3. Navigate to the Security settings area and select from one of the following security settings:
	- Remember passwords: The Browser can remember your usernames and passwords for some Web pages that require you to log in to make it quicker to access those pages on repeat visits. Remove the checkmark to prevent the Browser from storing usernames and passwords.
	- . Clear passwords: Deletes all saved passwords that the Browser has stored. Tap OK to complete the process.
	- Show security warnings: When checkmarked, you will be notified if there is a security issue with the current website. Remove the checkmark to disable this function.
- 4. Tap to return to the Browser.

### <span id="page-157-0"></span>**Set the Browser Home Page**

Customize your Web experience by setting your browser's home page.

- 1. Tap **I** to open the Browser menu.
- 2. Tap More > Settings > Set home page.
- 3. Delete the current address and enter a new URL. If you are viewing the Web page you want to set as the Home page, tap Use current page instead.
- 4. Tap OK to complete the process.

Reset the Browser to Default

- 1. Tap  $\Box$  to open the Browser menu.
- 2. Tap More > Settings > Reset to default.
- 3. Tap OK to complete the process.

### **Create Website Settings**

You can create settings for individual websites.

- 1. Tap to open the Browser menu.
- 2. Tap More > Settings > Website settings. These advanced settings that can be configured for individual sites (ex: Clear location access).
- 3. Tap OK to complete the process.

### **Create Bookmarks**

Make browsing easier by setting up and using custom bookmarks.

You can bookmark Web pages so that you can quickly return to them.

- 1. From any open Web page, tap  $\Box$  to open the Browser menu.
- 2. Tap Bookmarks. Three tabs are revealed:

### **Shortcut**

From any open Web page, tap **F** (located next to the URL).

- $\bullet$  Bookmarks: Displays a list of your current bookmarks.
- $\bullet$  Most visited: Displays a list of your most frequently visited websites.
- History: Displays a record of your browsing history. These records are organized into folders such as: Today, Yesterday, 5 days ago, and 1 month ago.
- 3. In the Bookmarks tab, tap Add.
- 4. Enter a descriptive name and URL for the new bookmark
- 5. Tap OK to store the new entry to your Bookmarks list.

Create Bookmarks from Other Tabs

1. From any open Web page, tap  $\Box$  > Bookmarks.

```
- or -
```
From any open Web page, tap│ ¼ ).

- 2. Tap either the **Most** visited or History tab.
- 3. Tap the star icon adjacent to a Web page entry. The star now turns gold. This adds the "starred" website to your current Bookmarks list.

 $-$  or  $-$ 

Touch and hold an entry from the list to display a context menu. Then, tap Add bookmark to add the selected entry to your current list of bookmarks.

### Create a New Home Page

1. From any open Web page, tap  $\Box$  > Bookmarks.

```
- or -
```
From any open Web page,  $\tan \mathbb{P}$  .

- 2. Tap either the Most visited or History tab.
- 3. Touch and hold an entry from the list to display a context menu.
- 4. Tap Set as homepage to assign the selected entry as your new homepage.

#### Add Bookmarks to Your Home Screen

1. From any open Web page, tap  $\Box$  > Bookmarks.

 $-$  or  $-$ 

From any open Web page, tap .

- 2. Touch and hold an existing entry from the list to display a context menu.
- 3. Tap Add shortcut to home to add the selected entry to your Home screen.

You can use the camera or camcorder to take and share pictures and videos. Your device comes with a 5 megapixel camera with an auto-focus feature that lets you capture sharp pictures and videos.

You can take pictures and record videos using the Camera application. You can also view your pictures and videos with the Gallery application.

Be sure to clean the protective lens cover with a microfiber cloth before taking pictures. A lens cover with smudges from fingers can cause blurry pictures with a "halo" effect.

# **Take Pictures**

Taking pictures with your device's built-in camera is as simple as choosing a subject, pointing the lens, and pressing a button.

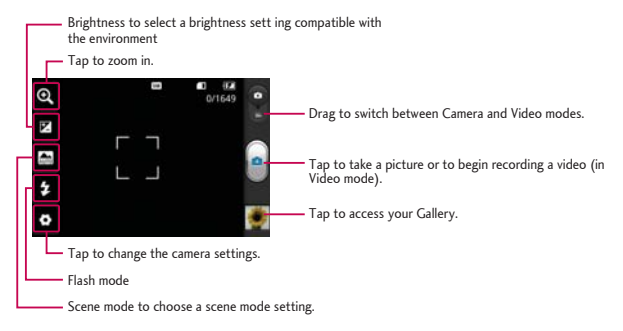

### To take a picture:

1. Tap  $\bigotimes$  >  $\mathbb{H}$  > Camera to activate camera mode. (Additional camera options are available through the camera settings page. See Camera Settings for more information.)

- 2. Tap your subject on the screen. A green box indicates that the camera has focused on the subject.
- 3. Tap **P** until the shutter sounds. The camera brings the image into focus and takes a picture. Your device automatically saves the picture to the microSD card.

## <span id="page-162-0"></span>**Camera Settings**

From the camera mode, tap each icon to adjust the following camera settings.

- <sup>o</sup> Zoom to zoom in on an object. You can adjust the zoom from 1x to 4x.
- **E** Brightness to select a brightness setting compatible with the environment
- Scene mode to choose a scene mode setting.  $\bullet$
- <sup>2</sup> Flash mode to select Auto, On, or Off.
- **D** Settings
	- Image size to set the size of your picture.
	- ISO to control the camera's sensitivity to light. Choose from Auto (default), 100, 200, 400, or 800.
	- White balance to select how the camera adjusts colors in different kinds of light in order to achieve the most natural-looking colors for your pictures. Choose from Auto, Incandescent, Sunny, Fluorescent, or Cloudy.
	- Color effect to apply different color effects to your pictures. Choose from None, Mono, Sepia, and Negative.
	- Timer to set your camera's timer. This is helpful when you want to be a part of the picture.
	- Shutter sound to adjust the sound the shutter makes when taking a picture.
	- Auto review to set whether to view the picture that was just taken. Choose from On, 2 sec

(default), 5 sec, or Off.

- Tag location to set geo-tagging location On or Off.
- Storage to select where the images will be stored.

## View Your Pictures

The Gallery is where you can access the Gallery of stored camera images. You can view them in a slideshow, share them with your friends, and delete and edit them.

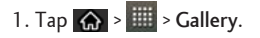

2. Select a folder and tap an image to view your picture.

- Tap an image to open it, and tap Menu or tap  $\Box$  for the following options: Share, Delete, and More.
- Tap to return to the previous screen.

## **Gallery Options**

The Gallery application presents the pictures and videos on your microSD card, including those you've taken with the Camera application and those you downloaded from the Web or other  $locations$ 

If you have one of your device's Google™ Accounts, you'll also see your Picasa Web albums in Gallery.

- 1. Tap  $\left|\leftarrow\right\rangle$  >  $\left|\left|\right|\right|$  > Gallery to view the images stored on the microSD card.
	- Drag left or right to view more albums.
- 2. Tap an album to open it and view its contents. The pictures and videos in the album are displayed in chronological order.

3. Tap a picture in an album to view it.

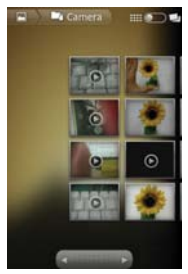

- $\bullet$  Tap  $\square$  at the top left of the screen to return to the main Gallery screen at any time.
- Tap Slideshow to watch a slideshow of the current album.
- $\bullet$  Tap Menu to access the following options:
	- Share to share the picture via Google+, Messaging, Picasa, Email, Bluetooth, Gmail or any other installed application that supports sharing.
	- Delete to delete the picture.
	- More to access options such as Details, Set as, Crop, Rotate Left, Rotate Right, or Edit

## Assign Pictures

After taking a picture, assign it as a picture ID for a Contacts entry or as the Home screen background image (wallpaper).

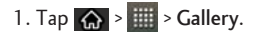

- 2. Tap an album and tap an image to view it.
- 3. With the picture displayed, tap Menu > More > Set as.
- 4. Select an option.
	- Contact icon to assign the picture to a Contact entry as a picture ID. Tap an entry from Contacts, crop the image and tap Save to assign the picture.
	- Wallpaper to assign the picture as a background image, crop the image and tap Save to assign the picture.

## Record Videos

In addition to taking pictures, you can record, view, and send videos with your device's built-in video camera.

1. Tap  $\left\langle \right\rangle$  >  $\right\vert$  > Camera and drag the camera mode control to the Video position.

 $-$  or  $-$ 

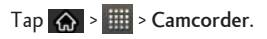

- 2. Select MMS to record a short video for email or messaging or Long Video.
- 3. Point the lens to frame the scene where you want to start.

- 4. Tap <sup>•</sup> to start recording the video. The length of the recording is displayed on the bottom left part of the screen.
- 5. Tap in to stop recording. Your video will be automatically saved to the Gallery.

## **Video Settings**

From video mode, tap each icon to adjust the following camcorder settings.

- 2 Zoom to zoom in on the subject of your video.
- $\mathbb Z$  Brightness to choose a brightness setting compatible with the environment
- Video quality TV(720X480), VGA(640X480), QVGA(320X240(MMS)), QCIF(176x144(MMS))
- <sup>(2)</sup> Flash mode to select whether flash is On or Off.
- • Settings
	- White balance to select how the camcorder adjusts colors in different kinds of light in order to achieve the most natural-looking colors for your videos. Choose from Auto, Incandescent, Sunny, Fluorescent, or Cloudy.
	- Color effect to apply different color effects to your videos. Choose from None, Mono, Sepia, and Negative.
	- Audio recording to apply audio recording settings for your video.
	- Auto review to enable auto review of your video.
	- Storage to select where the video will be stored.

## **Video Gallery Options**

The Gallery is where you can access the Gallery of stored video images. You can view them, share them with your friends, and delete and edit them.

- 1. Tap  $\left\langle \mathbf{a} \right\rangle$  >  $\mathbf{a}$  > Gallery to view the videos stored on the microSD card.
	- Scroll left or right to view more albums.
- 2. Tap an album to open it and view its contents. (The pictures and videos in the album are displayed in chronological order.)
- 3. Tap  $\Box$  then tap a video to place a checkmark and access the following options:
	- . Tap Share to share the video via Messaging, YouTube, Email, Bluetooth, Gmail, or any other installed application that supports sharing.
	- . Tap Delete to delete the video.
	- . Tap More > Details view the details of the video.

#### Play a Video

- 1. Tap  $\left\langle \right\rangle$  >  $\left\langle \right\rangle$  > Gallery to view videos stored on the microSD card.
	- Scroll left or right to view more albums.
- 2. Tap an album to open it and view its contents. (The pictures and videos in the album are displayed in chronological order.)
- 3. Tap a video in an album to play.
	- Tap the video to view the playback controls.

Learn how to use many of your device's productivity-enhancing features.

# Calendar

With the Calendar application you can view the events you have scheduled in the coming days, weeks, or months.

Open the Calendar

> Tap <>> Elli > Calendar. If you have created or subscribed to more than one calendar through Google Calendar™ on the Web, events from each calendar are displayed in a different color. (For information about which calendars are displayed on your device, see Display and Synchronize Calendars.)

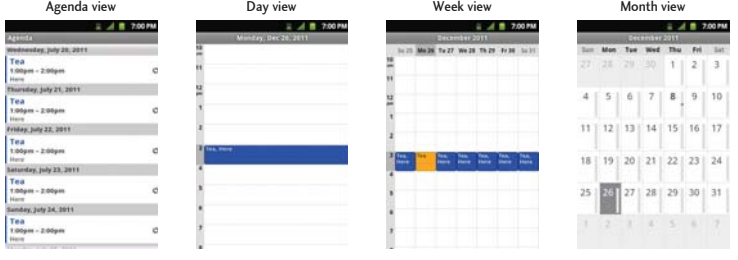

In Agenda, Day, or Week view, tap an event to view its details. Tap a day in Month view to open that day's events.

#### **Note**

To go to the current day in any Calendar view, tap  $\boxed{\blacksquare}$  > Today.

#### **Change Calendar View**

- > Tap  $\Box$  > Day, Week, Month, Agenda, or Today. Each view displays the events in your calendar for the period of time that you specify.
	- Day View

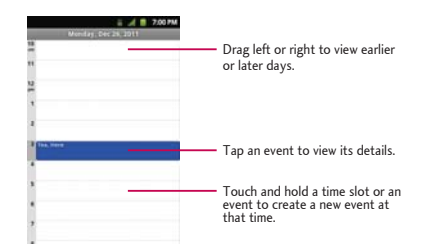

· Week View

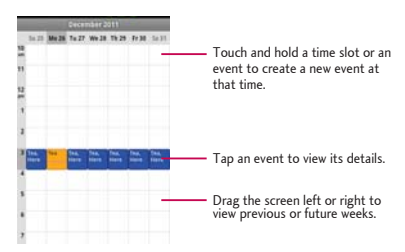

#### • Month View

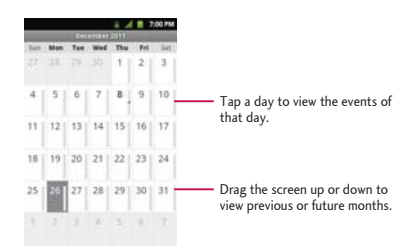

#### • Agenda View

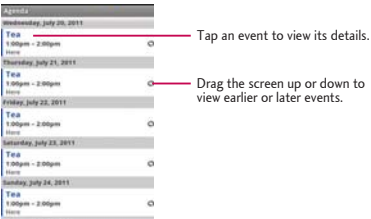

### <span id="page-171-0"></span>**View Event Details**

You can view more information about an event in a number of ways, depending on the current view.

- In Agenda, Day, or Week view, tap an event to view its details.
- In Month view, tap a day to switch to Day view. Then tap an event to open the event summary.

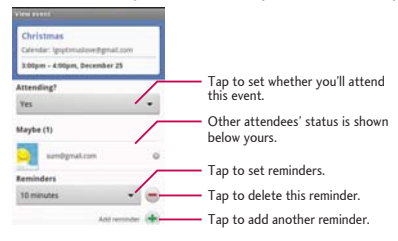

### <span id="page-171-1"></span>Create an Event

You can use the Calendar tool on your device to create events that appear on your device and in your Google Calendar on the Web.

- 1. Open the Calendar and tap  $\Box$  > More > New event.
	- . You can also touch and hold a spot in Day, Week, or Month view. In the menu that opens, tap New event to open the new event screen with that day and time already entered.
- 2. Add details about the event.
	- Enter a name, and other optional details about the event, just as you would on Google Calendar (on the web). If you have more than one calendar, you can choose the calendar to which to add the event. Tap the Plus button to add more reminders. (See Set an Event Reminder.)

- 3. Invite guests to the event.
	- . In the Guests field, enter the email addresses of everyone you want to invite to the event. Separate multiple addresses with commas (, ). If the people to whom you send invitations use Google Calendar, they'll receive an invitation through their Google Calendar and by email.
- 4. Tap  $\Box$  > Show extra options to add additional event details.
- 5. Scroll to the bottom of the screen and tap Done.
	- The event will be added to your Calendar. You can also access and configure the event from Google Calendar on the Web.

## **Edit or Delete an Event**

You can edit or delete an event that you created on the device or on the Web. You can also edit or delete events created by others, if they have given you permission.

#### **Edit an Event**

- 1. Open Calendar and tap the event to open it. (See View Event Details.)
- 2. Tap  $\boxed{=}$  > Edit event. (For information on how to create or change event information, see Create an Event.)

#### **Note**

Tap the  $\Box$  > Show extra options to add or edit additional event details.

- 3. Make your changes to the event.
- 4. Tap Done.

### Delete an Event

- $\blacktriangleright$  From Agenda, Day, or Week view, tap an event to view the event details. Then, tap  $\square$  > Delete event. Tap OK to confirm.
- If From Day or Week view, touch and hold the event then tap Delete event in the menu that opens. Tap **OK** to confirm.
- $\blacktriangleright$  When editing an event, tap the Delete button at the bottom of the screen. Then tap OK to confirm.

### <span id="page-173-0"></span>Set an Event Reminder

You can set one or more reminders for an event, whether or not you created the event or have permission to edit its other details.

- 1. Open Calendar and touch the event to open it. (See View Event Details.)
- 2. Tap Add reminder to  $\leftarrow$  add a reminder.
- 3. Tap the reminder time to display a pop-up menu and choose your desired setting.
	- $\bullet$  At the designated time, you will receive a notification to remind you about the event. (See Respond to an Event Reminder.) You can also use Google Calendar (on the Web) to configure additional reminders.

#### Delete an Event Reminder

- 1. Open Calendar and tap the event to open it.
- 2. Tap  $-$  to remove a reminder.

### <span id="page-174-1"></span>**Respond to an Event Reminder**

If you set a reminder for an event, the reminder notification appears in the Status Bar when the reminder time arrives. (See Notifications Panel.)

- $\triangleright$  If you receive notifications in the Status Bar, drag the Notifications Panel down to your notifications. Tap the event notification to open the list of Calendar notifications.
- ▶ Tap an event in the Calendar Notifications list to view more information about that event.
- $\triangleright$  Tap Snooze all in the Calendar Notifications list to receive the reminder again 5 minutes later.
- Tap Dismiss all in the Calendar Notifications list to delete all reminders in the list.
- $\triangleright$  Tap  $\triangleright$  when viewing the Calendar Notifications list to keep the reminders. The reminders will remain in the Status Bar.

### <span id="page-174-0"></span>**Display and Synchronize Calendars**

Initially, all calendars that you create or subscribe to through Google Calendar on the Web are also displayed in the Calendar application on your device. You can select which calendars to show or hide on the device, and which to keep synchronized.

You can also control whether any data is synchronized to your device by using the General sync settings in Settings > Accounts & sync.

(For more information, see Configure Account Sync and Display Options.)

Only the calendars that you've created or subscribed to on the Web are shown in the Calendars list.

To show or hide calendars:

- 1. Tap  $\Box$  > More > Calendars.
- 2. Tap the button to the right of each calendar to show or hide it. If  $\bullet$  is displayed, the calendar is

visible. If  $\bullet$  is not displayed, the calendar is hidden. The status of the calendar is also displayed in text under the calendar's name.

To stop syncing calendars to your device:

- 1. Tap  $\Box$  > More > Calendars.
- 2. Tap the button to the right of each calendar stop syncing. If  $\bigcup$  is not displayed, the calendar will not sync. The status of the calendar is also displayed in text under the calendar's name.

To synchronize calendars to your device:

- 1. Tap  $\Box$  > More > Calendars.
- 2. Tap the button to the right of each calendar to sync it. If  $\bigcup$  is displayed, the calendar will sync. The status of the calendar is also displayed in text under the calendar's name.

## Change Calendar Settings

You can change the settings for how the Calendar application displays events and how it notifies you of upcoming events.

- $\triangleright$  Open the Calendar, and tap  $\Box$  > More> Settings.
	- Hide declined events: When checkmarked, declined events so that they are not displayed in your calendar views. Tap to remove the checkmark and display all events in your calendar views.
	- Use home time zone: When checkmarked, the device displays calendars and event times in your home time zone when traveling.
	- $\bullet$  Home time zone: Opens a dialog where you can set the time zone to use in Calendar when you're traveling, if you have the Use home time zone setting checked.
	- Set alerts & notifications: Opens a dialog box to configure event reminders. You can select to be alerted, to be notified in the Notification panel, or to turn off notifications. (See Set an Event Reminder and Respond to an Event Reminder.)

- . Select ringtone: Allows you to select which ringtone is used for the Calendar event reminders.
- Vibrate: Allows you to select a vibrate type.
- . Vibrate type: Allows you to select the type of vibration for Calendar event reminders.
- . Default reminder time: Allows you to select the default time set for event reminders.

# **Folders**

Folders allow you to organize other Home screen shortcuts and icons, or folders that contain all your contacts, contacts with phone numbers, or starred contacts. Your folder's contents are kept up to date automatically. Organizing in folders can create space to add more shortcuts, widgets, or applications on the Home screen.

#### To add a folder to the home screen:

- 1. Go to the Home screen pane where you want to add a folder. (Swipe the Home screen from left to right or vice versa.)
- 2. Touch and hold an empty spot on the Home screen pane.
- 3. Tap Folders and select from the available options.

#### To rename a folder:

- 1. Tap the folder icon to open it.
- 2. Touch and hold the folder window's title bar.
- 3. Enter the new folder name and tap OK.

#### To organize items on the Home screen in a folder:

I Just drag a shortcut, an icon, or a folder and drop in a folder.

# Clock

You can use Clock application to monitor several types of information at once, in addition to the current date and time.

Open the Clock

 $\triangleright$  Tap  $\overline{\mathbb{Q}}$  >  $\overline{\mathbb{H}}$  > Clock.

The Clock application opens with the date and time displayed on your Home screen wallpaper, along with vour local weather and other useful information.

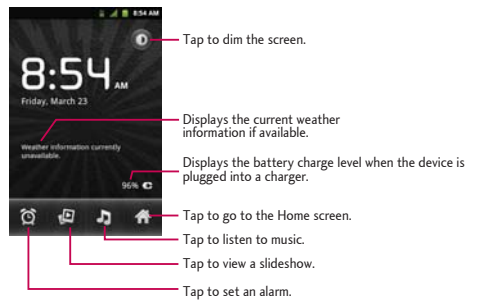

▶ When the Clock application is running, it switches to screensaver mode after a few minutes. Simply press a device key to wake the phone up again. To return to the Home screen, tap the bottom of the Clock screen.

### Play a Slideshow

You can play a slideshow of the pictures in your Gallery albums from the Clock application.

 $\triangleright$  Tap  $\triangleright$  at the bottom of the Clock screen.

### $\triangleright$  Tap  $\triangleright$  to end the show.

**Play Music** 

You can play music while the Clock is displayed.

Tap at the bottom of the Clock screen.

Choose the application you want to use where you can select music to play. You can return to the Clock application or use another application while the music is playing.

### Dim the Clock

If you want to use your device as a bedside clock, you can set the screen brightness very low.

- $\triangleright$  Tap  $\triangleright$  on the top right of the screen to dim the clock.
- Tap the screen to restore normal brightness.

## **Alarms**

The Clock application also allows you to set alarms.

1. Tap O at the bottom of the Clock screen.

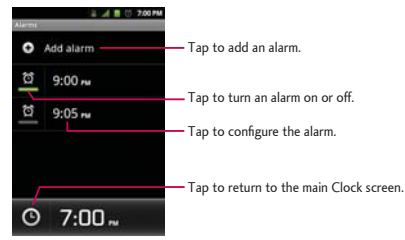

- 2. Tap an existing alarm to change its time and other attributes or tap Add alarm to add a new one.
- 3. Tap Time to set the time of the alarm. You can change the time by taping the  $+$  or -buttons and the AM or PM buttons or tap the hour and minutes fields to enter the time with the keyboard.
- 4. Tap Repeat to set the days when you want the alarm to sound. (If you don't set a repeat, the alarm will only sound on the assigned day.)
- 5. Tap Ringtone to select a ringtone for the alarm. The ringtone plays briefly when you select it.
- 6. Tap Vibrate to have the device vibrate, in addition to playing the ringtone.
- 7. Tap Label to enter a name for the alarm.
- 8. When you're finished, tap Done.
- 9. Tap  $\leftarrow$  to return to the main Clock screen.

#### **Change Clock Alarm Settings**

- 1. Tap @ at the bottom of the Clock screen.
- 2. Tap  $\Box$  > Settings.
- 3. You can set the following options:
	- Alarm in silent mode: Tap to place a checkmark and allow your device to play alarms even when it is in Silent mode
	- Alarm volume: Allows you to set the volume of alarms.
	- Snooze duration: Allows you to set how long the Clock waits before playing an alarm again.
	- Side button behavior: Allows you to set the desired behavior of the Volume Keys and Camera Key when pressed during an alarm.
	- Vibrate Type: Allows you to select the type of vibration for your alarms.
# Calculator

You can use the Calculator application to solve math problems.

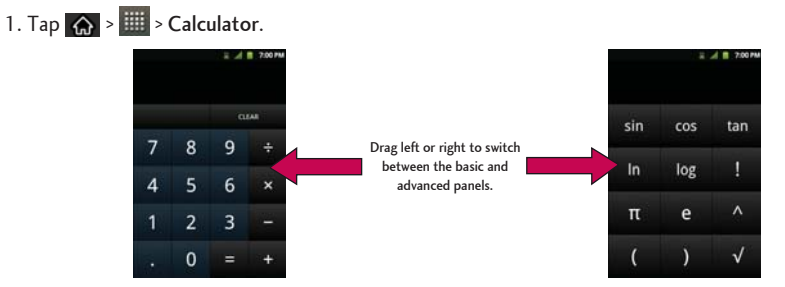

- 2. Enter numbers and arithmetic operators on the basic panel.
- 3. Drag the basic panel to the left to open the advanced panel.
- 4. Touch and hold the Calculator's display to open a menu where you can copy what you've entered and access other tools.
- 5. Tap Clear to delete the last number or operator you entered. Touch and hold Clear to delete all of the entered information

# **Update Your Device**

From time to time, updates may become available for your device. You can download and apply updates through the Settings > About phone > System updates > Update LG Software.

## **Bluetooth**

Bluetooth is a short-range communications technology that allows you to connect wirelessly to a number of Bluetooth devices, such as headsets and hands-free car kits, Bluetooth-enabled handhelds, computers, printers, and wireless phones. The Bluetooth communication range is usually up to approximately 30 feet.

### Turn Bluetooth On and Off

By default, your device's Bluetooth feature is set to Off. Turning Bluetooth on makes your device "discoverable" by other in-range Bluetooth devices.

#### **Note**

Activating Bluetooth can drain your battery faster and reduce your available usage times. To conserve your device's battery, turn off Bluetooth when not in use. Always turn off your Bluetooth when you are in locations that prohibit its use.

#### Turn Bluetooth On

- 1. Tap  $\left|\bigodot\right|$  > Settings > Wireless & networks.
- 2. Tap Bluetooth to place a checkmark and activate the feature. When active, appears within the Status Bar.

#### Turn Bluetooth Off

- 1. Tap  $\Box$  > Settings > Wireless & networks.
- 2. Tap Bluetooth to uncheck and deactivate Bluetooth.

#### **Bluetooth Status Indicators**

The following icons show your Bluetooth connection status at a glance:

- $\Re$  Bluetooth is active
- **Bluetooth is connected to a Bluetooth device**

### **The Bluetooth Settings Menu**

The Bluetooth settings menu allows you to set up many of the characteristics of your device's Bluetooth service, including:

- Entering or changing the name your device uses for Bluetooth communication
- Setting your device's visibility (or "discoverability") for other Bluetooth devices

To access the Bluetooth Settings menu:

- 1. Tap  $\bigotimes$  >  $\bigotimes$  > Settings > Wireless & networks.
- 2. Tap Bluetooth to place a checkmark and activate the feature. When active, appears within the Status Bar.
- 3. Tap Bluetooth settings.
- 4. Set the following Bluetooth options:
	- . Device name: Change your device's Bluetooth name.
	- . Discoverable: Tap to place a checkmark and make your device visible to other devices for pairing and communication. (A green checkmark will appear.) Tap again to uncheck and make your device invisible.

#### **Note**

Your device is visible for up to 120 seconds (2 minutes). This value appears as a countdown within this field.

• Scan for devices: If the Bluetooth-compatible device (such as headsets, device, printer, or computer) you want to pair with isn't on the list, make sure the target device is set to be discoverable, then tap Scan for devices to scan again.

## Pairing Bluetooth Devices

The Bluetooth pairing process allows you to establish trusted connections between your device and another Bluetooth device. When you pair devices, they share a passkey, allowing for fast, secure connections while bypassing the discovery and authentication process.

#### Pair Your Phone with Another Bluetooth Device

- 1. Verify your Bluetooth is active.
- 2. From the Bluetooth settings page, tap Discoverable to place a checkmark and make your device visible. Your device must be visible to successfully pair with an external device.
- 3. Tap Scan for devices. Your device will display a list of discovered in-range Bluetooth devices.
- 4. Tap a device from the list to initiate pairing.
- 5. Depending on the device, you might have to tap Pair to accept the passkey (if they match on both devices) , confirm matching passkeys, or enter the passkey or PIN Code.
- 6. Tap Done > OK if you entered a passkey or PIN code or passkey.
- 7. The external device will then have to accept the connection and enter your device's PIN code.
	- $\bullet$  Once successfully paired to an external device,  $\gg$  appears within the Status Bar.

#### **Note**

Due to different specifications and features of other Bluetooth-compatible devices, display and operations may be different, and functions such as transfer or exchange may not be possible with all Bluetooth compatible devices.

Pairing between two Bluetooth devices is a one-time process. Once a pairing has been created, the devices will continue to recognize their partnership and exchange information without having to re-enter a passcode again.

#### Disconnect a Paired Device

Disconnecting a paired device breaks the connection between the device and your LG Optimus Elite<sup>TM</sup>. but retains the pairing. At a later point when you wish to reconnect the device, there is no need to setup the connection information again.

- 1. Verify your Bluetooth is active.
- 2. From the Bluetooth settings page, tap the previously paired device (under the Bluetooth devices section).
- 3. Tap OK to confirm disconnection.

 $-$  or  $-$ 

From the Bluetooth settings page, touch and hold the name of the previously paired device, and select Disconnect.

#### **Note**

Disconnections are manually done but often occur automatically if the paired device goes out of range of your LG Optimus Elite™ or if it is powered off.

#### Delete a Paired Device

Deleting a device from your list removes its "connection record" and upon reconnection would require that you re-enter all the previous pairing information.

- 1. Verify your Bluetooth is active.
- 2. From the Bluetooth settings page, touch and hold the name of the previously paired device (under the Bluetooth devices section). This opens the connected device's menu options.
- 3. Tap Disconnect & Unpair to confirm deletion.

### Send Items via Bluetooth

Depending on your paired device's settings and capabilities, you may be able to send pictures, videos, Contacts information, or other items using a Bluetooth connection.

#### **Note**

Prior to using this feature, Bluetooth must first be enabled, and the recipient's device must be visible. If no devices are detected, tap Scan devices to begin a new search.

#### Send Contacts Information

- 1. Tap  $\bigotimes$  >  $\overline{\mathbb{H}}$  > Contacts.
- 2. Tap an entry to open its details page.
- 3. Tap  $\Box$  > Share > Bluetooth.
- 4. Tap a paired device.
	- The external Bluetooth device must be visible and communicating for the pairing to be successful

#### Send Pictures and/or Videos

- 1. Tap  $\bigotimes$  >  $\limsup$  > Gallery.
- 2. Tap an album to open it and view its contents. (The pictures and videos in the album are displayed in chronological order.)
- 3. Tap  $\Box$ , then checkmark pictures and/or videos to share.
- 4. Tap Share> Bluetooth.
- 5. Tap a paired device.
	- The external Bluetooth device must be visible and communicating for the pairing to be successful

### Disconnect Bluetooth Connection During an Active Call

You can manually disconnect or unpair from a Bluetooth device during an active call.

- During an active call, where the audio is being routed through a connected Bluetooth device (headset or hands-free connection), tap Bluetooth to route the device's audio through the connected Bluetooth headset (On) or through the speaker (Off).
	- . When the call is routed to a Bluetooth headset, the current call area is surrounded by a blue box, the Bluetooth button indicates it's on, and the Bluetooth call icon is displayed in the Status Bar
	- . When Bluetooth is turned off, the call is routed through either the earpiece or speaker, the call area is surrounded by a green box, the Bluetooth button indicates it's off, and the Call icon is displayed in the Status Bar.

#### **Note**

Communication can be toggled between the Bluetooth headset and the device earpiece or speaker by tapping the Bluetooth button On or Off.

## microSD Card

 $\text{microSD}^{\text{m}}$  (Secure Digital) memory card expands the device's available memory space. It allows you to store images, videos, music, and voice data in your device.

#### **Note**

microSD card is not included and is sold separately.

### Remove the microSD Card

To safely remove the microSD card from your device, first you need to unmount the microSD card.

WARNING: On the Android OS 2.3, you can download applications from Google Play and store them on a microSD card as well as on the device. Due to this feature, if you skip the unmount procedure, it can cause an error because information between the microSD card and the device is not accorded properly. In the worst case, the microSD card can be corrupted or damaged.

- 1. Tap  $\bigotimes$  >  $\bigoplus$  > Settings > Storage > Unmount SD card. Confirm your selection by tapping OK. Now you can safely remove the microSD card.
- 2. Lift off the back cover using the fingertip cutout at the bottom of the cover.
- 3. Carefully remove the microSD card from the slot.

#### **Note**

You can easily damage the microSD card by improper operation. Please be careful when inserting, removing, or handling it.

### Insert the microSD Card

You must first remove the back cover of the device before inserting the microSD card.

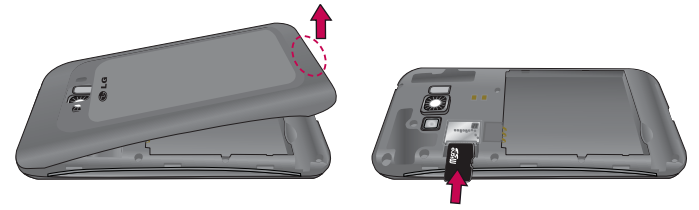

- 1. Lift off the back cover using the fingertip cutout at the bottom of the cover.
- 2. Position the microSD card with the label side facing up and slide it into place until it is fully inserted and locked in place.

#### **Note**

Be sure to use only recommended microSD cards (up to 32GB). Using non-recommended microSD cards could cause data loss and damage your device.

### microSD Icon Indicators

The following icons show your microSD card connection status at a glance:

- microSD card has been unmounted from the device and is safe to remove.
- microSD card is being prepared for use and for mounting.

#### **Note**

DO NOT remove a microSD card while files are being accessed or transferred. Doing so will result in loss or damage of data. Make sure your battery is fully charged before using the microSD card. Your data may become damaged or unusable if the battery runs out while using the microSD card.

### microSD Adapter

The microSD adapter allows you to use microSD cards in other SD-compatible devices, like computers, cameras, and printers. Before using the microSD card with an SD-compatible device, you will need to insert the microSD card into the microSD adapter.

#### **Note**

You can purchase the microSD Adapter and microSD card separately.

#### To insert the microSD card into the microSD adapter:

 $\triangleright$  With the label side of the microSD card facing up, insert the card into a microSD adapter, and gently slide the card until it is fully inserted.

#### To remove the microSD card from the microSD adapter:

► Hold the front edge of the microSD card, and gently pull it out to remove it from the adapter.

#### **Write Protection**

The microSD adapter has a built-in Write Protection lock to prevent accidental overwriting or removal of your data when the microSD card and adapter are inserted in another device.

Slide the Write Protection lock tab down into the "Lock" position to prevent overwriting of data. To allow data to be added or removed from the microSD card, slide the Write Protection lock tab up into the normal position.

### **View Memory in the microSD Card**

The Storage settings menu gives you access to your microSD card memory information.

1. Tap  $\bigotimes$  >  $\bigcap$  > Settings > Storage.

- 2 Review the available information
	- The storage capacity page is divided into three sections: Internal memory, SD card and System Memory.

### **Format the microSD Card**

Formatting a microSD card permanently removes all files stored on the card.

- 1. Tap  $\bigotimes$  >  $\bigoplus$  > Settings > Storage.
- 2. Tap Unmount SD card and confirm your selection by tapping OK to release the microSD card from its use by the device. The sum icon appears in the Status Bar to indicate an unmounted microSD card.
- 3. Once unmounted, tap Erase SD card > Erase SD card > Erase everything.
	- . Once completely formatted, you will have to remount the microSD card in order to use it.

#### **Note**

The formatting procedure erases all the data on the microSD card, after which the files CANNOT be retrieved. To prevent the loss of important data, please check the contents before you format the card.

### **Connect Your Device to Your Computer**

Before using your device's mass storage capabilities, you need to prepare your device's data services to synchronize with your desktop or laptop computer. Once you have connected the device to the computer, you can transfer your data to or from the microSD card.

To connect your device to a computer via USB:

1. Use the USB cable that came with your phone to connect the phone to a USB port on your computer.

- 2. Open the Notifications Panel and tap USB connected.
- 3. Select Mass storage and tap Done and OK in the dialog box that opens to confirm that you want to transfer files.
	- $\bullet$  When the device is connected as USB storage, you receive a notification on your computer.
	- You device's microSD card is mounted as a removable drive on your computer. You can now copy files to and from the microSD card. For more information, see the documentation for your computer.
	- During this time, you will not be able to access the microSD card in your device, so you can't use applications that rely on the microSD card, such as Camera, Gallery, and Music.

#### To remove the connection:

WARNING: Carefully follow your computer's instructions to unmount, remove, or disconnect any removable USB devices or disks, to avoid losing information on the microSD card when disconnecting your phone from *[QWT-EQORWVGT*

- 1. On your computer, complete the process to safely Stop, or Remove, the USB device (in this case, the phone). For example, use the Safely Remove Hardware option to Stop the USB Mass Storage Device on Windows® XP.
- 2. Open the Notifications Panel (on your device) and tap USB connected and select Charge only to unmount the microSDcard.

#### Important Connection Information

- To avoid loss of data, DO NOT remove the USB cable, the microSD card, or the battery while accessing or transferring files.
- $\bullet$  DO NOT use your computer to change or edit folder or file names on the microSD card, and do not attempt to transfer large amounts of data from the computer to the microSD card. Doing so

may cause the microSD card to fail.

- . DO NOT turn off or restart your computer, or put it into standby mode, while using a mass storage device. Doing so will result in loss or damage of data.
- The microSD card can only be mounted for use by either the device or a connected computer. Prior to accessing the card via a different method, it must first be unmounted from its current device (phone or computer-USB).

Important: The microSD card can only share a connection with one device at a time, either your device or your computer (via its USB connection), not both. You cannot browse the contents of the card via your device if they are currently being browsed via your computer.

WARNING: This product contains chemicals known to the State of California to cause cancer and birth defects or reproductive harm. Wash hands after handling.

When using this product, the safety precautions below must be taken to avoid possible legal liabilities and damages.

Retain and follow all product safety and operating instructions. Observe all warnings in the product operating instructions. To reduce the risk of bodily injury, electric shock, fire, and damage to the equipment, observe the following precautions.

### **ELECTRICAL SAFETY**

This product is intended for use when supplied with power from the designated battery or power supply unit. Other usage may be dangerous and will invalidate any approval given to this product.

### SAFETY PRECAUTIONS FOR PROPER GROUNDING INSTALLATION

CAUTION: Connecting to improperly grounded equipment can result in an electric shock to your device. This product is equipped with a USB Cable for connecting to a desktop or notebook computer. Be sure your computer is properly grounded (earthed) before connecting this product to the computer. The power supply cord of a desktop or notebook computer has an equipmentgrounding conductor and a grounding plug. The plug must be plugged into an appropriate outlet which is properly installed and grounded in accordance with all local codes and ordinances.

### SAFFTY PRECALITIONS FOR POWER SLIPPLY LINIT

#### Use the correct external power source

A product should be operated only from the type of power source indicated on the electrical ratings label. If you are not sure of the type of power source required, consult your authorized service provider or local power company. For a product that operates from battery power or other sources,

refer to the operating instructions that are included with the product.

#### Handle battery packs carefully

This product contains a Li-ion battery. There is a risk of fire and burns if the battery pack is handled improperly. Do not attempt to open or service the battery pack. Do not disassemble, crush, puncture, short external contacts or circuits, dispose of in fire or water, or expose a battery pack to temperatures higher than 60°C (140°F).

WARNING: Danger of explosion if battery is incorrectly replaced. To reduce risk of fire or burns, do not *A*ssamble, crush, puncture, short external contacts, expose to temperature above 60°C (140°F), or dispose of in fire or water. Replace only with specified batteries. Recycle or dispose of used batteries according to the local regulations or reference guide supplied with your product.

#### Take extra precautions

- $\bullet$  Keep the battery or device dry and away from water or any liquid as it may cause a short circuit.
- Keep metal objects away so they don't come in contact with the battery or its connectors as it may lead to short circuit during operation.
- The phone should be only connected to products that bear the USB-IF logo or have completed the USB-IF compliance program.
- $\bullet$  Do not use a battery that appears damaged, deformed, or discolored, or one that has any rust on its casing, overheats, or emits a foul odor.
- $\bullet$  Always keep the battery out of the reach of babies and small children, to avoid swallowing of the battery. Consult a doctor immediately if the battery is swallowed.
- Only use the battery with a charging system that has been qualified with the system per this standard, IEEE-Std-1725-200x. Use of an unqualified battery or charger may present a risk of fire, explosion, leakage or other hazard.
- $\bullet$  Replace the battery only with another battery that has been qualified with the system per

this standard, IEEE-Std-1725-200x. Use of an unqualified battery may present a risk of fire, explosion, leakage or other hazard.

- Avoid dropping the phone or battery. If the phone or battery is dropped, especially on a hard surface, and the user suspects damage, take it to a service center for inspection.
- . If the battery leaks:

Do not allow the leaking fluid to come in contact with skin or clothing. If contact occurs, flush the affected area immediately with clean water and seek medical advice.

Do not allow the leaking fluid to come in contact with eyes. If contact occurs, DO NOT rub; rinse with clean water immediately and seek medical advice.

Take extra precautions to keep a leaking battery away from fire as there is a danger of ignition or explosion.

### SAFETY PRECAUTIONS FOR DIRECT SUNLIGHT

Keep this product away from excessive moisture and extreme temperatures. Do not leave the product or its battery inside a vehicle or in places where the temperature may exceed  $60^{\circ}$ C (140 $^{\circ}$ F), such as on a car dashboard, window sill, or behind glass that is exposed to direct sunlight or strong ultraviolet light for extended periods of time. This may damage the product, overheat the battery, or pose a risk to the vehicle.

### **PREVENTION OF HEARING LOSS**

CAUTION: Permanent hearing loss may occur if earphones or headphones are used at high volume for prolonged periods of time.

### **SAFFTY IN AIRCRAFT**

Due to the possible interference caused by this product to an aircraft's navigation system and its communications network, using this device's phone function on board an airplane is against the law in most countries. If you want to use this device when its use is restricted on board an aircraft, remember to switch to Airplane Mode which turns off RF functions that could cause interference.

### **FNVIRONMENT RESTRICTIONS**

Do not use this product in gas stations, fuel depots, chemical plants or where blasting operations are in progress, or in potentially explosive atmospheres such as fueling areas, fuel storehouses, below deck on boats, chemical plants, fuel or chemical transfer or storage facilities, and areas where the air contains chemicals or particles, such as grain, dust, or metal powders. Please be aware that sparks in such areas could cause an explosion or fire resulting in bodily injury or even death.

### **EXPLOSIVE ATMOSPHERES**

When in any area with a potentially explosive atmosphere or where flammable materials exist, the product should be turned off and the user should obey all signs and instructions. Sparks in such areas could cause an explosion or fire resulting in bodily injury or even death. Users are advised not to use the equipment at refueling points such as service or gas stations, and are reminded of the need to observe restrictions on the use of radio equipment in fuel depots, chemical plants, or where blasting operations are in progress. Areas with a potentially explosive atmosphere are often, but not always, clearly marked. These include fueling areas, below deck on boats, fuel or chemical transfer or storage facilities, and areas where the air contains chemicals or particles, such as grain, dust, or metal powders.

#### **ROAD SAFFTY**

Vehicle drivers in motion are not permitted to use communication services with handheld devices, except in the case of emergency. In some countries, using hands-free devices as an alternative is hewolls

### SAFFTY PRECALITIONS FOR RE EXPOSURE

- Avoid using your phone near metal structures (for example, the steel frame of a building).
- Avoid using your phone near strong electromagnetic sources, such as microwave ovens, sound speakers, TV and radio.
- Use only original manufacturer-approved accessories, or accessories that do not contain any metal
- . Use of non-original manufacturer-approved accessories may violate your local RF exposure guidelines and should be avoided.

### **INTERFERENCE WITH MEDICAL EQUIPMENT FUNCTIONS**

This product may cause medical equipment to malfunction. The use of this device is prohibited in most hospitals and medical clinics.

If you use any personal medical device(s), consult the manufacturer of your device(s) to determine if the device(s) are adequately shielded from external RF energy. Your physician may be able to assist you in obtaining this information. Turn your phone OFF in health care facilities when any regulations posted in these areas instruct you to do so. Hospitals or health care facilities may be using equipment that could be sensitive to external RF energy.

### **HEARING AIDS**

Some digital wireless phones may interfere with some hearing aids. In the event of such interference, you may want to consult your service provider, or call the customer service line to discuss alternatives.

### **NON-IONIZING RADIATION**

Your device has an internal antenna. This product should be operated in its normal-use position to ensure the radiative performance and safety from interference. As with other mobile radio transmitting equipment, users are advised that for satisfactory operation of the equipment and for personal safety, it is recommended that no part of the human body be allowed to come too close to the antenna during operation of the equipment.

Use only the supplied integral antenna. Use of unauthorized or modified antennas may impair call quality and damage the phone, causing loss of performance and SAR levels exceeding the recommended limits as well as result in non-compliance with local regulatory requirements in your country.

To assure optimal phone performance and ensure human exposure to RF energy is within the guidelines set forth in the relevant standards, always use your device only in its normal-use position. Contact with the antenna area may impair call quality and cause your device to operate at a higher power level than needed. Avoiding contact with the antenna area when the phone is IN USE optimizes the antenna performance and the battery life.

# **Technical Details**

### **Technical Details**

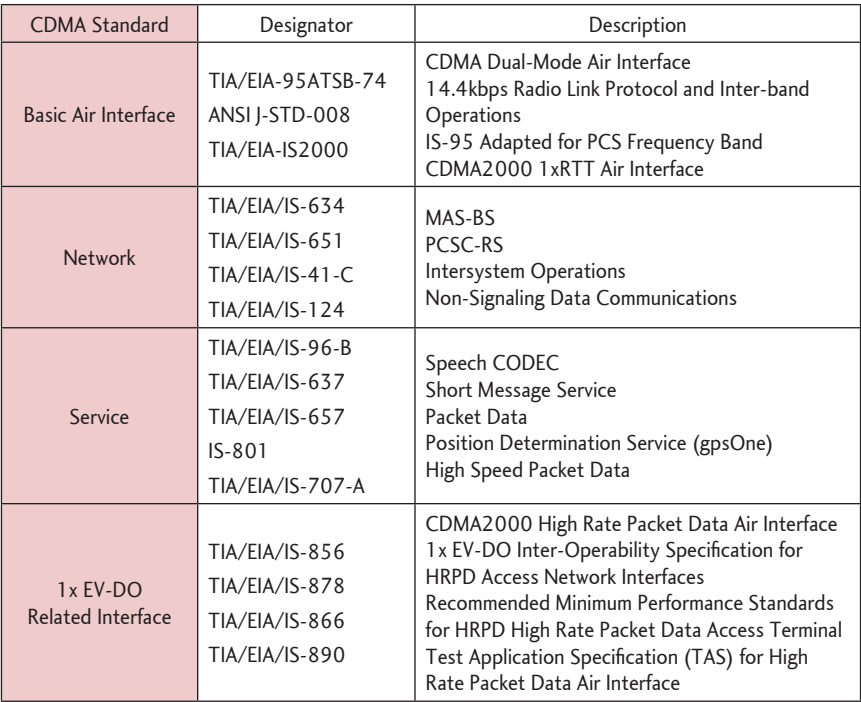

# **Technical Details**

#### **FCC Notice and Cautions**

#### Part 15.21 statement

Changes or modifications that are not extouchly approved by the manufacturer could void the user's authority to operate the equipment.

#### Part 15 19 statement

This device and its accessories comply with part 15 of FCC rules. Operation is subject to the following two conditions:

- (1) This device and its accessories may not cause harmful interference.
- (2) This device and its accessories must accept any interference received, including interference that may cause undesired operation.

#### Part 15.105 statement

This equipment has been tested and found to comply with the limits for a class B digital device, pursuant to Part 15 of the FCC rules. These limits are designed to provide reasonable protection against harmful interference in a residential installation. This equipment generates, uses, and can radiate radio frequency energy and, if not installed and used in accordance with the instructions, may cause harmful interference to radio communications. However, there is no guarantee that interference will not occur in a particular installation. If you experience interference with reception (e.g., television), determine if this equipment is causing the harmful interference by turning the equipment off and then back on to see if the interference is affected. If necessary, try correcting the interference by one or more of the following measures:

- Reorient or relocate the receiving antenna.
- Increase the separation between the equipment and receiver.
- Connect the equipment into an outlet on a circuit different from that to which the receiver is connected.

# **Technical Details**

- Consult the dealer or an experienced radio/TV technician for help.

#### **HAC**

This phone has been tested and rated for use with hearing aids for some of the wireless technologies that it uses.

However, there may be some newer wireless technologies used in this phone that have not been tested yet for use with hearing aids.

It is important to try the different features of this phone thoroughly and in different locations, using your hearing aid or cochlear implant, to determine if you hear any interfering noise.

Consult your service provider or the manufacturer of this phone for information on hearing aid compatibility.

If you have questions about return or exchange policies, consult your service provider or phone retailer

### **TIA Safety Information**

The following is the complete TIA Safety Information for wireless handheld phones.

#### **Exposure to Radio Frequency Signal**

Your wireless handheld portable phone is a low power radio transmitter and receiver. When ON, it receives and sends out Radio Frequency (RF) signals.

In August, 1996, the Federal Communications Commissions (FCC) adopted RF exposure guidelines with safety levels for handheld wireless phones. Those guidelines are consistent with the safety standards previously set by both U.S. and international standards bodies:

```
ANSI C95.1 (1992) *
NCRP Report 86 (1986)
ICNIRP (1996)
```
\* American National Standards Institute: National Council on Radiation Protection and Measurements; International Commission on Non-Ionizing Radiation Protection

Those standards were based on comprehensive and periodic evaluations of the relevant scientific literature. For example, over 120 scientists, engineers, and physicians from universities, government health agencies, and industry reviewed the available body of research to develop the ANSI Standard  $(C95.1)$ .

The design of your phone complies with the FCC guidelines (and those standards).

#### Antenna Care

Use only the supplied or an approved replacement antenna. Unauthorized antennas, modifications, or attachments could damage the phone and may violate FCC regulations.

#### **Phone Operation**

NORMAL POSITION: Hold the phone as you would any other telephone with the antenna pointed up and over your shoulder.

#### **Tips on Efficient Operation**

For your phone to operate most efficiently:

Don't touch the antenna unnecessarily when the phone is in use. Contact with the antenna affects call quality and may cause the phone to operate at a higher power level than otherwise needed.

#### **Driving**

Check the laws and regulations on the use of wireless phones in the areas where you drive and always obey them. Also, if using your phone while driving, please observe the following:

- Give full attention to driving -- driving safely is your first responsibility;
- Use hands-free operation, if available;
- Pull off the road and park before making or answering a call if driving conditions or the law require it.

#### **Electronic Devices**

Most modern electronic equipment is shielded from RF signals. However, certain electronic equipment may not be shielded against the RF signals from your wireless phone.

#### Pacemakers

The Health Industry Manufacturers Association recommends that a minimum separation of six (6) inches be maintained between a handheld wireless phone and a pacemaker to avoid potential interference with the pacemaker. These recommendations are consistent with the independent research by and recommendations of Wireless Technology Research.

#### Persons with pacemakers:

- Should ALWAYS keep the phone more than six (6) inches from their pacemaker when the phone is turned ON.
- Should not carry the phone in a breast pocket;
- Should use the ear opposite the pacemaker to minimize the potential for interference;
- Should turn the phone OFF immediately if there is any reason to suspect that interference is taking place.

#### **Hearing Aids**

Some digital wireless phones may interfere with some hearing aids. In the event of such interference, you may want to consult your service provider (or call the customer service line to discuss alternatives).

#### **Other Medical Devices**

If you use any other personal medical device, consult the manufacturer of your device to determine if it is adequately shielded from external RF energy. Your physician may be able to assist you in obtaining this information.

#### **Health Care Facilities**

Turn your phone OFF in health care facilities when any regulations posted in these areas instruct you to do so. Hospitals or health care facilities may use equipment that could be sensitive to external RF energy.

#### Vehicles

RF signals may affect improperly installed or inadequately shielded electronic systems in motor vehicles. Check with the manufacturer or its representative regarding your vehicle. You should also consult the manufacturer of any equipment that has been added to your vehicle.

#### **Posted Facilities**

Turn your phone OFF in any facility where posted notices so require.

#### Aircraft

FCC regulations prohibit using your phone while in the air. Switch OFF your phone before boarding an aircraft.

#### **Blasting Areas**

To avoid interfering with blasting operations, turn your phone OFF when in a "blasting area" or in areas posted: "Turn off two-way radio". Obey all signs and instructions.

#### **Potentially Explosive Atmosphere**

Turn your phone OFF when in any area with a potentially explosive atmosphere and obey all signs and instructions. Sparks in such areas could cause an explosion or fire resulting in bodily injury or even death

Areas with a potentially explosive atmosphere are often, but not always marked clearly. Potential areas may include: fueling areas (such as gasoline stations); below deck on boats; fuel or chemical transfer or storage facilities; vehicles using liquefied petroleum gas (such as propane or butane); areas where the air contains chemicals or particles (such as grain, dust, or metal powders); and any other area where you would normally be advised to turn off your vehicle engine.

#### For Vehicles Equipped with an Air Bag

An air bag inflates with great force. DO NOT place objects, including either installed or portable wireless equipment, in the area over the air bag or in the air bag deployment area. If in-vehicle wireless equipment is improperly installed and the air bag inflates, serious injury could result.

### **Safety Information**

Please read and observe the following information for safe and proper use of your phone and to prevent damage. Also, keep the user guide in an accessible place at all times after reading it.

 $\triangle$ Caution Violation of the instructions may cause minor or serious damage to the product.

- . Do not disassemble or open crush, bend or deform, puncture or shred.
- . Do not modify or remanufacture, attempt to insert foreign objects into the battery, immerse or expose to water or other liquids, expose to fire, explosion or other hazard.
- . Only use the battery for the system for which it is specified.
- Only use the battery with a charging system that has been qualified with the system per this standard. Use of an unqualified battery or charger may present a risk of fire, explosion, leakage, or other hazard.
- . Do not short circuit a battery or allow metallic conductive objects to contact battery terminals.
- Promptly dispose of used batteries in accordance with local regulations.
- . Battery usage by children should be supervised.
- Avoid dropping the phone or battery. If the phone or battery is dropped, especially on a hard surface, and the user suspects damage, take it to a service center for inspection.
- Improper battery use may result in a fire, explosion or other hazard.
- For those host devices that utilize a USB port as a charging source, check the host device's user manual for the USB-IF logo or some other means to ensure that it has completed the USB-IF compliance program.

#### **Charger and Adapter Safety**

• The charger and adapter are intended for indoor use only.

- Insert the battery pack charger vertically into the wall power socket.
- . Only use the approved battery charger. Otherwise, you may cause serious damage to your phone.
- Use the correct adapter for your phone when using the battery pack charger abroad.

#### **Battery Information and Care**

- . Please dispose of your battery properly or take it to your local wireless carrier for recycling.
- The battery doesn't need to be empty before recharging.
- . Use only LG-approved chargers specific to your phone model since they are designed to maximize battery life.
- Do not disassemble or short-circuit the battery.
- . Keep the battery's metal contacts clean.
- Replace the battery when it no longer provides acceptable performance. The battery can be recharged several hundred times before replacement.
- . Recharge the battery after long periods of non-use to maximize battery life.
- Battery life will vary due to usage patterns and environmental conditions.
- . Use of extended backlighting, Browser, and data connectivity kits affect battery life and talk/ standby times.
- The self-protection function of the battery cuts the power of the phone when its operation is in an abnormal state. In this case, remove the battery from the phone, reinstall it, and turn the phone on.

#### **Explosion, Shock, and Fire Hazards**

• Do not put your phone in a place subject to excessive dust and keep the minimum required

distance between the power cord and heat sources.

- Unplug the power cord prior to cleaning your phone, and clean the power plug pin when it's dirty.
- . When using the power plug, ensure that it's firmly connected. If not, it may cause excessive heat  $or$  fire
- If you put your phone in a pocket or bag without covering the receptacle of the phone (power plug pin), metallic articles (such as a coin, paperclip or pen) may short-circuit the phone. Always cover the receptacle when not in use.
- Don't short-circuit the battery. Metallic articles such as a coin, paperclip or pen in your pocket or bag may short-circuit the  $+$  and  $-$  terminals of the battery (metal strips on the battery) upon moving. Short-circuit of the terminal may damage the battery and cause an explosion.

#### **General Notice**

- . Using a damaged battery or placing a battery in your mouth may cause serious injury.
- . Do not place items containing magnetic components such as a credit card, phone card, bank book, or subway ticket near your phone. The magnetism of the phone may damage the data stored in the magnetic strip.
- Talking on your phone for a long period of time may reduce call quality due to heat generated during use.
- . When the phone is not used for a long period time, store it in a safe place with the power cord unplugged.
- Using the phone in proximity to receiving equipment (i.e., TV or radio) may cause interference to the phone.
- Do not use the phone if the antenna is damaged. If a damaged antenna contacts skin, it may cause a slight burn. Please contact an LG Authorized Service Center to replace the damaged antenna.

- Do not immerse your phone in water. If this happens, turn it off immediately and remove the battery. If the phone does not work, take it to an LG Authorized Service Center.
- Do not paint your phone.
- The data saved in your phone might be deleted due to careless use, repair of the phone, or upgrade of the software. Please backup your important phone numbers. (Ringtones, text messages, voice messages, pictures, and videos could also be deleted.) The manufacturer is not liable for damage due to the loss of data.
- When you use the phone in public places, set the ringtone to vibration so you don't disturb others
- Do not turn your phone on or off when putting it to your ear.
- . Use accessories, such as earphones and headsets, with caution. Ensure that cables are tucked away safely and do not touch the antenna unnecessarily.

### **Caution: Avoid potential hearing loss.**

Prolonged exposure to loud sounds (including music) is the most common cause of preventable hearing loss. Some scientific research suggests that using portable audio devices, such as portable music players and cellular telephones, at high volume settings for long durations may lead to permanent noise induced hearing loss. This includes the use of headphones (including headsets, earbuds and Bluetooth® or other wireless devices). Exposure to very loud sound has also been associated in some studies with tinnitus (a ringing in the ear), hypersensitivity to sound and distorted hearing. Individual susceptibility to noise-induced hearing loss and other potential hearing problems varies.

The amount of sound produced by a portable audio device varies depending on the nature of the sound, the device, the device settings and the headphones. You should follow some commonsense recommendations when using any portable audio device:

- Set the volume in a quiet environment and select the lowest volume at which you can hear adequately.
- When using headphones, turn the volume down if you cannot hear the people speaking near you or if the person sitting next to you can hear what you are listening to.
- . Do not turn the volume up to block out noisy surroundings. If you choose to listen to your portable device in a noisy environment, use noise-cancelling headphones to block out background environmental noise
- Limit the amount of time you listen. As the volume increases, less time is required before your hearing could be affected.
- Avoid using headphones after exposure to extremely loud noises, such as rock concerts, that might cause temporary hearing loss. Temporary hearing loss might cause unsafe volumes to sound normal.
- . Do not listen at any volume that causes you discomfort. If you experience ringing in your ears, hear muffled speech or experience any temporary hearing difficulty after listening to your portable audio device, discontinue use and consult your doctor.

You can obtain additional information on this subject from the following sources:

#### American Academy of Audiology

11730 Plaza American Drive. Suite 300

Reston, VA 20190

Voice: (800) 222-2336

Email: info@audiology.org

Internet: www.audiology.org

National Institute on Deafness and Other Communication Disorders

National Institutes of Health 31 Center Drive. MSC 2320 Bethesda, MD USA 20892-2320 Voice: (301) 496-7243 Email: nidcdinfo@nih.gov Internet: http://www.nidcd.nih.gov/health/hearing National Institute for Occupational Safety and Health Hubert H. Humphrey Bldg. 200 Independence Ave., SW Washington, DC 20201 Voice: 1-800-35-NIOSH (1-800-356-4674) Internet: http://www.cdc.gov/niosh/topics/noise/default.html

### **FDA Consumer Update**

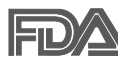

The U.S. Food and Drug Administration's Center for Devices and Radiological Health Consumer Update on Mobile Phones:

1. Do wireless phones pose a health hazard?

The available scientific evidence does not show that any health problems are associated with using wireless phones. There is no proof, however, that wireless phones are absolutely safe. Wireless phones emit low levels of Radio Frequency (RF) energy in the microwave range while being used. They also emit very low levels of RF when in standby mode. Whereas high levels of RF can produce health effects

(by heating tissue), exposure to low level RF that does not produce heating effects causes no known adverse health effects. Many studies of low level RF exposures have not found any biological effects. Some studies have suggested that some biological effects may occur, but such findings have not been confirmed by additional research. In some cases, other researchers have had difficulty in reproducing those studies, or in determining the reasons for inconsistent results.

#### 2. What is the FDA's role concerning the safety of wireless phones?

Under the law, the FDA does not review the safety of radiation-emitting consumer products such as wireless phones before they can be sold, as it does with new drugs or medical devices. However, the agency has authority to take action if wireless phones are shown to emit Radio Frequency (RF) energy at a level that is hazardous to the user. In such a case, the FDA could require the manufacturers of wireless phones to notify users of the health hazard and to repair, replace, or recall the phones so that the hazard no longer exists.

Although the existing scientific data does not justify FDA regulatory actions, the FDA has urged the wireless phone industry to take a number of steps, including the following:

- Support needed research into possible biological effects of RF of the type emitted by wireless phones;
- Design wireless phones in a way that minimizes any RF exposure to the user that is not necessary for device function: and
- Cooperate in providing users of wireless phones with the best possible information on possible effects of wireless phone use on human health.

The FDA belosngs to an interagency working group of the federal agencies that have responsibility for different aspects of RF safety to ensure coordinated efforts at the federal level. The following agencies belong to this working group:

. National Institute for Occupational Safety and Health

- Environmental Protection Agency
- Occupational Safety and Health Administration
- National Telecommunications and Information Administration

The National Institutes of Health participates in some interagency working group activities, as well.

The FDA shares regulatory responsibilities for wireless phones with the Federal Communications Commission (FCC). All phones that are sold in the United States must comply with FCC safety guidelines that limit RF exposure. The FCC relies on the FDA and other health agencies for safety questions about wireless phones.

The FCC also regulates the base stations that the wireless phone networks rely upon. While these base stations operate at higher power than do the wireless phones themselves, the RF exposures that people get from these base stations are typically thousands of times lower than those they can get from wireless phones. Base stations are thus not the subject of the safety questions discussed in this document.

#### 3. What kinds of phones are the subject of this update?

The term "wireless phone" refers here to handheld wireless phones with built-in antennas, often called "cell", "mobile", or "PCS" phones. These types of wireless phones can expose the user to measurable Radio Frequency (RF) energy because of the short distance between the phone and the user's head.

These RF exposures are limited by FCC safety guidelines that were developed with the advice of the FDA and other federal health and safety agencies. When the phone is located at greater distances from the user, the exposure to RF is drastically lower because a person's RF exposure decreases rapidly with increasing distance from the source. The so-called "cordless phones," which have a base unit connected to the telephone wiring in a house, typically operate at far lower power levels, and thus produce RF exposures far below the FCC safety limits.

#### 4. What are the results of the research done already?

The research done thus far has produced conflicting results, and many studies have suffered from flaws in their research methods. Animal experiments investigating the effects of Radio Frequency (RF) energy exposures characteristic of wireless phones have yielded conflicting results that often cannot be repeated in other laboratories. A few animal studies, however, have suggested that low levels of RF could accelerate the development of cancer in laboratory animals. However, many of the studies that showed increased tumor development used animals that had been genetically engineered or treated with cancercausing chemicals so as to be pre-disposed to develop cancer in the absence of RF exposure. Other studies exposed the animals to RF for up to 22 hours per day. These conditions are not similar to the conditions under which people use wireless phones, so we do not know with certainty what the results of such studies mean for human health. Three large epidemiology studies have been published since December 2000. Between them, the studies investigated any possible association between the use of wireless phones and primary brain cancer, glioma, meningioma, or acoustic neuroma, tumors of the brain or salivary gland, leukemia, or other cancers. None of the studies demonstrated the existence of any harmful health effects from wireless phone RF exposures. However, none of the studies can answer questions about long-term exposures, since the average period of phone use in these studies was around three years.

#### 5. What research is needed to decide whether RF exposure from wireless phones poses a health risk?

A combination of laboratory studies and epidemiological studies of people actually using wireless phones would provide some of the data that are needed. Lifetime animal exposure studies could be completed in a few years. However, very large numbers of animals would be needed to provide reliable proof of a cancer promoting effect, if one exists. Epidemiological studies can provide data that is directly applicable to human populations, but ten or more years follow-up may be needed to provide answers about some health effects, such as cancer. This is because the interval between the time of exposure to a cancer-causing agent and the time tumors develop - if they do - may be many, many years. The interpretation of epidemiological studies is hampered by difficulties in measuring actual RF

exposure during day-to-day use of wireless phones. Many factors affect this measurement, such as the angle at which the phone is held, or which model of phone is used.

#### 6. What is the FDA doing to find out more about the possible health effects of wireless phone RF?

The FDA is working with the U.S. National Toxicology Program and with groups of investigators around the world to ensure that high priority animal studies are conducted to address important questions about the effects of exposure to Radio Frequency (RF) energy.

The FDA has been a leading participant in the World Health Organization International Electro Magnetic Fields (EMF) Project since its inception in 1996. An influential result of this work has been the development of a detailed agenda of research needs that has driven the establishment of new research programs around the world. The project has also helped develop a series of public information documents on EMF issues.

The FDA and the Cellular Telecommunications & Internet Association (CTIA) have a formal Cooperative Research And Development Agreement (CRADA) to do research on wireless phone safety. The FDA provides the scientific oversight, obtaining input from experts in government, industry, and academic organizations. CTIA-funded research is conducted through contracts with independent investigators. The initial research will include both laboratory studies and studies of wireless phone users. The CRADA will also include a broad assessment of additional research needs in the context of the latest research developments around the world.

#### 7. How can I find out how much Radio Frequency energy exposure I can get by using my wireless phone?

All phones sold in the United States must comply with Federal Communications Commission (FCC) guidelines that limit Radio Frequency (RF) energy exposures. The FCC established these guidelines in consultation with the FDA and the other federal health and safety agencies. The FCC limit for RF exposure from wireless phones is set at a Specific Absorption Rate (SAR) of 1.6 watts per kilogram (1.6W/kg). The FCC limit is consistent with the safety standards developed by the Institute of Electrical and Electronic Engineering (IEEE) and the National Council on Radiation Protection and
Measurement. The exposure limit takes into consideration the body's ability to remove heat from the tissues that absorb energy from the wireless phone and is set well below levels known to have effects. Manufacturers of wireless phones must report the RF exposure level for each model of phone to the FCC. The FCC website (http://www.fcc.gov/cgb/cellular.html) gives directions for locating the FCC identification number on your phone so you can find your phone's RF exposure level in the online listing.

### 8. What has the FDA done to measure the Radio Frequency energy coming from wireless phones?

The Institute of Electrical and Electronic Engineers (IEEE) is developing a technical standard for measuring the Radio Frequency (RF) energy exposure from wireless phones and other wireless handsets with the participation and leadership of FDA scientists and engineers. The standard, "Recommended Practice for Determining the Spatial-Peak Specific Absorption Rate (SAR) in the Human Body Due to Wireless Communications Devices: Experimental Techniques", sets forth the first consistent test methodology for measuring the rate at which RF is deposited in the heads of wireless phone users. The test method uses a tissue-simulating model of the human head. Standardized SAR test methodology is expected to greatly improve the consistency of measurements made at different laboratories on the same phone. SAR is the measurement of the amount of energy absorbed in tissue, either by the whole body or a small part of the body. It is measured in watts/kg (or milliwatts/g) of matter. This measurement is used to determine whether a wireless phone complies with safety guidelines.

### 9. What steps can I take to reduce my exposure to Radio Frequency energy from my wireless phone?

If there is a risk from these products - and at this point we do not know that there is - it is probably very small. But if you are concerned about avoiding even potential risks, you can take a few simple steps to minimize your exposure to Radio Frequency (RF) energy. Since time is a key factor in how much exposure a person receives, reducing the amount of time spent using a wireless phone will reduce RF exposure. If you must conduct extended conversations by wireless phone every day, you could place more distance between your body and the source of the RF, since the exposure level

drops off dramatically with distance. For example, you could use a headset and carry the wireless phone away from your body or use a wireless phone connected to a remote antenna. Again, the scientific data does not demonstrate that wireless phones are harmful. But if you are concerned about the RF exposure from these products, you can use measures like those described above to reduce your RF exposure from wireless phone use.

#### 10. What about children using wireless phones?

The scientific evidence does not show a danger to users of wireless phones, including children and teenagers. If you want to take steps to lower exposure to Radio Frequency (RF) energy, the measures described above would apply to children and teenagers using wireless phones. Reducing the time of wireless phone use and increasing the distance between the user and the RF source will reduce RF exposure.

Some groups sponsored by other national governments have advised that children be discouraged from using wireless phones at all. For example, the government in the United Kingdom distributed leaflets containing such a recommendation in December 2000. They noted that no evidence exists that using a wireless phone causes brain tumors or other ill effects. Their recommendation to limit wireless phone use by children was strictly precautionary; it was not based on scientific evidence that any health hazard exists.

### 11. What about wireless phone interference with medical equipment?

Radio Frequency (RF) energy from wireless phones can interact with some electronic devices. For this reason, the FDA helped develop a detailed test method to measure Electro Magnetic Interference (EMI) of implanted cardiac pacemakers and defibrillators from wireless telephones. This test method is now part of a standard sponsored by the Association for the Advancement of Medical Instrumentation (AAMI). The final draft, a joint effort by the FDA, medical device manufacturers, and many other groups, was completed in late 2000. This standard will allow manufacturers to ensure that cardiac pacemakers and defibrillators are safe from wireless phone EMI.

The FDA has tested hearing aids for interference from handheld wireless phones and helped develop

a voluntary standard sponsored by the Institute of Electrical and Electronic Engineers (IEEE). This standard specifies test methods and performance requirements for hearing aids and wireless phones so that no interference occurs when a person uses a "compatible" phone and a "compatible" hearing aid at the same time. This standard was approved by the IEEE in 2000.

The FDA continues to monitor the use of wireless phones for possible interactions with other medical devices. Should harmful interference be found to occur, the FDA will conduct testing to assess the interference and work to resolve the problem.

### 12. Where can I find additional information?

For additional information, please refer to the following resources:

FDA web page on wireless phones (http://www.fda.gov), under "C" in the subject index, select Cell Phones > Research.

Federal Communications Commission (FCC) RF Safety Program

(http://www.fcc.gov/cgb/cellular.html)

International Commission on Nonlonizing Radiation Protection (http://www.icnirp.de)

World Health Organization (WHO) International EMF Project (http://www.who.int/emf)

Health Protection Agency (http://www.hpa.org.uk/)

# 10 Driver Safety Tips

Your wireless phone gives you the powerful ability to communicate by voice almost anywhere, anytime. An important responsibility accompanies the benefits of wireless phones, one that every user must uphold.

When operating a car, driving is your first responsibility. When using your wireless phone behind the wheel of a car, practice good common sense and remember the following tips:

1. Get to know your wireless phone and its features such as speed dial and redial. Carefully read

your instruction manual and learn to take advantage of valuable features most phones offer. including automatic redial and memory. Also, work to memorize the phone keypad so you can use the speed dial function without taking your attention off the road.

- 2. When available, use a hands-free device. A number of hands-free wireless phone accessories are readily available today. Whether you choose an installed mounted device for your wireless phone or a speaker phone accessory, take advantage of these devices if available to you.
- 3. Make sure you place your wireless phone within easy reach and where you can reach it without removing your eyes from the road. If you get an incoming call at an inconvenient time, if possible, let your voicemail answer it for you.
- 4. Suspend conversations during hazardous driving conditions or situations. Let the person you are speaking with know you are driving; if necessary, suspend the call in heavy traffic or hazardous weather conditions. Rain, sleet, snow, and ice can be hazardous, but so is heavy traffic. As a driver, your first responsibility is to pay attention to the road.
- 5. Don't take notes or look up phone numbers while driving. If you are reading an address book or business card, or writing a "to-do" list while driving a car, you are not watching where you are going. It is common sense. Do not get caught in a dangerous situation because you are reading or writing and not paying attention to the road or nearby vehicles.
- 6. Dial sensibly and assess the traffic; if possible, place calls when you are not moving or before pulling into traffic. Try to plan your calls before you begin your trip or attempt to coincide your calls with times you may be stopped at a stop sign, red light, or otherwise stationary. But if you need to dial while driving, follow this simple tip - dial only a few numbers, check the road and your mirrors, then continue.
- 7. Do not engage in stressful or emotional conversations that may be distracting. Stressful or emotional conversations and driving do not mix; they are distracting and even dangerous when you are behind the wheel of a car. Make people you are talking with aware you are driving and if necessary, suspend conversations which have the potential to divert your attention from the road.

- 8. Use your wireless phone to call for help. Your wireless phone is one of the greatest tools you can own to protect yourself and your family in dangerous situations -- with your phone at your side, help is only three numbers away. Dial 911 or other local emergency number in the case of fire, traffic accident, road hazard, or medical emergency. Remember, it's a free call on your wireless phone!
- 9. Use your wireless phone to help others in emergencies. Your wireless phone provides you a perfect opportunity to be a "Good Samaritan" in your community. If you see an auto accident, crime in progress or other serious emergency where lives are in danger, call 911 or other local emergency number, as you would want others to do for you.
- 10. Call roadside assistance or a special wireless non-emergency assistance number when necessary. Certain situations you encounter while driving may require attention, but are not urgent enough to merit a call for emergency services. But you can still use your wireless phone to lend a hand. If you see a broken-down vehicle posing no serious hazard, a broken traffic signal, a minor traffic accident where no one appears injured or a vehicle you know to be stolen, call roadside assistance or other special non-emergency wireless number.

The above tips are meant as general guidelines. Before deciding to use your mobile device while operating a vehicle, it is recommended that you consult your applicable jurisdiction's local laws or other regulations regarding such use. Such laws or other regulations may prohibit or otherwise restrict the manner in which a driver may use his or her phone while operating a vehicle.

# **Consumer Information on SAR**

### (Specific Absorption Rate)

This model phone meets the government's requirements for exposure to radio waves. Your wireless phone is a radio transmitter and receiver. It is designed and manufactured not to exceed the emission limits for exposure to radiofrequency (RF) energy set by the Federal Communications Commission (FCC) of the U.S. Government. These FCC exposure limits are derived from the recommendations of

two expert organizations, the National Counsel on Radiation Protection and Measurement (NCRP) and the Institute of Electrical and Electronics Engineers (IEEE). In both cases, the recommendations were developed by scientific and engineering experts drawn from industry, government, and academia after extensive reviews of the scientific literature related to the biological effects of RF energy.

The exposure limit for wireless mobile phones employs a unit of measurement known as the Specific Absorption Rate, or SAR. The SAR is a measure of the rate of absorption of RF energy by the human body extouched in units of watts per kilogram (W/kg). The FCC requires wireless phones to comply with a safety limit of 1.6 watts per kilogram (1.6 W/kg). The FCC exposure limit incorporates a substantial margin of safety to give additional protection to the public and to account for any variations in measurements

Tests for SAR are conducted using standard operating positions specified by the FCC with the phone transmitting at its highest certified power level in all tested frequency bands. Although SAR is determined at the highest certified power level, the actual SAR level of the phone while operating can be well below the maximum value. Because the phone is designed to operate at multiple power levels to use only the power required to reach the network, in general, the closer you are to a wireless base station antenna, the lower the power output.

Before a phone model is available for sale to the public, it must be tested and certified to the FCC that it does not exceed the limit established by the government adopted requirement for safe exposure. The tests are performed in positions and locations (e.g., at the ear and worn on the body) as required by the FCC for each model.

This device was tested for typical body-worn operations with the back of the phone kept 0.79 inches

(2.0 cm) between the user's body and the back of the phone. To comply with FCC RF exposure requirements, a minimum separation distance of 0.79 inches (2.0 cm) must be maintained between the user's body and the back of the phone. Third-party belt-clips, holsters, and similar accessories containing metallic components should not be used. Body-worn accessories that cannot maintain 0.79 inches (2.0 cm) separation distance between the user's body and the back of the phone, and

have not been tested for typical body-worn operations may not comply with FCC RF exposure limits and should be avoided.

The FCC has granted an Equipment Authorization for this model phone with all reported SAR levels evaluated as in compliance with the FCC RF emission guidelines.

The highest SAR value for this model phone when tested for use at the ear is 0.48 W/kg and when worn on the body, as described in this user's manual, is 1.14 W/kg. While there may be differences between SAR levels of various phones and at various positions, they all meet the government requirement for safe exposure.

SAR information on this model phone is on file with the FCC and can be found under the Display Grant section of http://www.fcc.gov/oet/ea/fccid/after searching on FCC ID.

To find information that pertains to a particular model phone, this site uses the phone FCC ID number which is usually printed somewhere on the case of the phone. Sometimes it may be necessary to remove the battery pack to find the number. Once you have the FCC ID number for a particular phone, follow the instructions on the website and it should provide values for typical or maximum SAR for a particular phone.

Additional information on Specific Absorption Rates (SAR) can be found on the Cellular Telecommunications Industry Association (CTIA) website at http://www.ctia.org/

In the United States and Canada, the SAR limit for mobile phones used by the public is 1.6 watts/kg (W/kg) averaged over one gram of tissue. The standard incorporates a substantial margin of safety to give additional protection for the public and to account for any variations in measurements.

# FCC Hearing-Aid Compatibility (HAC) Regulations for Wireless Devices

On July 10, 2003, the U.S. Federal Communications Commission (FCC) Report and Order in WT Docket 01-309 modified the exception of wireless phones under the Hearing Aid Compatibility Act of 1988 (HAC Act) to require digital wireless phones be compatible with hearing-aids. The intent of

the HAC Act is to ensure reasonable access to telecommunications services for persons with hearing disabilities.

While some wireless phones are used near some hearing devices (hearing aids and cochlear implants), users may detect a buzzing, humming, or whining noise. Some hearing devices are more immune than others to this interference noise, and phones also vary in the amount of interference they generate.

The wireless telephone industry has developed a rating system for wireless phones, to assist hearing device users to find phones that may be compatible with their hearing devices. Not all phones have been rated. Phones that are rated have the rating on their box or a label located on the box.

The ratings are not guarantees. Results will vary depending on the user's hearing device and hearing loss. If your hearing device happens to be vulnerable to interference, you may not be able to use a rated phone successfully. Trying out the phone with your hearing device is the best way to evaluate it for your personal needs.

M-Ratings: Phones rated M3 or M4 meet FCC requirements and are likely to generate less interference to hearing devices than phones that are not labeled. M4 is the better/higher of the two ratings.

T-Ratings: Phones rated T3 or T4 meet FCC requirements and are likely to generate less interference to hearing devices than phones that are not labeled. T4 is the better/ higher of the two ratings.

Hearing devices may also be rated. Your hearing device manufacturer or hearing health professional may help you find this rating. Higher ratings mean that the hearing device is relatively immune to interference noise. The hearing aid and wireless phone rating values are then added together. A sum of 5 is considered acceptable for normal use. A sum of 6 is considered for best use.

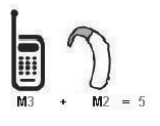

In the example to the left, if a hearing aid meets the M2 level rating and the wireless phone meets the M3 level rating, the sum of the two values equal M5. This should provide the hearing aid user with "normal usage" while using their hearing aid with the particular wireless phone. "Normal usage" in this context is defined as a signal quality that's acceptable for normal operation.

The M mark is intended to be synonymous with the U mark. The T mark is intended to be synonymous with the UT mark. The M and T marks are recommended by the Alliance for Telecommunications Industries Solutions (ATIS). The U and UT marks are referenced in Section 20.19 of the FCC Rules. The HAC rating and measurement procedure are described in the American National Standards Institute (ANSI) C63.19 standard.

When you're talking on a cell phone, it's recommended that you turn the BT (Bluetooth) mode off for **HAC** 

For information about hearing aids and digital wireless phones Wireless Phones and Hearing Aid Accessibility http://www.accesswireless.org/hearingaid/

FCC Hearing Aid Compatibility and Volume Control http://www.fcc.gov/cgb/consumerfacts/hac\_wireless.html

# <span id="page-225-0"></span>**IIMITED WARRANTY STATEMENT**

### 1 WHAT THIS WARRANTY COVERS.

LG offers you a limited warranty that the enclosed subscriber unit and its enclosed accessories will be free from defects in material and workmanship, according to the following terms and conditions:

- (1) The limited warranty for the product extends for TWELVE (12) MONTHS beginning on the date of purchase of the product with valid proof of purchase, or absent valid proof of purchase, FIFTEEN (15) MONTHS from date of manufacture as determined by the unit's manufacture date code.
- (2) The limited warranty extends only to the original purchaser of the product and is not assignable or transferable to any subsequent purchaser/end user.
- (3) This warranty is good only to the original purchaser of the product during the warranty period as long as it is in the U.S., including Alaska, Hawaii, U.S. Territories and Canada.
- (4) The external housing and cosmetic parts shall be free of defects at the time of shipment and, therefore, shall not be covered under these limited warranty terms.
- (5) Upon request from LG, the consumer must provide information to reasonably prove the date of purchase.
- (6) The customer shall bear the cost of shipping the product to the Customer Service Department of LG. LG shall bear the cost of shipping the product back to the consumer after the completion of service under this limited warranty.

## 2 WHAT THIS WARRANTY DOES NOT COVER:

- (1) Defects or damages resulting from use of the product in other than its normal and customary manner
- (2) Defects or damages from abnormal use, abnormal conditions, improper storage, exposure to moisture or dampness, unauthorized modifications, unauthorized connections, unauthorized repair, misuse, neglect, abuse, accident, alteration, improper installation, or other acts which are

# **IIMITED WARRANTY STATEMENT**

not the fault of LG, including damage caused by shipping, blown fuses, spills of food or liquid.

- (3) Breakage or damage to antennas unless caused directly by defects in material or workmanship.
- (4) That the Customer Service Department at LG was not notified by consumer of the alleged defect or malfunction of the product during the applicable limited warranty period.
- (5) Products which have had the serial number removed or made illegible.
- (6) This limited warranty is in lieu of all other warranties, express or implied either in fact or by operations of law, statutory or otherwise, including, but not limited to any implied warranty of marketability or fitness for a particular use.
- (7) Damage resulting from use of non LG approved accessories.
- (8) All plastic surfaces and all other externally exposed parts that are scratched or damaged due to normal customer use
- (9) Products operated outside published maximum ratings.
- (10) Products used or obtained in a rental program.
- (11) Consumables (such as fuses).

### 3 WHAT LG WILL DO:

LG will, at its sole option, either repair, replace or refund the purchase price of any unit that does not conform to this limited warranty. LG may choose at its option to use functionally equivalent re-conditioned, refurbished or new units or parts or any units. In addition, LG will not re-install or back-up any data, applications or software that you have added to your phone. It is therefore recommended that you back-up any such data or information prior to sending the unit to LG to avoid the permanent loss of such information.

## **4. STATE LAW RIGHTS:**

No other express warranty is applicable to this product. THE DURATION OF ANY IMPLIED

# **IIMITED WARRANTY STATEMENT**

WARRANTIES. INCLUDING THE IMPLIED WARRANTY OF MARKETABILITY. IS LIMITED TO THE DURATION OF THE EXPRESS WARRANTY HEREIN. LG SHALL NOT BE LIABLE FOR THE LOSS OF THE USE OF THE PRODUCT. INCONVENIENCE. LOSS OR ANY OTHER DAMAGES. DIRECT OR CONSEOUENTIAL, ARISING OUT OF THE USE OF, OR INABILITY TO USE, THIS PRODUCT OR FOR ANY BREACH OF ANY EXPRESS OR IMPLIED WARRANTY, INCLUDING THE IMPLIED WARRANTY OF MARKETABILITY APPLICABLE TO THIS PRODUCT.

Some states do not allow the exclusive limitation of incidental or consequential damages or limitations on how long an implied warranty lasts; so these limitations or exclusions may not apply to you. This warranty gives you specific legal rights and you may also have other rights which vary from state to state

### 5. HOW TO GFT WARRANTY SFRVICE:

If you experience any problems with either the Bluetooth headset or the mobile handset, in each case as may be covered by this limited warranty, you need only return the affected device. For example, if a problem exists with the Bluetooth headset, please DO NOT return your mobile handset with the headset. Likewise, if a problem exists with the mobile handset, please DO NOT return the Bluetooth Headset with the handset.

To obtain warranty service, please call or fax to the following telephone numbers from anywhere in the continental United States:

### Tel. 1-800-793-8896 or Fax. 1-800-448-4026

Or visit http://us.lgservice.com. Correspondence may also be mailed to:

LG Electronics Service- Mobile Handsets, P.O. Box 240007, Huntsville, AL 35824

### DO NOT RETURN YOUR PRODUCT TO THE ABOVE ADDRESS.

Please call or write for the location of the LG authorized service center nearest you and for the procedures for obtaining warranty claims.

# Index

# <span id="page-228-0"></span>A

Access Gmail 105 Access Text Messages 126 Accounts 86 Accounts and Messaging 104 Accounts Settings 86 Add a Contact 93 Add a Contact to Your Favorites  $Q_{\Delta}$ **Adjust Browser Security Settings** 158 Airplane Mode 68 Alarms 179 and Share Contacts 102 Answer a Call 56 Applications 32, 35 Applications and Entertainment 136 Assign Pictures 166

#### B

Back Key 24 Battery and Charger 14 Bluetooth 182 Bluetooth Settings 69 Browser 152

### C

Calculator 181 Calendar 169 Call Emergency Numbers 52 Caller ID 59 Call Log 60 Call Settings 71 Call Waiting 59 Camera and Video 162 Camera Settings 163  $Check$  178 Communicating with Your<br>Contacts 100 Compose Text Messages 125 Configure and Sync Corporate Email Settings 122 Connect to Wi-Fi 146 Contacts 93 Corporate Email (Outlook) 119 Create a Google Account 104 Create an Event 172 Create Bookmarks 159 Create Website Settings 159 Credential Storage Settings 84

### D

Data Services 149 Date & Time Settings 92 Device Function Keys 19 Device Settings 68 Dial and Save Phone Numbers With Pauses 54 Dial From the Contacts List 55 Dialing Options 51 Display Language 92 Display Settings 77 Display Your Phone Number 92

## E

Edit a Contacts Entry 95 Edit or Delete an Event 173 Email 117 End a Call 57 **Enter Text With the On-screen** Keyboard 43 Export 102 Extended Home Screens 30 Extend Your Battery Life 17

# Index

### F

Find a Phone Number 64 Folders 177

#### G

Gallery Options 164 General Sound Settings 74 Gmail/Google 104 Google Maps<sup>™</sup> 141 Google Play™ 136 Google Wallet<sup>™</sup> 138 Go to a Specific Website 154 GPS Navigation 141

#### н

Home Key 24 Home Screen 29

Import 102 Important Health Information and Safety Precautions 194 In-Call Options 53 Index 229

International Dialing 71

#### L

Language & Keyboard Settings Launch a Web Connection 149 **LIMITED WARRANTY** STATFMENT 226 Location & Security Settings 79

#### М

Make Phone Calls, 50 Menu Kev 19 microSD Adapter 190 microSD Card 188 Missed Call Notification 51 Mobile networks settings 70 Music 139

### N

Navigation 145 NFC Settings 69 North American Dialing 71 Notifications Panel 22

#### P

Pairing Bluetooth Devices 184 Phone  $50$ Phone Call Options 59 Plus (+) Code Dialing 56 Privacy Settings 90 Proximity Sensor 72

#### R

Receive Calls 56 Record Videos 166 Reiect a Call 57 Respond to an Event Reminder Ringer Types 73

# $\overline{\mathbf{S}}$

Safety 203 Save a Phone Number 63 Search Key 24 Send a Gmail Message 109 Send a Multimedia Message (MMS) 127 Send Items via Bluetooth 186 Set an Event Reminder 174

# Index

Set the Browser Home Page 158 Set Up Screen Lock 80 Set Up Voicemail 57 Sign into Your Google Account 105 Sound Settings 73 Storage Settings 91 Synchronize Your Corporate Account  $13\overline{3}$ Synchronize Your Google<br>Account 132 Synchronizing Accounts 132

### T

Take Pictures 162 Technical Details 200 Text and Multimedia Message Options 129 Text and Multimedia Messaging 124 Text-to-Speech 66 Tools and Calendar 169 Touchscreen Navigation 27 TTY mode 71 Turn Bluetooth On and Off 182 Turn Your Device On and Off 12

### U

Update Your Device 181 Use Direct Dialing 55 Use the Applications Key 31 Using GPS 80 Using Wireless Networks 80

#### $\mathbf{v}$

Video Settings 167 View Event Details 172 View Your Pictures 164 Virtual Private Networks (VPN)  $150$ Voice Dialer 64 Voicemail 57 Voicemail Notification 58 Voice Search 67 VPN Settings 69

#### W

Web and Data 146 Wi-Fi Protected Setup 148 Wi-Fi Settings 69 Wireless & Networks Settings 68

#### Work with Menus 20

#### Y

Your Device Overview 4 Your Home Screen 29 YouTube<sup>™</sup> 141